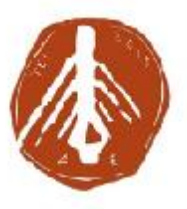

#### **ΤΕΧΝΟΛΟΓΙΚΟ ΕΚΠΑΙΔΕΥΤΙΚΟ ΙΔΡΥΜΑ ΔΥΤΙΚΗΣ ΕΛΛΑΔΑΣ ΙΔΡΥΜΑ**

#### **ΣΧΟΛΗ ΔΙΟΙΚΗΣΗΣ ΚΑΙ ΟΙΚΟΝΟΜΙΑΣ ΣΧΟΛΗΔΙΟΙΚΗΣΗΣ**

**ΤΜΗΜΑ ΠΛΗΡΟΦΟΡΙΚΗΣ ΚΑΙ ΜΕΣΩΝ ΜΑΖΙΚΗΣ ΕΝΗΜΕΡΩΣΗΣ**

### **ΠΤΥΧΙΑΚΗ ΕΡΓΑΣΙΑ**

# **ΚΑΤΑΣΚΕΥΗ ΔΥΝΑΜΙΚΗΣ ΙΣΤΟΣΕΛΙΔΑΣ ΓΙΑ ΤΟ ANDROID ΜΕ ΧΡΗΣΗ ΤΟΥ JOOMLA CMS**

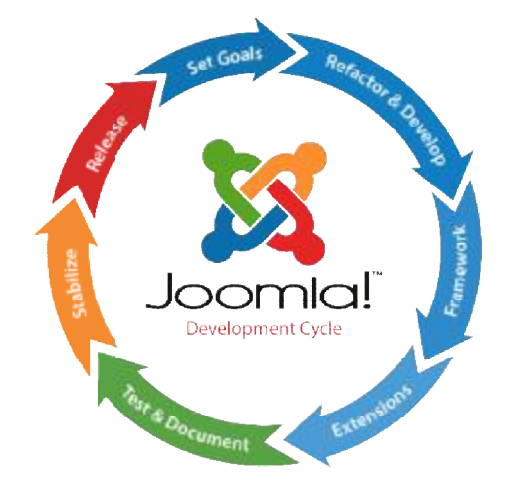

**ΕΠΙΜΕΛΕΙΑ ΕΡΓΑΣΙΑΣ:** 

**ΚΟΥΤΣΑΥΛΗΣ ΑΥΓΕΡΙΝΟΣ**

**ΕΠΙΒΛΕΠΩΝ ΚΑΘΗΓΗΤΗΣ:** 

**ΦΕΡΕΝΤΙΝΟΣ ΒΗΣΣΑΡΙΩΝ**

**ΠΥΡΓΟΣ 2017**

### **Υπεύθυνη δήλωση περί μη λογοκλοπής**

Βεβαιώνω ότι είμαι συγγραφέας αυτής της εργασίας και ότι κάθε βοήθεια την οποία είχα για την προετοιμασία της, είναι πλήρως αναγνωρισμένη και αναφέρεται στην εργασία. Επίσης, έχω αναφέρει τις όποιες πηγές από τις οποίες έκανα χρήση δεδομένων, ιδεών ή λέξεων, είτε αυτές αναφέρονται ακριβώς είτε παραφρασμένες. Ακόμα δηλώνω ότι αυτή η γραπτή εργασία προετοιμάστηκε από εμένα προσωπικά και αποκλειστικά και ειδικά για την συγκεκριμένη πτυχιακή εργασία και ότι θα αναλάβω πλήρως τις συνέπειες εάν η εργασία αυτή αποδειχθεί ότι δεν μου ανήκει.

ΟΝΟΜΑΤΕΠΩΝΥΜΟ ΣΠΟΥΔΑΣΤΗ ΑΡΙΘ. ΜΗΤΡΩΟΥ ΥΠΟΓΡΑΦΗ  $\epsilon$ AYFEPINOS KOYTZAYNHE 1882

### **Πρόλογος**

Η συγκεκριμένη πτυχιακή εργασία με τίτλο «Κατασκευή δυναμικής ιστοσελίδας για το Android με χρήση του Joomla CMS» εκπονήθηκε στο Τμήμα Πληροφορικής και Μέσων Μαζικής Ενημέρωσης της Σχολής Διοίκησης και Οικονομίας του Τεχνολογικού Εκπαιδευτικού Ιδρύματος Δυτικής Ελλάδας, στο παράρτημα του Πύργου κατά το ακαδημαϊκό έτος 2015 – 2016. Την υλοποίηση της συγκεκριμένης πτυχιακής εργασίας διεκπεραίωσε ο σπουδαστής του τμήματος, Κουτσαυλής Αυγερινός, έπειτα από συνεργασία με τον καθηγητή του τμήματος, κύριο Φερεντίνο Βησσαρίων.

### **Περίληψη**

Η συγκεκριμένη πτυχιακή εργασία στοχεύει στο σχεδιασμό και στην υλοποίηση μιας ολοκληρωμένης δυναμικής ιστοσελίδας με θέμα το λειτουργικό σύστημα Android, χρησιμοποιώντας το σύστημα διαχείρισης περιεχόμενου Joomla!. Στις σελίδες που ακολουθούν, αναφέρονται πληροφορίες για τις σημαντικότερες έννοιες του διαδικτύου, όπως Web Browser, Domain Name, Web Server, Δυναμικές και Στατικές Ιστοσελίδες. Επιπλέον γίνεται ανάλυση των χαρακτηριστικών του Joomla!, της διαδικασίας εγκατάστασής του, καθώς γίνεται και αναφορά για όλες τις δυνατότητές του όσο αφορά τις επεκτάσεις (extensions). Τέλος, γίνεται πλήρης ανάλυση για τη διαδικασία κατασκευής της συγκεκριμένης ιστοσελίδας με θέμα το Android, όσο αφορά όλες τις απαραίτητες ενέργειες και ρυθμίσεις που απαιτούνται προκειμένου να υλοποιηθεί ο συγκεκριμένος ιστότοπος.

# Περιεχόμενα

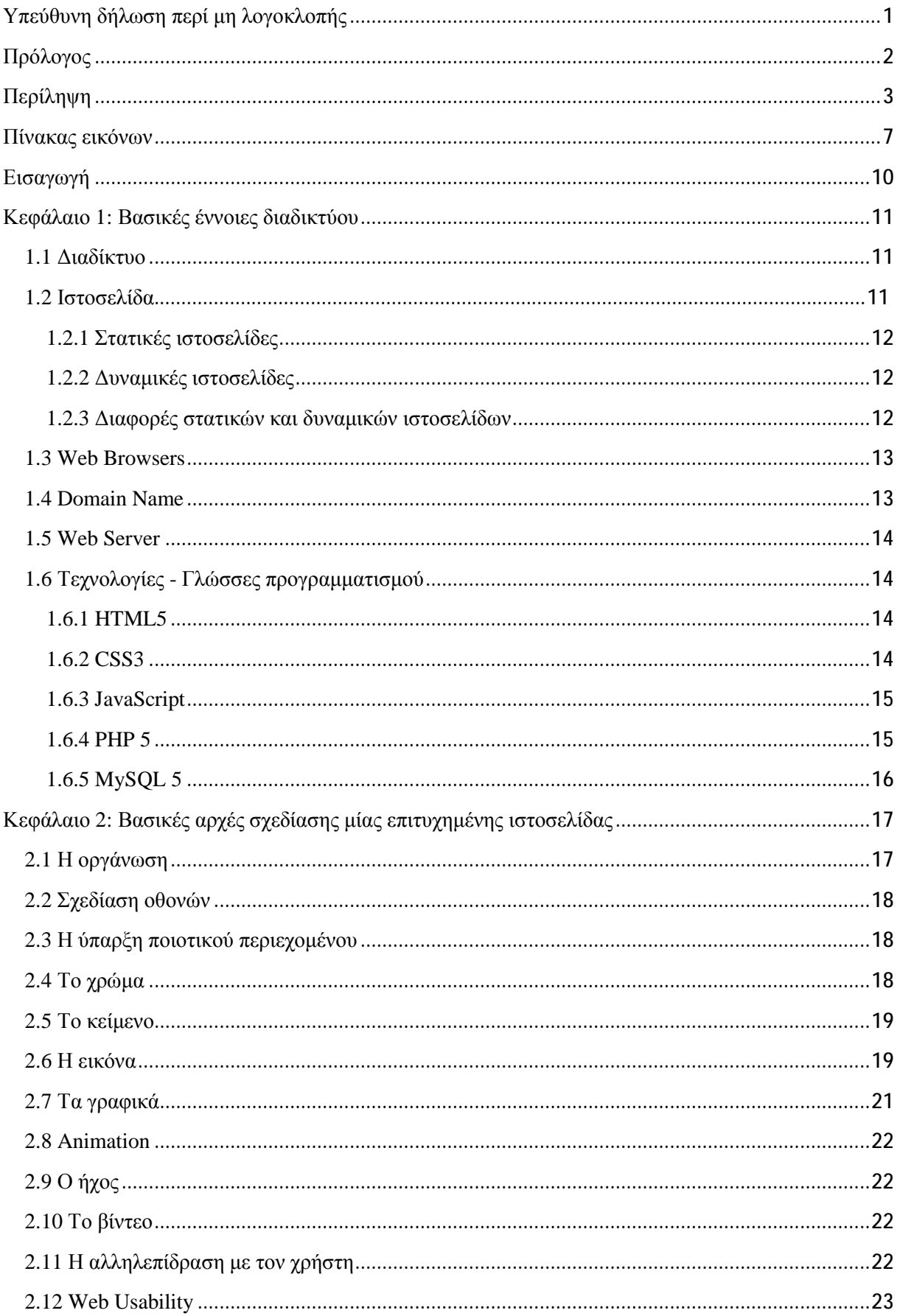

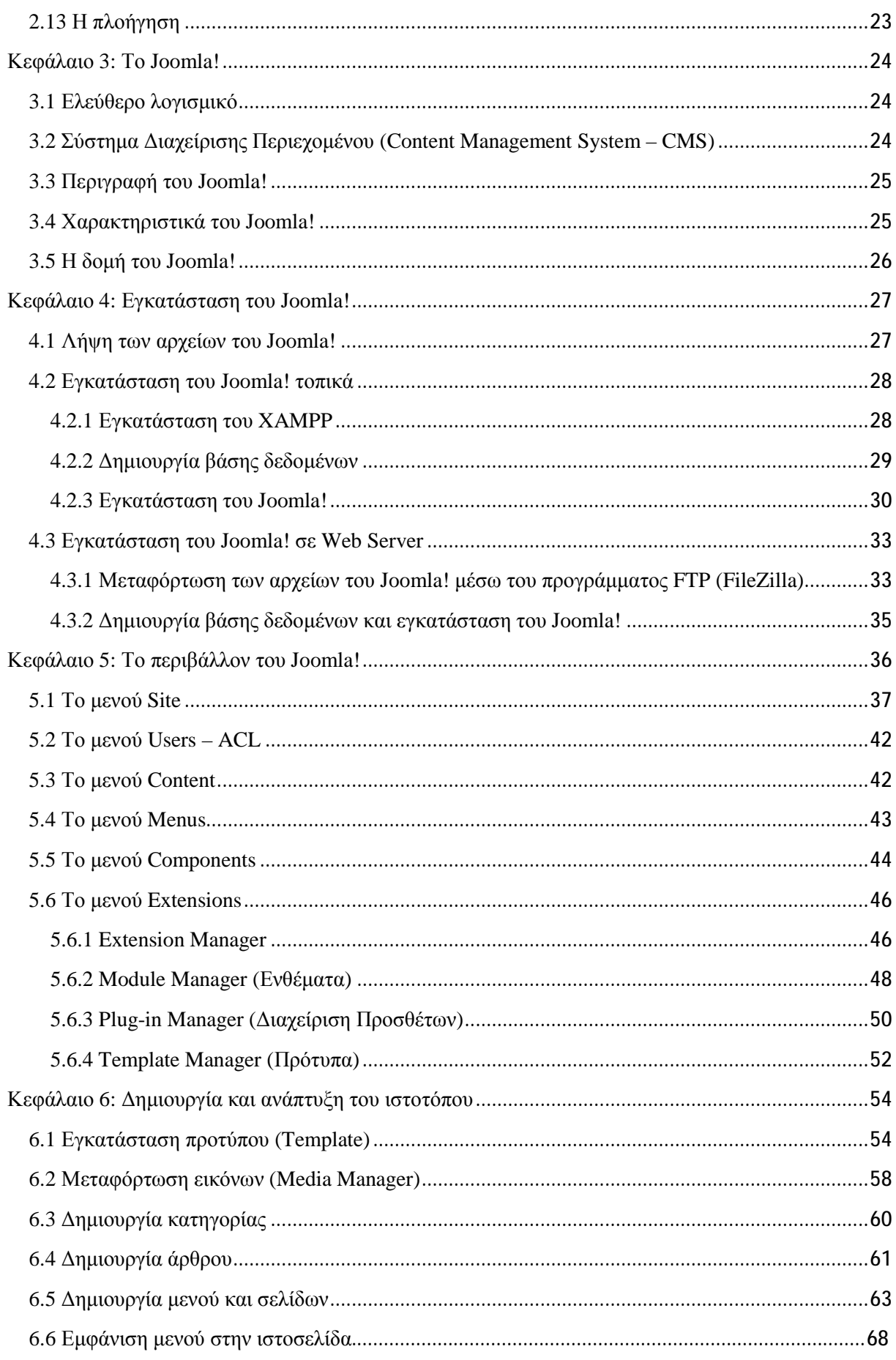

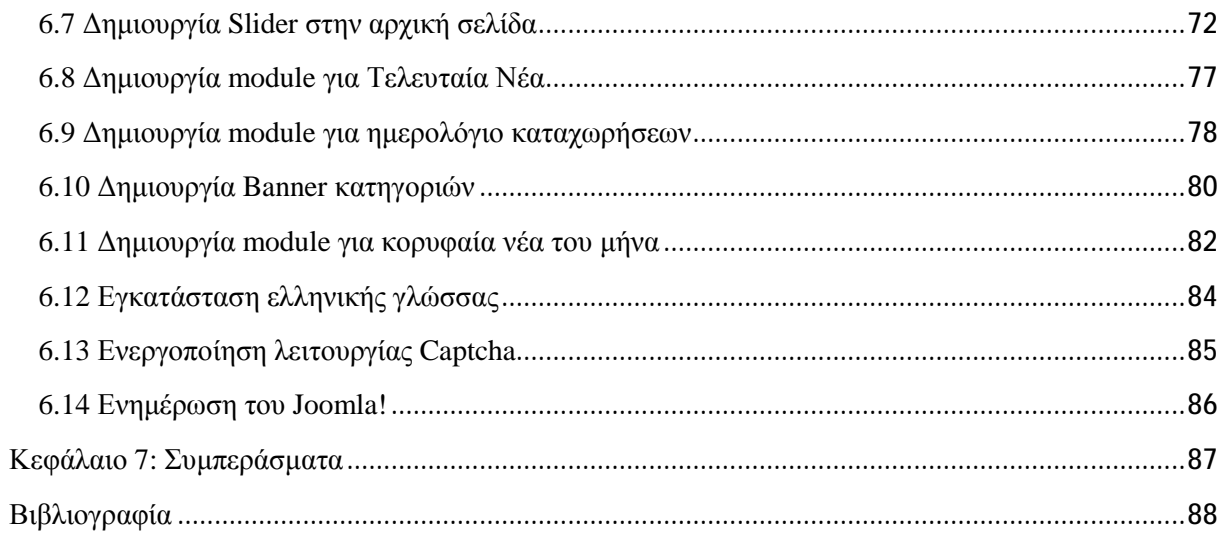

# Πίνακας εικόνων

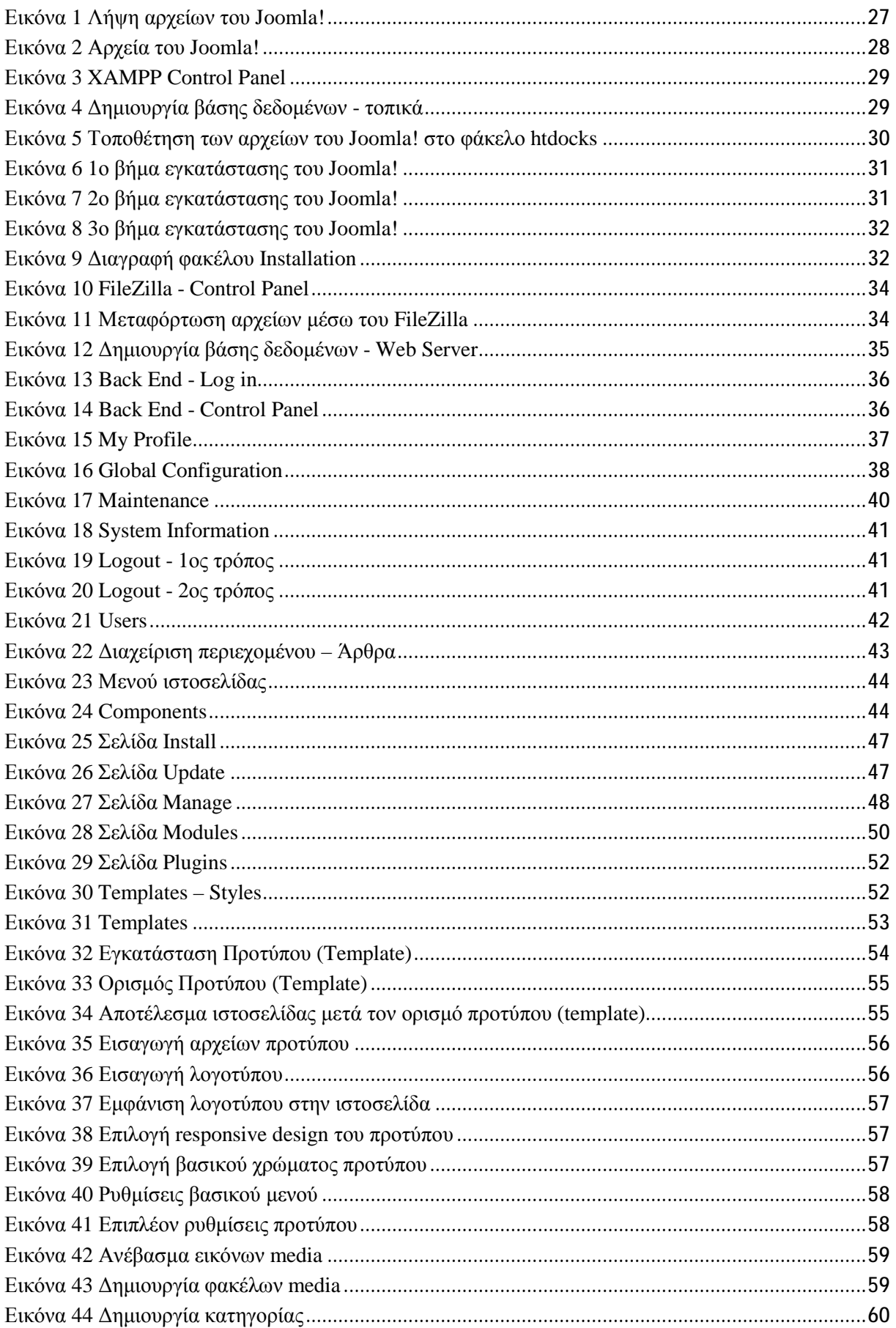

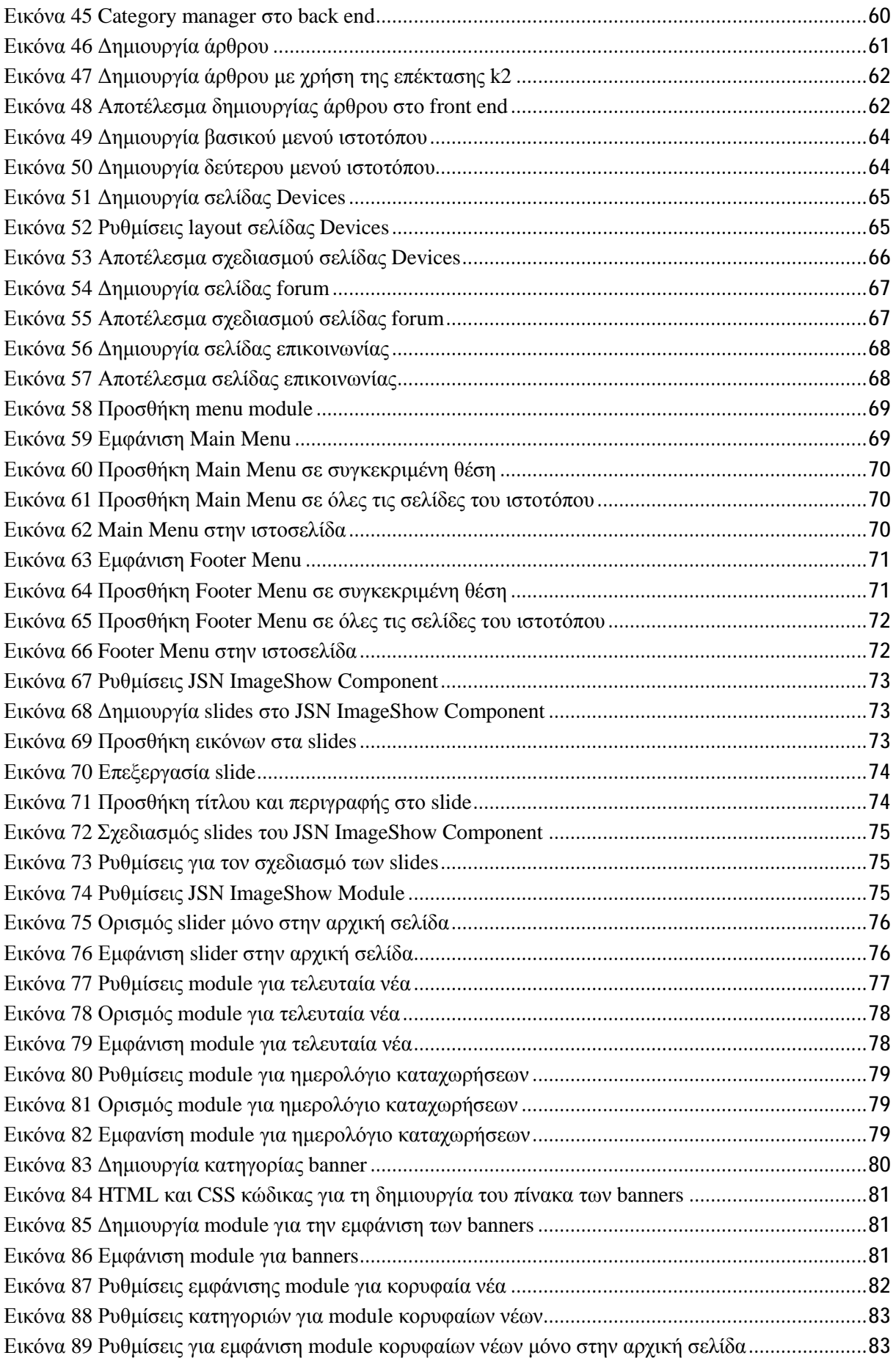

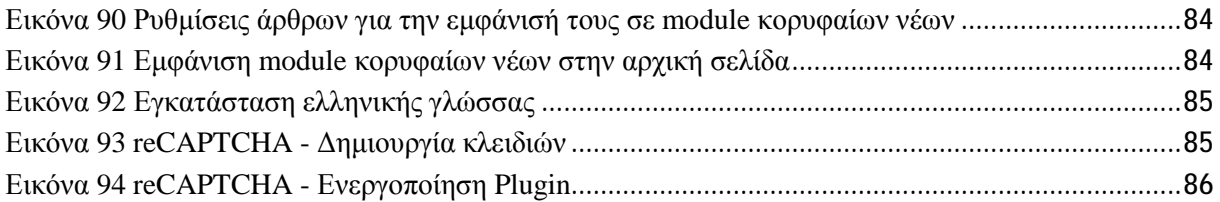

### **Εισαγωγή**

Στόχος της παρούσας πτυχιακής εργασίας είναι ο σχεδιασμός και η ανάπτυξη ενός ενημερωτικού ιστοτόπου, με βασικό περιεχόμενο τα νέα και τις εξελίξεις γύρω από το λειτουργικό σύστημα Android. Η συγκεκριμένη ιστοσελίδα, greek-android.com, είναι βασισμένη στο ελεύθερο και ανοικτού κώδικα σύστημα διαχείρισης περιεχομένου Joomla!. Στον συγκεκριμένο ιστότοπο ο καθένας μπορεί να ενημερωθεί γρήγορα κι εύκολα για όλες τις νέες Android συσκευές και εφαρμογές. Επίσης, μέσα από την ενότητα How – To, μπορεί να βρει λύσεις σε πολλά προβλήματα που αντιμετωπίζει είτε με κάποια συσκευή είτε με κάποια εφαρμογή Android. Στην περίπτωση βέβαια που αντιμετωπίζει κάποιο σημαντικό πρόβλημα, μπορεί να απευθυνθεί και στο Forum της συγκεκριμένης ιστοσελίδας. Επιπλέον, μέσα από την ενότητα Polls, ο καθένας μπορεί να συμμετέχει σε ψηφοφορίες για ενδιαφέροντα θέματα, πάντα σχετικά με το Android, έτσι ώστε να βγαίνουν χρήσιμα συμπεράσματα.

Όσο αφορά τα κεφάλαια της συγκεκριμένης εργασίας είναι δομημένα με τέτοιο τρόπο, ώστε να γίνει εντελώς κατανοητή η διαδικασία υλοποίησης του συγκεκριμένου ιστοτόπου τόσο σε θεωρητικό όσο και σε πρακτικό επίπεδο. Στο πρώτο κεφάλαιο γίνεται αναφορά σε βασικές έννοιες του διαδικτύου όπως, Web Browser, Domain Name, Web Server, Δυναμικές και Στατικές Ιστοσελίδες κ.α., που είναι άκρως απαραίτητες για την υπόσταση μίας ιστοσελίδας. Στο δεύτερο κεφάλαιο αναλύονται κάποιες βασικές αρχές όπως, η οργάνωση, το χρώμα, η ύπαρξη ποιοτικού περιεχομένου, το κείμενο, η εικόνα, τα γραφικά, ο ήχος, το βίντεο, η πλοήγηση κ.α., που οδηγούν σε ένα επιτυχημένο website όσο αφορά πάντα το σχεδιαστικό κομμάτι. Όσο αφορά το τρίτο κεφάλαιο, γίνεται μία σύντομη αναφορά στον ορισμό του Joomla!, στα χαρακτηριστικά του, στη δομή του αλλά και στις δυνατότητές του. Στο τέταρτο κεφάλαιο παρουσιάζονται αναλυτικά όλα τα στάδια εγκατάστασης που απαιτούνται για να εγκατασταθεί τόσο σε localhost όσο και σε Web Server το διαδεδομένο CMS Joomla!. Στο πέμπτο κεφάλαιο παρουσιάζεται λεπτομερώς το περιβάλλον του Joomla!, όσο αφορά το διαχειριστικό του τμήμα (Back End). Γίνεται πλήρης αναφορά για το μενού Site, Users, Content, Menus, Components και Extensions. Στο έκτο κεφάλαιο αναλύονται όλες οι ενέργειες που χρειάστηκαν να γίνουν στο διαχειριστικό τμήμα του Joomla! προκειμένου να υλοποιηθεί ο ιστότοπος greek-android.com όπως, εγκατάσταση προτύπου, μεταφόρτωση εικόνων, δημιουργία κατηγορίας, δημιουργία άρθρου, δημιουργία μενού και σελίδων, εμφάνιση του μενού στην ιστοσελίδα, εμφάνιση ενθεμάτων στην ιστοσελίδα, εγκατάσταση γλώσσας και ενημέρωση του Joomla!. Τέλος, στο έβδομο κεφάλαιο γίνεται αναφορά για τα συμπεράσματα που προκύπτουν με την ολοκλήρωση της γραπτής εργασίας αλλά και της κατασκευής της ιστοσελίδας, καθώς αναφέρονται και κάποιες μελλοντικές βελτιώσεις της ιστοσελίδας.

### **Κεφάλαιο 1: Βασικές έννοιες διαδικτύου**

## **1.1 Διαδίκτυο(με πληροφορίες από 1)**

Το μεγαλύτερο δίκτυο υπολογιστών, το Διαδίκτυο, έχει περισσότερους από ένα δισεκατομμύριο χρήστες. Χρησιμοποιώντας ενσύρματα και ασύρματα μέσα μετάδοσης, το σύστημα συνδέει μικρούς και μεγάλους υπολογιστές. Επιτρέπει στους χρήστες να μοιράζονται ένα τεράστιο όγκο πληροφοριών και δεδομένων, συμπεριλαμβανομένου κειμένου, εικόνων, ήχου, βίντεο και μηνυμάτων. Για να μπορέσουμε να ορίσουμε ακριβώς τι είναι το Διαδίκτυο, πρώτα θα πρέπει να δούμε τι είναι το δίκτυο. Ένα δίκτυο είναι η διασύνδεση μιας ομάδας συσκευών ικανών να επικοινωνούν μεταξύ τους. Σύμφωνα μ' αυτόν τον ορισμό, μια συσκευή μπορεί να είναι ένας κεντρικός υπολογιστής (host), όπως ένας μεγάλος υπολογιστής, ένας επιτραπέζιος υπολογιστής, ένας φορητός υπολογιστής, ένας σταθμός εργασίας, ένα κινητό τηλέφωνο ή ένα σύστημα ασφάλειας. Στα πλαίσια αυτού του ορισμού, μια συσκευή μπορεί επίσης να είναι μια συσκευή διασύνδεσης (connecting device), όπως ο δρομολογητής (router), ο οποίος συνδέει το δίκτυο σε άλλα δίκτυα, ο διακόπτης, ο οποίος συνδέει συσκευές μεταξύ τους, το μόντεμ (διαμορφωτής – αποδιαμορφωτής), και ούτω καθεξής. Αυτές οι συσκευές ενός δικτύου συνδέονται με τη χρήση ενός ασύρματου ή ενσύρματου μέσου μετάδοσης, όπως ένα καλώδιο ή ο αέρας. Όταν δηλαδή συνδέουμε δύο υπολογιστές στο σπίτι μας χρησιμοποιώντας ένα δρομολογητή τοποθέτησης και άμεσης λειτουργίας, δημιουργούμε ένα, έστω και μικρό, δίκτυο. Στη σημερινή εποχή όμως, είναι πολύ σπάνια η ύπαρξη απομονωμένου δικτύου ή δικτύου ευρείας περιοχής. Για το λόγω αυτό διασυνδέονται μεταξύ τους. Επομένως, όταν δύο ή περισσότερα δίκτυα είναι συνδεδεμένα, συγκροτούν ένα δίκτυο δικτύων (internetwork) ή αλλιώς διαδίκτυο (internet).

## **1.2 Ιστοσελίδα(με πληροφορίες από 2)**

l

Η ιστοσελίδα είναι ένα αρχείο που περιέχει πληροφορίες προορισμένες για δημοσίευση στον Παγκόσμιο Ιστό (www). Μία ιστοσελίδα είναι προσβάσιμη από έναν Φυλλομετρητή (web browser), για παράδειγμα, Google Chrome. Οι πληροφορίες αυτές είναι, συνήθως, γραμμένες με HTML ή XHTML. Μια ιστοσελίδα μπορεί να περιέχει ένα σύνολο πληροφοριών όπως κείμενα, γραφικά, φωτογραφίες, βίντεο, ήχους, χρώματα ή ακόμα και πρόσθετα αρχεία. Το σύνολο των ιστοσελίδων που είναι συνδεδεμένες μεταξύ τους με υπερσυνδέσεις (hyperlinks) και περιγράφουν μια δραστηριότητα, ονομάζεται Ιστότοπος. Ένας ιστότοπος μπορεί να είναι επαγγελματικός, προσωπικός, να ανήκει σε έναν οργανισμό ή σε μία ομάδα. Το σύνολο των ιστοτόπων που υπάρχουν, απαρτίζουν στην ουσία τον Παγκόσμιο Ιστό (www). Οι επισκέπτες της ιστοσελίδας ονομάζονται web clients (πελάτες ιστού).

<sup>1</sup> Μαυρόπουλος, Π., Δίκτυα Υπολογιστών - Προσέγγιση από Πάνω προς τα Κάτω, Παπασωτηρίου, Αθήνα 2012

<sup>&</sup>lt;sup>2</sup> Ξαρχάκος, Κ. & Μαρκατσέλας, Μ., Μαθαίνετε εύκολα Joomla! 3.x, Ξαρχάκος, 2014

## **1.2.1 Στατικές ιστοσελίδες(με πληροφορίες από 3)**

Στατικές είναι οι ιστοσελίδες που δεν παίρνουν το περιεχόμενό τους από κάποια βάση δεδομένων, αλλά έχουν προκαθορισμένο, συγκεκριμένο περιεχόμενο. Το περιεχόμενο και οι εικόνες είναι οι ίδιες για κάθε επισκέπτη και δεν αλλάζουν μέσω κάποιας αλληλεπίδρασης του επισκέπτη με το website. Το περιεχόμενο των στατικών ιστοσελίδων συνήθως δεν αλλάζει συχνά και όταν αυτό γίνει θα πρέπει να γίνει «χειροκίνητα» και όχι αυτοματοποιημένα.

## **1.2.2 Δυναμικές ιστοσελίδες(με πληροφορίες από 3)**

Δυναμικές είναι οι ιστοσελίδες των οποίων το περιεχόμενο παράγεται δυναμικά, δηλαδή δεν προϋπάρχει, αλλά δημιουργείται τη στιγμή που κάποιος επισκέπτεται την ιστοσελίδα. Για να δημιουργηθεί μία δυναμική σελίδα web, ο server επεξεργάζεται κάποια στοιχεία και παράγει το περιεχόμενο της σελίδας, όμως για να γίνει αυτό χρησιμοποιείται μία γλώσσα προγραμματισμού, όπως PHP, ASP κ.λπ. Συνήθως χρησιμοποιούνται πληροφορίες από μία βάση δεδομένων.

## **1.2.3 Διαφορές στατικών και δυναμικών ιστοσελίδων(με πληροφορίες από 3)**

Η μεγάλη διαφορά μεταξύ στατικών και δυναμικών ιστοσελίδων είναι ότι οι δεύτερες έχουν μεγαλύτερο κόστος ανάπτυξης στην αρχή, αλλά καθιστούν πολύ πιο εύκολη, γρήγορη και φθηνή την προσθήκη υλικού και την ανανέωση μιας σελίδας web από τη στιγμή που αυτή θα δημιουργηθεί. Αυτό έχει ως αποτέλεσμα οι δυναμικές ιστοσελίδες να ενδείκνυνται για την κατασκευή μέτριων έως μεγάλων σε όγκο ιστοτόπων, ενώ για πολύ σύνθετες ιστοσελίδες αποτελεί τη μόνη πραγματοποιήσιμη λύση. Αντίθετα, οι στατικές έχουν μικρότερο κόστος ανάπτυξης από τις δυναμικές ιστοσελίδες, αλλά έχουν μεγαλύτερο κόστος συντήρησης, ενώ οι δυνατότητές τους είναι πολύ περιορισμένες.

Τα υπέρ μιας στατικής ιστοσελίδας:

- Γρήγορη ανάπτυξη της ιστοσελίδας
- Χαμηλότερο κόστος κατασκευής
- Μικρότερες απαιτήσεις σε χώρο φιλοξενίας
- Συνήθως φορτώνει πιο γρήγορα από μία δυναμική

Τα κατά μιας στατικής ιστοσελίδας:

- Το περιεχόμενό της ανανεώνεται από γνώστη της ανάπτυξης ιστοσελίδων
- Ο χρήστης δεν αλληλεπιδρά με την ιστοσελίδα
- $\mathbf{r}$ Συνήθως χρησιμοποιείται για σελίδες με μικρό περιεχόμενο που δεν χρειάζεται να ανανεώνεται συχνά

Τα υπέρ μιας δυναμικής ιστοσελίδας:

 3 Οικονόμου, Ι., Σχεδιασμός ιστοσελίδας. Θεωρία και πράξη, Nexus, Αθήνα 2010

- Το περιεχόμενο μπορεί να ανανεώνεται από ανθρώπους που δεν γνωρίζουν προγραμματισμό
- Είναι πιο εύκολο να ανανεώνεται πιο συχνά το περιεχόμενο  $\bullet$
- Μπορεί να περιέχει απεριόριστο αριθμό σελίδων, άρα και πολύ περιεχόμενο  $\bullet$
- Είναι εύκολη η διαχείριση χρηστών και διαχειριστών της ιστοσελίδας ä,

Τα κατά μιας δυναμικής ιστοσελίδας:

- Η κατασκευή ενός δυναμικού website χρειάζεται περισσότερο χρόνο για να ολοκληρωθεί
- Το κόστος της είναι μεγαλύτερο
- Το κόστος φιλοξενίας είναι μεγαλύτερο (λόγω των μεγαλύτερων απαιτήσεών τους).  $\mathbf{r}$
- Συνήθως φορτώνει αργότερα από μία στατική ιστοσελίδα

## **1.3 Web Browsers(με πληροφορίες από 4)**

Οι Web Browsers (φυλλομετρητές) είναι προγράμματα τα οποία μας επιτρέπουν να βλέπουμε ιστοσελίδες στο διαδίκτυο. Κάθε Web Browser έχει τις δικές του δυνατότητες, επεκτάσεις, εχθρούς και φίλους. Το κύριο χαρακτηριστικό όλων είναι ότι διανέμονται δωρεάν. Οπότε ο κάθε χρήστης έπειτα από δοκιμή μπορεί να βρει ποιος απ' όλους έχει όλα τα στοιχεία εκείνα, ώστε η πλοήγησή του στο διαδίκτυο να γίνεται πιο ευχάριστη. Φυσικά εξαρτάται και τι είδους χρήση του Web Browser θέλει να κάνει ο κάθε χρήστης. Αν για παράδειγμα κάποιος ασχολείται με την κατασκευή ιστοσελίδων, θα ήταν καλό να έχει όσο το δυνατόν περισσότερους, ώστε να ελέγχει την εμφάνιση των ιστοσελίδων του από διαφορετικά προγράμματα. Αυτή τη στιγμή υπάρχει μία πολύ μεγάλη ποικιλία από Web Browsers, που ικανοποιούν τις ανάγκες και του πιο απαιτητικού χρήστη. Οι πιο δημοφιλείς Web Browsers είναι:

- Google Chrome
- Mozilla Firefox
- Microsoft Edge
- Opera

l

 $\mathbf{r}$ Apple Safari

## **1.4 Domain Name(με πληροφορίες από 4)**

Τα Domain Names είναι στην ουσία οι ταυτότητες των ιστοσελίδων. Όταν θέλουμε να καλέσουμε μία ιστοσελίδα μέσα από ένα Web Browser, θα πρέπει να γράψουμε στη γραμμή διευθύνσεων το όνομα της, για παράδειγμα [www.google.gr](http://www.google.gr). Γράφοντας αυτό το όνομα, στην ουσία, ο Web Browser ψάχνει να βρει σε ποιο Web Server είναι αποθηκευμένη η συγκεκριμένη σελίδα. Εάν το Domain Name είναι υπαρκτό, ο Web Browser θα εμφανίσει τη συγκεκριμένη σελίδα.

 $4\overline{\Xi}$ αρχάκος, Κ. & Μαρκατσέλας, Μ., Μαθαίνετε εύκολα Joomla! 3.x, Ξαρχάκος, 2014

## **1.5 Web Server(με πληροφορίες από 5)**

Μία ιστοσελίδα για να μπορεί να λειτουργεί θα πρέπει να είναι αποθηκευμένη σε κάποιον Web Server. Ο Web Server είναι, στην ουσία, ο υπολογιστής εκείνος ο οποίος αναλαμβάνει να δημοσιεύει την ιστοσελίδα στο διαδίκτυο. Υπάρχουν δύο βασικοί Web Server:

- Ο Apache που συνήθως χρησιμοποιεί λειτουργικό σύστημα Linux t,
- Ο IIS που χρησιμοποιεί λειτουργικό σύστημα Windows

### **1.6 Τεχνολογίες - Γλώσσες προγραμματισμού**

## **1.6.1 HTML5(με πληροφορίες από 6)**

Η HTML ξεκίνησε στις αρχές της δεκαετίας του 1990 ως ένα σύντομο έγγραφο που παρέθετε κάποια λίγα στοιχεία, τα οποία χρησιμοποιούνταν για την κατασκευή ιστοσελίδων. Πολλά από αυτά τα στοιχεία αφορούσαν την περιγραφή περιεχομένου ιστοσελίδων όπως οι επικεφαλίδες, οι παράγραφοι και οι λίστες. Ο αριθμός έκδοσης της HTML μεγάλωνε καθώς η γλώσσα εξελισσόταν με την εισαγωγή νέων στοιχείων και προσαρμογών στους κανόνες της. Η τελευταία έκδοση είναι η HTML5. Η HTML5 αποτελεί φυσική εξέλιξη των προηγούμενων εκδόσεων της HTML και προσπαθεί να καλύψει τις ανάγκες των υπαρχόντων και των μελλοντικών ιστοτόπων. Από τη μία κληρονομεί τη συντριπτική πλειοψηφία των λειτουργιών από τους προκατόχους της, αλλά από την άλλη προσθέτει άφθονες νέες λειτουργίες. Πολλές από αυτές είναι απλές, όπως τα πρόσθετα στοιχεία (article, section, figure, και πολλά άλλα) που χρησιμοποιούνται για την περιγραφή περιεχομένου. Άλλες είναι αρκετά περίπλοκες και βοηθούν στη δημιουργία ισχυρών εφαρμογών Ιστού.

### **1.6.2 CSS3(με πληροφορίες από 6)**

l

Η πρώτη έκδοση της γλώσσας CSS εμφανίστηκε λίγα χρόνια μετά την έλευση της HTML και επισημοποιήθηκε το 1996. Όπως συμβαίνει και με την HTML5, η CSS3 αποτελεί φυσική εξέλιξη των προηγούμενων εκδόσεων της γλώσσας CSS. Η CSS3 είναι πιο ισχυρή από τις προηγούμενες εκδόσεις της γλώσσας CSS και εισάγει διάφορα οπτικά εφέ, όπως οι σκιές σε πλαίσια και κείμενο, οι στρογγυλεμένες γωνίες και τα ντεγκραντέ. Ενώ η HTML καθορίζει το νόημα του περιεχομένου και προσδίδει στις ιστοσελίδες τη βασική τους δομή, τα επάλληλα φύλλα στυλ (Cascading Style Sheets, CSS) καθορίζουν την εμφάνιση. Το φύλλο στυλ (style sheet) είναι απλώς ένα αρχείο κειμένου, το οποίο περιλαμβάνει έναν ή περισσότερους κανόνες που προσδιορίζουν, μέσω ιδιοτήτων (properties) και τιμών (values), με ποιόν τρόπο θα πρέπει να απεικονιστούν τα συγκεκριμένα στοιχεία των ιστοσελίδων. Υπάρχουν ιδιότητες CSS για τον έλεγχο της βασικής μορφοποίησης, των ιδιοτήτων διάταξης της σελίδας και του χειρισμού της εκτύπωσης. Η τεχνολογία CSS διαθέτει επίσης πολλές δυναμικές ιδιότητες που επιτρέπουν σε αντικείμενα να εμφανίζονται και να εξαφανίζονται

<sup>&</sup>lt;sup>5</sup> Ξαρχάκος, Κ. & Μαρκατσέλας, Μ., Μαθαίνετε εύκολα Joomla! 3.x, Ξαρχάκος, 2014

<sup>6</sup>Castro, E. & Hyslop, B., HTML 5 και CSS 3: Με εικόνες, Κλειδάριθμος, 2013

και οι οποίες είναι χρήσιμες για τη δημιουργία πτυσσόμενων μενού και άλλων αλληλεπιδραστικών στοιχείων.

## **1.6.3 JavaScript(με πληροφορίες από 7)**

H JavaScript ξεκίνησε από τα μέσα της δεκαετίας του ΄90, όταν εμφανίστηκε η έκδοση 1.0 για το Netscape Navigator 2. Αναμείχθηκε ο οργανισμός European Computer Manufacturers Association (ECMA), που όρισε την ECMAScript, τον πρόγονο της τρέχουσας γλώσσας. Συγχρόνως, η Microsoft εμφάνισε την jScript, τη δική της έκδοση της γλώσσας, ώστε να χρησιμοποιηθεί στον Internet Explorer. Ένα πρόγραμμα που έχει γραφεί σε JavaScript μπορεί να έχει πρόσβαση στα στοιχεία μιας ιστοσελίδας και στο παράθυρο του browser, στο οποίο εκτελείται και εκτελεί ενέργειες σ' αυτά τα στοιχεία και δημιουργεί επίσης και νέα στοιχεία στη σελίδα. Επειδή ο κώδικας JavaScript εκτελείται τοπικά μέσα στον browser του χρήστη, η σελίδα τείνει να αποκρίνεται γρήγορα στις προτάσεις της JavaScript, βελτιώνοντας την εμπειρία το χρήστη και κάνοντας την εφαρμογή να δείχνει περισσότερο σαν εγγενής εφαρμογή του υπολογιστή παρά μία απλή ιστοσελίδα. Επίσης, η JavaScript μπορεί να εντοπίσει και να χρησιμοποιήσει ορισμένες ενέργειες των χρηστών που δεν μπορεί η HTML, όπως μεμονωμένα κλικ του ποντικιού και ενέργειες του πληκτρολογίου.

### **1.6.4 PHP 5(με πληροφορίες από 8)**

l

Η PHP δημιουργήθηκε το 1994 και ήταν αρχικά η δουλειά ενός ατόμου, του Rasmus Lerdorf. Υιοθετήθηκε και από άλλα ταλαντούχα άτομα και έχει περάσει από τέσσερις βασικές εκδόσεις, μέχρι το προχωρημένο προϊόν που έχουμε σήμερα. Τον Νοέμβριο του 2007, ήταν εγκατεστημένη σχεδόν σε 21 εκατομμύρια τομείς παγκόσμια και φυσικά αυτός ο αριθμός μεγαλώνει γρήγορα με τη πάροδο του χρόνου. Η PHP αρχικά ήταν ακρωνύμιο του Personal Home Page (προσωπικά αρχική σελίδα), αλλά άλλαξε σύμφωνα με τη σύμβαση GNU και τώρα είναι ακρωνύμιο του PHP Hypertext Preprocessor (προεπεξεργαστής κειμένου PHP). Η PHP είναι μία γλώσσα script από τη πλευρά του διακομιστή, σχεδιασμένη ειδικά για το Web. Μέσα σε μία HTML σελίδα μπορεί να ενσωματωθεί PHP κώδικας, που θα εκτελείται κάθε φορά που κάποιος επισκέπτεται τη σελίδα. Ο PHP κώδικας μεταφράζεται στον Web διακομιστή και δημιουργεί HTML κώδικα ή άλλη έξοδο που θα δει ο επισκέπτης. Η PHP είναι ένα προϊόν ανοιχτού κώδικα, που σημαίνει ότι ο καθένας έχει πρόσβαση στον κώδικα προέλευσης και μπορεί να τον χρησιμοποιεί, να τον αλλάζει και να τον αναδιανέμει χωρίς χρέωση. Η τρέχουσα κύρια έκδοση της PHP είναι η 5. Αυτή η έκδοση έχει υποστεί πλήρη ανανέωση στην Zend μηχανή της και μερικές μεγάλες βελτιώσεις στη γλώσσα. Οι βασικές αλλαγές της PHP 5 είναι οι εξής:

- Καλύτερη αντικειμενοστραφής υποστήριξη, που έχει κτισθεί γύρω από ένα τελείως νέο μοντέλο αντικειμένων
- Εξαιρέσεις για κλιμακούμενο, συντηρήσιμο χειρισμό λαθών
- SimpleXML για εύκολο χειρισμό των XML δεδομένων t,

<sup>&</sup>lt;sup>7</sup> Ballard, P. & Moncur, M., Μάθετε την JavaScript σε 24 ώρες, Γκιούρδας, Αθήνα 2013

<sup>8</sup> Welling, L. & Thomson, L., Ανάπτυξη Web εφαρμογών με PHP και MySQL, Γκιούρδας, Αθήνα 2011

- Νέα επέκτασης φιλτραρίσματος εισόδου για λόγους ασφαλείας  $\hat{\mathbf{r}}$
- Επέκταση JSON για καλύτερη διαλειτουργικότητα με τη JavaScript  $\mathbf{r}^{\prime}$
- Παρακολούθηση προόδου αποστολής αρχείων
- Καλύτεροι χειρισμοί ημερομηνίας και ώρας  $\mathbf{r} = \mathbf{r}$
- Πολλές αναβαθμισμένες βιβλιοθήκες t.

## **1.6.5 MySQL 5(με πληροφορίες από 9)**

Η MySQL είναι διαθέσιμη από το 1996, αλλά η ιστορία της ξεκινά από το 1979. Είναι παγκοσμίως η πιο δημοφιλής βάση δεδομένων ανοιχτού κώδικα και έχει κερδίσει αρκετές φορές το βραβείο Choice Award του Linux Journal Readers. Η MySQL είναι ένα πολύ γρήγορο και δυνατό σύστημα διαχείρισης σχεσιακών βάσεων δεδομένων. Μία βάση δεδομένων δίνει τη δυνατότητα στο χρήστη να αποθηκεύει, να αναζητά, να ταξινομεί και να ανακαλεί τα δεδομένα του αποτελεσματικά. Ο MySQL διακομιστής ελέγχει τη πρόσβαση στα δεδομένα, για να διασφαλίσει ότι πολλοί χρήστες θα μπορούν να δουλεύουν ταυτόχρονα και χρησιμοποιεί την SQL (Structured Query Language), την τυπική γλώσσα ερωτημάτων για βάσεις δεδομένων. Η τρέχουσα κύρια έκδοση της MySQL είναι η 5. Οι βασικές αλλαγές της MySQL 5 περιλαμβάνουν:

 $\mathbf{r}$ Προβολές

l

- Αποθηκευμένες διαδικασίες  $\mathbf{r}$
- Απλή υποστήριξη σε trigger  $\mathbf{r}$
- Υποστήριξη σε δρομείς
- Υποστήριξη υποερωτημάτων  $\mathbf{r}$  .
- Τύποι GIS για την αποθήκευση γεωγραφικών δεδομένων  $\mathcal{L}^{\text{max}}$
- Βελτιωμένη υποστήριξη για διεθνοποίηση  $\mathbf{r}$
- Μηχανή αποθήκευσης InnoDB, ασφαλής προς τις συναλλαγές
- Μνήμα cache για ερωτήματα της MySQL, η οποία βελτιώνει πολύ την ταχύτητα των  $\overline{\phantom{a}}$ επαναλαμβανόμενων ερωτημάτων όταν τρέχουν συχνά από Web εφαρμογές

 $^9$  Welling, L. & Thomson, L., Ανάπτυξη Web εφαρμογών με PHP και MySQL, Γκιούρδας, Αθήνα 2011

## **Κεφάλαιο 2: Βασικές αρχές σχεδίασης μίας επιτυχημένης**

## **ιστοσελίδας(με πληροφορίες από 10)**

Είναι εμφανές, ότι ζούμε σε μία εποχή που το διαδίκτυο έχει γίνει αναπόσπαστο μέρος της καθημερινότητας πάρα πολλών ανθρώπων. Αυτό βέβαια έχει ως αποτέλεσμα ο αριθμός των ιστοσελίδων να αυξάνεται ραγδαία και κατ' επέκταση οι χρήστες να έχουν τη δυνατότητα να επιλέξουν μέσα από μία πληθώρα, ποιά θα είναι τελικά η ιστοσελίδα που τους εξυπηρετεί, ανάλογα πάντα με τις ανάγκες και τα ενδιαφέροντά τους. Επομένως υπάρχει ένας μεγάλος ανταγωνισμός μεταξύ των ιστοσελίδων. Αναμφισβήτητα ένας ιστότοπος θεωρείται επιτυχημένος όταν έχει μεγάλο αριθμό επισκεπτών, διότι αυτό σημαίνει ότι έχει πετύχει σε όλους τους τομείς. Είναι γεγονός ότι ένας ιστότοπος θα πρέπει να έχει ένα μοντέρνο και καινοτόμο design, το οποίο θα τραβήξει το ενδιαφέρον του επισκέπτη ώστε να μην φύγει αμέσως, γιατί η πρώτη εικόνα είναι πολύ σημαντική. Φυσικά δεν αρκεί μόνο το design. Για να διατηρηθεί το ενδιαφέρον του επισκέπτη θα πρέπει να έχει και κάποια άλλα χαρακτηριστικά όπως το να φορτώνει γρήγορα, να είναι εύκολο στο χρήστη, να γίνεται αμέσως κατανοητός ο τρόπος πλοήγησης στις σελίδες του, να είναι σωστά οργανωμένο και πάνω απ' όλα να έχει περιεχόμενο που ενδιαφέρει τους επισκέπτες του. Η επιτυχία ή η αποτυχία ενός website, καθορίζεται από το κατά πόσο συνυπάρχουν όλοι οι παραπάνω παράγοντες. Μία ιστοσελίδα με εντυπωσιακό design χωρίς όμως να διαθέτει ουσιαστικό περιεχόμενο, θα κάνει τους επισκέπτες να αναρωτηθούν για πολλά πράγματα. Οι χρήστες αναζητούν ένα website γρήγορο, με μοντέρνο design, εύκολο στη χρήση και τη πλοήγηση και με σωστά οργανωμένο περιεχόμενο.

# **2.1 Η οργάνωση(με πληροφορίες από 10)**

l

Για την επίτευξη ενός επιτυχημένου website προϋπόθεση είναι ο υπολογισμός και η καταγραφή της κάθε κίνησης. Η οργάνωση των σελίδων δεν είναι μόνο το navigation bar, αλλά το κάθε τι που έχει να κάνει με το site, από το περιεχόμενό του έως την πλοήγηση. Ξεκινώντας την κατασκευή ενός νέου ιστοτόπου απαραίτητα είναι η αρχειοθέτηση του υλικού, τα αντίγραφα ασφαλείας, οι κωδικοί πρόσβασης και οι βασικές οδηγίες από την υπηρεσία που θα φιλοξενήσει το website. Η ιστοσελίδα θα πρέπει να είναι συνεπής στον σχεδιασμό της, κάτι το οποίο θα βασίζεται πάνω σε ένα αρχικό template (πρότυπο) και θα ακολουθείται πιστά σε κάθε μία από τις επιμέρους ενότητες και σελίδες της. Όλες οι σελίδες του website είναι μία ενιαία ενότητα και η πιστότητα και η σταθερότητα στο επιλεγμένο template των σελίδων, είναι το κλειδί για μία ιστοσελίδα που έχει στόχο να βοηθήσει το χρήστη να βρει αυτά που θέλει. Φυσικά η πλοήγηση των σελίδων θα πρέπει να είναι ξεκάθαρη στο χρήστη και να μην χρειάζεται πολλά πατήματα στο ποντίκι του για να βρεθεί στη σελίδα που τον ενδιαφέρει.

<sup>&</sup>lt;sup>10</sup> Οικονόμου, Ι., Σχεδιασμός ιστοσελίδας. Θεωρία και πράξη, Nexus, Αθήνα 2010

## **2.2 Σχεδίαση οθονών(με πληροφορίες από 11)**

Η σχεδίαση της οθόνης είναι υψίστης σημασίας για τους σχεδιαστές ιστοσελίδων (web designers), ανεξάρτητα από το θεματικό της περιεχόμενο. Η μελέτη της σχεδίασης πρέπει να συμπεριλαμβάνει τη συντονισμένη παρουσίαση στοιχείων κειμένου και γραφικών για την παρουσίαση σε ακολουθιακή μορφή του περιεχομένου. Ένα περιβάλλον που ακολουθεί αισθητικούς κανόνες μπορεί να συμβάλει ιδιαίτερα στην επιτυχημένη σχεδίαση οθονών. Οι οθόνες θα πρέπει να είναι οπτικά ενδιαφέρουσες, εύκολες στην ανάγνωσή τους και να μην εμφανίζουν ενοχλητικά ή αποπροσανατολιστικά στοιχεία. Γενικά, δεν πρέπει να χρησιμοποιούνται περισσότερα από δύο ή τρία είδη και μεγέθη γραμματοσειρών εκτός από ιδιαίτερες περιπτώσεις. Συχνά, οι γραμματοσειρές sans – serif λειτουργούν καλύτερα στην οθόνη του υπολογιστή παρά εκείνες της οικογένειας serif, ο τονισμός του κειμένου (highlighting) βοηθά στον έλεγχο της επιλεκτικής αντίληψης και στην εστίαση της προσοχής στην τονισμένη πληροφορία. Είναι αρκετά ενοχλητικό για τον αναγνώστη να αναβοσβήνει το κείμενο (flashing), επειδή δυσκολεύει την ανάγνωση του κειμένου, όμως οι τίτλοι και οι επικεφαλίδες θα πρέπει να είναι κεντραρισμένοι και το κείμενο να είναι στοιχισμένο αριστερά και γραμμένο με κανονική γραφή (κεφαλαία και πεζά) για μεγαλύτερη αναγνωσιμότητα και γρηγορότερη ανάγνωση. Όλα αυτά είναι κάποια από τα κυριότερα στοιχεία που ωθούν στην καλή σχεδίαση μίας οθόνης, η οποία με τη σειρά της ικανοποιεί ένα πλήθος απαιτήσεων όπως:

- $\mathbf{r}$ Να εστιάζει την προσοχή του χρήστη στην πληροφορία που παρέχεται.
- Να αναπτύσσει και να διατηρεί το ενδιαφέρον του χρήστη.
- Να συμβάλλει στην όσο το δυνατόν πληρέστερη επεξεργασία των πληροφοριών.
- Να ενισχύει την εμπλοκή του χρήστη με το περιεχόμενο του θέματος.  $\mathbf{r}$  .
- Να βοηθά τον χρήστη να βρίσκει και να οργανώνει τις πληροφορίες. t,
- $\overline{\phantom{a}}$ Να διευκολύνει την πλοήγηση στην ιστοσελίδα.

## **2.3 Η ύπαρξη ποιοτικού περιεχομένου(με πληροφορίες από 11)**

Το πλούσιο και ποιοτικό περιεχόμενο ήταν και εξακολουθεί να είναι ο βασικότερος τρόπος επιτυχίας μίας ιστοσελίδας, για να μπει στα ψηλότερα επίπεδα των μηχανών αναζήτησης. Με τον όρο περιεχόμενο εννοούμε, για παράδειγμα την περιγραφή μιας εταιρείας ή ενός προϊόντος, την ύπαρξη νέων και δημοσιεύσεων ακόμη και τα σχόλια που γίνονται από τους χρήστες. Όλα αυτά προσδίδουν κύρος στην ιστοσελίδα και έτσι κερδίζεται και η εμπιστοσύνη των νέων επισκεπτών. Σε κάθε περίπτωση το περιεχόμενο θα πρέπει να είναι μοναδικό και να ενημερώνεται συχνά.

# **2.4 Το χρώμα(με πληροφορίες από 11)**

l

Το χρώμα είναι ένα «συστατικό» το οποίο αν χρησιμοποιηθεί συνετά μπορεί να δώσει στις ιστοσελίδες επαγγελματική όψη. Η χρήση του χρώματος στα πολυμέσα μπορεί να είναι αποτελεσματικότερη αν χρησιμοποιηθεί προσεκτικά και σποραδικά, γιατί όσο περισσότερο χρησιμοποιείται, τόσο το website χάνει σε αισθητική. Το χρώμα έχει τη μέγιστη

<sup>&</sup>lt;sup>11</sup>Οικονόμου, Ι., Σχεδιασμός ιστοσελίδας. Θεωρία και πράξη, Nexus, Αθήνα 2010

αποτελεσματικότητα όταν χρησιμοποιείται με συνέπεια για παροχή υποδείξεων και τονισμών (highlights), καθώς κατευθύνει τη προσοχή του χρήστη σε σημαντικά σημεία. Καλό θα είναι να χρησιμοποιούνται δύο έως επτά περίπου διαφορετικά χρώματα ανά οθόνη, τα οποία θα διατηρούνται σε όλες τις σελίδες του ιστοτόπου. Επιπλέον τα φωτεινότερα χρώματα συνιστάται να χρησιμοποιούνται για τις σημαντικότερες πληροφορίες, ενώ για φόντο να χρησιμοποιούνται πλακάτα χρώματα σκουρόχρωμα κατά κύριο λόγο. Η χρήση έντονων αντιθέσεων (contrast) ανάμεσα στο κείμενο και το χρώμα του φόντου, αυξάνει την αναγνωσιμότητα του κειμένου και ξεκουράζει τα μάτια του χρήστη. Επίσης καλό θα είναι να αποφεύγονται οι συνδυασμοί συμπληρωματικών χρωμάτων και να χρησιμοποιούνται κοινώς αποδεκτά χρώματα για κάποιες συγκεκριμένες ενέργειες.

## **2.5 Το κείμενο(με πληροφορίες από 12)**

Το κείμενο (text) ήταν ο πρώτος τρόπος απεικόνισης της πληροφορίας σε υπολογιστή και παραμένει μέχρι σήμερα ο κυρίαρχος. Η αδυναμία των αρχικών υπολογιστών να χειριστούν αποτελεσματικά ήχο, εικόνες και βίντεο όχι μόνο καθιέρωσε το απλό κείμενο σαν το αποκλειστικό μέσο επικοινωνίας ανθρώπου – υπολογιστή, αλλά είχε και κάποιες παρενέργειες που γίνονται σήμερα ορατές σε πολλές εφαρμογές πολυμέσων. Επομένως, καταλαβαίνουμε ότι ένας από τους σημαντικότερους παράγοντες για την επιτυχία ενός διαδικτυακού τόπου, είναι το περιεχόμενό του και ιδιαίτερα τα κείμενά του. Γι' αυτό το λόγο, τα κείμενα που εμφανίζονται σε ένα website θα πρέπει να ακολουθούν κάποιους κανόνες. Τα κείμενα θα πρέπει να γράφονται με προσοχή και να είναι σχετικά με την κάθε σελίδα της ιστοσελίδας. Σαφώς θα πρέπει να υπάρχει ιδιαίτερη προσοχή στην επιλογή της γραμματοσειράς, το στυλ, το μέγεθος των γραμμάτων, τα κενά ανάμεσα στις λέξεις αλλά και ανάμεσα στις παραγράφους κ.ά. Επίσης θα πρέπει να λαμβάνεται υπόψη, ότι η ανάγνωση των κειμένων από τον υπολογιστή κουράζει τα μάτια, με αποτέλεσμα τα κείμενα να είναι πιο δύσκολο να διαβαστούν, να διαβάζονται πιο αργά, να κατανοούνται λιγότερο, να ξεχνιούνται γρηγορότερα και συνεπώς να έχουν μικρότερη ανταπόκριση. Για όλους αυτούς τους λόγους, οι χρήστες αποφεύγουν να διαβάζουν μακροσκελή κείμενα και επιλέγουν τις επικεφαλίδες, τους έντονους χαρακτήρες και τις λίστες για να βρουν ευκολότερα αυτό που ψάχνουν. Αξίζει να αναφερθεί, ότι ένα μεγάλο μέρος του περιεχομένου στο διαδίκτυο βρίσκεται μέσω αναζητήσεων, άρα τα κείμενα θα πρέπει να γράφονται έχοντας στο μυαλό μας και τις μηχανές αναζήτησης, αλλά αυτό δεν σημαίνει ότι πρέπει να γεμίσουν τα άρθρα με λέξεις κλειδιά σε σημείο να μην μπορούν να διαβαστούν από τους επισκέπτες. Επομένως, η προετοιμασία κειμένων για το διαδίκτυο είναι μία δύσκολη διαδικασία, δυσκολότερη ίσως και από την προετοιμασία κειμένων για έντυπα.

## **2.6 Η εικόνα(με πληροφορίες από 12)**

l

Η εικόνα έχει γίνει απαραίτητο στοιχείο κάθε σύγχρονης σελίδας web. Ακόμα και σε περιπτώσεις όπου η εικόνα δεν αποτελεί αντικείμενο του θέματος της ιστοσελίδας, οι απαιτήσεις για απλά και κατανοητά interfaces εισάγουν αναπόφευκτα την εικόνα. Υπάρχουν διάφορα είδη εικόνας, κάθε ένα εκ των οποίων είναι κατάλληλο για ορισμένα είδη

<sup>&</sup>lt;sup>12</sup> Οικονόμου, Ι., Σχεδιασμός ιστοσελίδας. Θεωρία και πράξη, Nexus, Αθήνα 2010

εφαρμογών. Αναμφισβήτητα, η χρήση της εικόνας βελτιώνει τις υπάρχουσες σελίδες, σε συνδυασμό βέβαια και με άλλες τεχνολογίες. Οι εικόνες δεν είναι παρά πίνακες από pixels, όπου δεν υπάρχει καμία πληροφορία για τη δομή των απεικονιζόμενων αντικειμένων και κατά συνέπεια δεν μπορούμε να επέμβουμε στο περιεχόμενό της. Τα προγράμματα επεξεργασίας εικόνας προσφέρουν χειρισμούς όπως: αλλαγή χρώματος κάποιων pixels με διάφορα γεωμετρικά εργαλεία, αποκοπή, αντιγραφή και επικόλληση ομάδων pixels, υπέρθεση κειμένου, εφαρμογή φίλτρων (π.χ. όξυνση των ακμών, αλλαγή του χρώματος κ.α.), εφαρμογή γεωμετρικών μετασχηματισμών (π.χ. περιστροφή) και τέλος μετατροπή από ένα format εικόνας σε άλλο. Όλες αυτές οι ενέργειες στην ουσία αφορούν τα pixels. Ακόμα και σε περιπτώσεις που το αποτέλεσμα έχει αλλαγμένο σημασιολογικό περιεχόμενο (π.χ. μοντάζ που αλλάζει το πρόσωπο ενός ατόμου της φωτογραφίας), η επέμβαση γίνεται με εργαλεία που δεν αναγνωρίζουν δομή στην εικόνα. Σ' αυτό ακριβώς το σημείο βρίσκεται και η διαφορά των γραφικών από την εικόνα. Τα γραφικά, περιέχουν πληροφορία που αφορά τη δομή των αντικειμένων. Μια εικόνα γραφικών δεν είναι ένας πίνακας pixels, αλλά μία συλλογή από αντικείμενα. Συνήθως τα γραφικά δημιουργούνται εξ' αρχής με τη βοήθεια του υπολογιστή. Υπάρχουν τρία βασικά format εικόνων:

- Graphics Interchange Format (.gif)
- Join Picture Experts Group (.jpg, .jpeg)  $\sim$
- Portable Network Graphics (.png) l,

#### **Graphics Interchange Format (.gif)**

Το format αυτό χρησιμοποιείται συνήθως για λογότυπα, μικρού μεγέθους εικόνες, γεωμετρικά σχήματα, γραμμές ή buttons. Χρησιμοποιεί χρώμα 8 – bit, δηλαδή παλέτα μόνο με 256 χρώματα και συμπιέζει αποδοτικά περιοχές του ίδιου χρώματος στην εικόνα, ενώ διατηρεί τις λεπτομέρειες. Ένα πλεονέκτημα αυτού του format είναι ότι μπορεί να χρησιμοποιηθεί για κινούμενες εικόνες, ενώ σχεδόν όλοι οι browsers μπορούν να εμφανίσουν εικόνες σε αυτό το format. Κατά τη συμπίεση μιας εικόνας δεν χάνεται καθόλου πληροφορία (lossless compression), όμως η αποθήκευση μια εικόνας 24 – bit σε GIF των 8 – bit οπωσδήποτε οδηγεί σε απώλεια της ποιότητας της, συνεπώς δεν αποτελεί και την πιο κατάλληλη κωδικοποίηση. Τέλος, το GIF δίνει τη δυνατότητα διάφανων περιοχών στις εικόνες, καθώς και τη χρήση «mate», το οποίο ουσιαστικά μας επιτρέπει να «δέσουν» καλύτερα οι εικόνες με το χρώμα του φόντου της ιστοσελίδας.

#### **Join Picture Experts Group (.jpg, .jpeg)**

Σε αντίθεση με το format GIF, το JPEG υποστηρίζει χρώμα 24 – bit. Αυτό σημαίνει ότι μπορεί να απεικονίσει καλύτερα φωτογραφίες και άλλες εικόνες με μεγάλο εύρος χρωμάτων. Υποστηρίζεται από την συντριπτική πλειονότητα των browsers. To format αυτό επιλέγει και διαγράφει πληροφορία από την εικόνα (lossy compression), ενώ το ποσοστό της πληροφορίας που διαγράφεται, μπορούμε να το ελέγξουμε αλλάζοντας την τιμή για την

ποιότητα (quality) του JPEG αρχείου μας (μεγαλύτερη ποιότητα συνεπάγεται λιγότερη χαμένη πληροφορία). Αυτό σημαίνει ότι θα πρέπει πάντα να αποθηκεύουμε την αυθεντική εκδοχή της εικόνας σε JPEG και όχι κάποια προηγούμενη JPEG εκδοχή αυτής. Το μειονέκτημα του JPEG είναι ότι δεν υποστηρίζει διαφάνεια στην εικόνα, όμως αν είναι γνωστό το χρώμα του φόντου στην ιστοσελίδα μπορούμε να το ορίσουμε ως χρώμα mate, για να φαίνεται περίπου σαν να έχει διαφάνεια. Επιπλέον μπορεί να συμπιεστεί σε διάφορους βαθμούς συμπίεσης, ώστε να αφαιρεθούν οι πληροφορίες που δεν είναι απαραίτητες για την ποιοτική παρουσία εικόνας συνδυάζοντας και το μέγεθος του αρχείου. Οι βαθμοί συμπίεσης είναι standard, baseline optimized και progressive.

#### **Portable Network Graphics (.png)**

Το Portable Network Graphics δημιουργήθηκε σαν μία εναλλακτική εκδοχή του GIF, όπου δεν θα δεσμευόταν από πνευματικά δικαιώματα ευρεσιτεχνίας. Το βασικό προσόν του PNG έναντι του GIF είναι ότι υποστηρίζει χρώμα 24 – bit, διατηρώντας τη δυνατότητα της διαφάνειας. Πράγμα που το κάνει να ατενίζει από θέση ισχύος και το JPEG format. Το μειονέκτημά του όμως είναι το γεγονός ότι παλαιότεροι browsers δεν το υποστηρίζουν. Το PNG είναι μία μορφή αρχείου, το οποίο μπορεί να παράγει μικρότερα μεγέθη αρχείων από ένα GIF, με υψηλότερη ποιότητα από ένα JPEG και παράλληλα μπορεί να προσθέσει sophisticated transparency effects. Επομένως, καταλαβαίνουμε ότι δημιουργήθηκε ως εναλλακτική λύση για την αποδοτικότερη παρουσίαση εικόνων στο web. Υπάρχουν δύο εκδόσεις του PNG, το PNG 8 και το PNG 32, το οποίο το Photoshop το ονομάζει PNG 24. Η κάθε έκδοση προσφέρει διαφορετική ποιότητα και συμπίεση αρχείου.

## **2.7 Τα γραφικά(με πληροφορίες από 13)**

l

Στις ιστοσελίδες, η πληροφορία μπορεί πολύ εύκολα να παρουσιαστεί σε μορφή είτε κειμένου είτε γραφικών, αλλά όταν είναι δυνατόν, θα πρέπει να χρησιμοποιούνται και τα δύο. Σε πολλές περιπτώσεις, οι χρήστες δεν κατανοούν την πληροφορία που παρουσιάζεται με κείμενο. Ειδικά τα περισσότερο δύσκολα θέματα, μπορούν να γίνουν ευκολότερα, αν ενισχυθεί η παρουσίασή τους και με οπτικό υλικό. Τα γραφικά χρησιμοποιούνται επίσης σε εικονίδια και υποδηλώνουν στον χρήστη ότι κάποια επιλογή είναι διαθέσιμη. Ο σχεδιαστής ενός website, πρέπει να λάβει σημαντικές αποφάσεις για τη σύνθεση, την ισορροπία και την ενοποίηση του συστήματος επικοινωνίας του έργου με τον χρήστη μαζί με το γραφικό περιεχόμενο. Συχνά χρησιμοποιείται ένας συνδυασμός φωτογραφιών και κειμένου, καθώς επίσης και ένα σχήμα χρωμάτων τα οποία δένουν μαζί ολόκληρη την παρουσίαση. Τα γραφικά είναι τα οπτικά στοιχεία που συμπληρώνουν το κείμενο και κάνουν τα έντυπα μηνύματα πιο σαφή και ενδιαφέροντα. Συνεπώς για μια επιτυχημένη σχεδίαση ιστοσελίδας θα πρέπει η διαχείριση των εικόνων να γίνεται με τέτοιον τρόπο, έτσι ώστε να έχουν την αναμενόμενη σημασία ή επίδραση στο ακροατήριο.

<sup>&</sup>lt;sup>13</sup> Οικονόμου, Ι., Σχεδιασμός ιστοσελίδας. Θεωρία και πράξη, Nexus, Αθήνα 2010

## **2.8 Animation(με πληροφορίες από 14)**

Τα γραφικά και οι εικόνες μπορούν εύκολα να γίνουν κινούμενα, ώστε να δώσουν έμφαση σε κάποια σημεία. Το animation προσθέτει στα γραφικά τη διάσταση του χρόνου, η οποία αυξάνει την ποσότητα της πληροφορίας που πρέπει να μεταδοθεί. Επίσης μπορεί να τραβήξει την προσοχή στο ζητούμενο, αλλά δεν μπορεί να θεωρηθεί πως προσφέρει πρόσθετα οφέλη. Όμως, είναι χρήσιμο για την ερμηνεία δυναμικών διαδικασιών και για την ενίσχυση στο μέγιστο της εντύπωσης που μπορεί να προκαλέσει μια παρουσίαση.

## **2.9 Ο ήχος(με πληροφορίες από 14)**

Είναι εμφανές ότι μέχρι και σήμερα δεν υπάρχει ιδιαίτερο ενδιαφέρον για τον ήχο στις σελίδες web και αυτό οφείλεται κυρίως στην εστίαση των προσπαθειών στην εισαγωγή του video, αλλά και στη δυσκολία καθορισμού της χρησιμότητας του ήχου σε επαγγελματικές εφαρμογές. Συνήθως, ο ήχος στις ιστοσελίδες περιορίζεται στις ψυχαγωγικές και εκπαιδευτικές εφαρμογές. Παρόλα αυτά, είναι φανερό ότι ο ήχος, κατάλληλα συνδυασμένος με τα άλλα είδη πληροφορίας, μπορεί να κάνει μια ιστοσελίδα πιο αποτελεσματική, ιδιαίτερα σε εκπαιδευτικές εφαρμογές και περίπτερα πληροφοριών (information kiosks). Η αφήγηση και ο σχολιασμός των όσων παρουσιάζονται στην οθόνη βοηθά στην μετάδοση του μηνύματος, ενώ η κατάλληλη ηχητικά υπόκρουση καθιστά την παρακολούθηση της εφαρμογής πιο ευχάριστη.

## **2.10 Το βίντεο(με πληροφορίες από 14)**

l

Το βίντεο αποτελεί άλλο ένα σημαντικό στοιχείο για τις ιστοσελίδες, όμως πρέπει να λαμβάνεται υπόψιν πως ένα αρχείο ψηφιακού βίντεο καταλαμβάνει περισσότερο αποθηκευτικό χώρο από ένα animation, συνεπώς θα καθυστερεί και το κατέβασμα των σελίδων. Δεν θεωρείται το ιδανικό μέσο για την παρουσίαση λεπτομερειών, αλλά αντίθετα είναι προτιμότερο να χρησιμοποιείται για γενικότερα θέματα, προκειμένου να προσελκύσει το ενδιαφέρον του χρήστη.

## **2.11 Η αλληλεπίδραση με τον χρήστη(με πληροφορίες από 14)**

Ο χρήστης στο διαδίκτυο καλείται να εξερευνήσει, να πλοηγηθεί μέσα στις προτεινόμενες πληροφορίες από διαφορετικά σημεία πρόσβασης και η επιλογή του είναι ελεύθερη. Με την ανάπτυξη της διαδικτυακής τεχνολογίας, διακρίνουμε δύο μορφές αλληλεπίδρασης:

- Αλληλεπίδραση μεταξύ ατόμων σε ατομικό ή συλλογικό επίπεδο με τη χρήση ηλεκτρονικού ταχυδρομείου (email) και forum ενημέρωσης και ανταλλαγής μηνυμάτων και απόψεων.
- Αλληλεπίδραση μεταξύ ατόμου και κειμένων, με την πλοήγηση σε ηλεκτρονικά κείμενα και υπερκείμενα.

Το πιο σημαντικό στοιχείο προς αξιοποίηση είναι το γεγονός ότι, ο χρήστης έχει τη δυνατότητα να επιλέξει με το ποντίκι του διάφορα «αντικείμενα» στην οθόνη, όπως για

<sup>&</sup>lt;sup>14</sup> Οικονόμου, Ι., Σχεδιασμός ιστοσελίδας. Θεωρία και πράξη, Nexus, Αθήνα 2010

παράδειγμα ένα κουμπί, μια εικόνα κ.α. και να προκαλέσει μια συγκεκριμένη αντίδραση. Τα «αντικείμενα» αυτά, ή αλλιώς οι αλληλεπιδραστικοί σύνδεσμοι, μαζί με τις πληροφορίες που συνδέουν ονομάζονται υπερ – μέσα (hypermedia). Οι ιστοσελίδες δίνουν τη δυνατότητα στους χρήστες να έχουν πρόσβαση σε πληροφορίες με όποιον τρόπο αυτοί θα θελήσουν.

## **2.12 Web Usability(με πληροφορίες από 15)**

Η χρηστικότητα είναι αυτή που κυριαρχεί στο διαδίκτυο, για παράδειγμα εάν ένας πελάτης δεν μπορεί να βρει το προϊόν που ψάχνει, τότε δεν μπορεί και να το αγοράσει. Στο διαδίκτυο ο πελάτης είναι εκείνος που έχει όλη την ισχύ. Οι υπερβολικά πολλές επιλογές και η ευκολία να πάνε κάπου αλλού, προκαλούν στους χρήστες μια αξιοσημείωτη ανυπομονησία και επιμονή για άμεση ικανοποίηση των αναγκών τους. Εάν δεν μπορούν μέσα σε ένα περίπου λεπτό να καταλάβουν πως λειτουργεί μια σελίδα, αμέσως αποφασίζουν πως δεν αξίζει το χρόνο τους και πάνε παρακάτω.

## **2.13 Η πλοήγηση(με πληροφορίες από 15)**

Η καλή πλοήγηση είναι μεγίστης σημασίας, όχι μόνο για ένα ηλεκτρονικό κατάστημα αλλά και για έναν οποιοδήποτε δικτυακό τόπο. Το περιεχόμενο των σελίδων πρέπει να είναι οργανωμένο κατά τέτοιο τρόπο ώστε ο πελάτης στην αναζήτησή του, να μην αρχίζει να περιπλέκεται σε έναν λαβύρινθο περιεχομένων και σελίδων για να φτάσει τελικά στο επιθυμητό αποτέλεσμα, γιατί τότε το πιθανότερο είναι να χαθεί και να εκνευριστεί εγκαταλείποντας την προσπάθεια. Το 80% των επισκεπτών ενός ιστοτόπου ρίχνει απλώς μια ματιά στη σελίδα στην οποία φτάνει και μετά αποχωρεί. Έχει υπολογιστεί ότι κάθε φορά που ζητείται από τους επισκέπτες να μεταφερθούν σε μια άλλη σελίδα, το 20% από αυτούς αποχωρεί. Ένας τρόπος για την επίτευξη αποτελεσματικής πλοήγησης είναι η χρήση ενδεικτικών χαρακτηριστικών, όπως τίτλοι και υπότιτλοι για κάθε σελίδα, που να χρησιμοποιούνται με σταθερό τρόπο, για να δίνουν στον επισκέπτη την αίσθηση του που βρίσκεται μέσα στο χώρο του website. Τα πλήκτρα πλοήγησης για τη μετακίνηση μεταξύ σελίδων πρέπει να είναι χαρακτηριστικά, οπότε η χρήση τους πρέπει να είναι αυτονόητη και να είναι τοποθετημένα σε συγκεκριμένα σημεία.

l

<sup>&</sup>lt;sup>15</sup> Οικονόμου, Ι., Σχεδιασμός ιστοσελίδας. Θεωρία και πράξη, Nexus, Αθήνα 2010

### **Κεφάλαιο 3: Το Joomla!**

## **3.1 Ελεύθερο λογισμικό(με πληροφορίες από 16)**

Το ελεύθερο λογισμικό, όπως ορίζεται από το Ίδρυμα Ελεύθερου Λογισμικού (Free Software Foundation), είναι λογισμικό που μπορεί να χρησιμοποιηθεί, να αντιγραφεί, να μελετηθεί, να τροποποιηθεί και να αναδιανεμηθεί χωρίς περιορισμό. Η ελευθερία από τέτοιους περιορισμούς είναι βασικό στοιχείο στην ιδέα του "Ελεύθερου λογισμικού", έτσι ώστε το αντίθετο του "Ελεύθερου λογισμικού" να είναι το ιδιόκτητο λογισμικό, και όχι το λογισμικό που πωλείται για κέρδος, όπως το εμπορικό λογισμικό. Το ελεύθερο λογισμικό ορισμένες φορές αναφέρεται και ως ανοιχτό λογισμικό ή λογισμικό ανοιχτού κώδικα, αλλά οι δύο έννοιες δεν είναι ταυτόσημες. Σύμφωνα με τον Richard Stallman δεν είναι κάθε λογισμικό ελεύθερο μόνο και μόνο επειδή είναι ανοιχτού κώδικα.

### **3.2 Σύστημα Διαχείρισης Περιεχομένου (Content Management System – CMS) (με πληροφορίες από 16)**

Το Σύστημα Διαχείρισης Περιεχομένου είναι μια εφαρμογή που χρησιμοποιείται για να δημιουργήσει, να επεξεργαστεί, να διαχειριστεί και να δημοσιεύσει ιστοσελίδες στο διαδίκτυο. Τα Συστήματα Διαχείρισης Περιεχομένου μπορούν να χρησιμοποιηθούν για να δημιουργήσουν ιστοσελίδες όπως:

- Εταιρικές
- Προσωπικές
- Εκπαιδευτικές
- Ηλεκτρονικά καταστήματα
- Ενημερωτικές

l

Γενικά, ιστοσελίδες που μπορούν να καλύψουν σχεδόν όλη τη γκάμα των ενδιαφερομένων. Το περιεχόμενο που μπορεί να χρησιμοποιηθεί περιλαμβάνει κείμενα, εικόνες, ήχους, βίντεο, ψηφιακά αρχεία και γενικώς οτιδήποτε μπορεί να διανεμηθεί μέσω του διαδικτύου. Ένα Σύστημα Διαχείρισης Περιεχομένου πρέπει να είναι σε θέση να υποστηρίξει τις παρακάτω ενέργειες:

- Εύκολη διαχείριση περιεχομένου μέσω ενός Web Browser
- Διαφορετικούς ρόλους και επίπεδα για τους χρήστες του  $\sim$
- Δυνατότητα δημοσίευσης περιεχομένου από το χρήστη έπειτα από άδεια του διαχειριστή
- Δυνατότητα κατηγοριοποίησης του περιεχομένου, ώστε να είναι ευκολότερη η  $\mathbf{r}^{\prime}$ διαχείρισή του

<sup>&</sup>lt;sup>16</sup> Ξαρχάκος, Κ. & Μαρκατσέλας, Μ., Μαθαίνετε εύκολα Joomla! 3.x, Ξαρχάκος, 2014

## **3.3 Περιγραφή του Joomla! (με πληροφορίες από 17)**

Το Joomla! είναι μια δωρεάν εφαρμογή ανοιχτού λογισμικού για τη δημιουργία δυναμικών ιστοσελίδων. Μπορεί να χρησιμοποιηθεί τόσο για προσωπικές όσο και για επαγγελματικές ιστοσελίδες. Ανήκει στην κατηγορία των Συστημάτων Διαχείρισης Περιεχομένου (Content Management System – CMS). Είναι γραμμένο σε γλώσσα PHP και τα δεδομένα του αποθηκεύονται σε βάση δεδομένων MySQL.

Μόλις γίνει η εγκατάσταση του Joomla! στον web server, ο διαχειριστής του ιστοτόπου έχει τη δυνατότητα να συνδεθεί στην περιοχή διαχείρισης (back – end) και να δημιουργήσει κατηγορίες, άρθρα, σελίδες και οτιδήποτε άλλο θέλει. Αυτό μπορεί να το κάνει χωρίς ιδιαίτερες γνώσεις προγραμματισμού, καθώς το περιβάλλον του Joomla! είναι αρκετά απλό κι εύχρηστο. Μερικά από τα χαρακτηριστικά του Joomla! είναι: RSS feeds, πολυγλωσσικότητα, διαχείριση διαφημίσεων, πρόσθετες εφαρμογές, χρήστες, WYSIWYG επεξεργαστή κειμένου και πολλά άλλα.

Το όνομα Joomla! προέρχεται από τη λέξη Jumla που στα Σουαχίλι σημαίνει «όλοι μαζί». Αυτό αντιπροσωπεύει την ενότητα που υπάρχει στην κοινότητας ανάπτυξης του Joomla. Η πρώτη έκδοση του Joomla (1.0.0 ) κυκλοφόρησε 15 Σεπτεμβρίου 2005 και λίγες μέρες αργότερα 19 του ίδιου μήνα ξεκίνησε η λειτουργία της demo ιστοσελίδας του Joomla. Η επίσημη σελίδα του Joomla είναι [www.joomla.org](http://www.joomla.org) , και για την Ελλάδα η [www.joomla.gr](http://www.joomla.gr). Κυκλοφορεί και διανέμετε από την GNU (General Public License), η οποία αποτελεί την πιο δημοφιλή άδεια χρήσης ελεύθερου λογισμικού και προστατεύει το μεγαλύτερο ποσοστό του ελεύθερου λογισμικού που υπάρχει μέχρι σήμερα.

### **3.4 Χαρακτηριστικά του Joomla! (με πληροφορίες από 18)**

Κάποια από τα βασικά χαρακτηριστικά του Joomla! είναι τα εξής:

- Ανοιχτός κώδικας  $\mathbf{r}$
- Μεγάλη κοινότητα χρηστών στο [www.joomla.org](http://www.joomla.org) και στο [www.joomla.gr](http://www.joomla.gr)  $\mathbf{r}^{\prime}$
- Μεγάλη ευελιξία στη δημοσίευση περιεχομένου  $\mathbf{r}$
- Διαχειριστής αρχείων για μεταφόρτωση και διαχείριση των αρχείων  $\sim$
- Πανεύκολο στη χρήση  $\mathcal{L}^{\pm}$
- Δυνατότητες RSS  $\sim$
- ÷. Κάδος ανακύκλωσης για όλα τα αντικείμενα
- Ειδικός μηχανισμός για τις μηχανές αναζήτησης  $\mathbf{r}$
- Διαχείριση διαφημίσεων  $\mathbf{r}$
- $\mathbf{r}^{\prime}$ Πολυγλωσσικότητα

l

- $\mathbf{r}$ Χιλιάδες πρόσθετες εφαρμογές
- Εύκολη εγκατάσταση εφαρμογών και προσθέτων  $\sim$
- l, Πολλά επίπεδα χρηστών με διαφορετικά δικαιώματα

<sup>&</sup>lt;sup>17</sup> Ξαρχάκος, Κ. & Μαρκατσέλας, Μ., Μαθαίνετε εύκολα Joomla! 3.x, Ξαρχάκος, 2014

<sup>18</sup> Sverdia, R. & Gress, J., Using Joomla, O'Reilly, 2014

- WYSIWYG επεξεργαστή κειμένου
- Σύστημα αξιολόγησης άρθρων ä,

## **3.5 Η δομή του Joomla! (με πληροφορίες από 19)**

Τα πιο σημαντικά χαρακτηριστικά του Joomla! είναι τα παρακάτω:

- Δημόσιο τμήμα (Front End): Το δημόσιο τμήμα είναι, στην ουσία, αυτό που βλέπει ο  $\mathbf{r}$ τελικός χρήστης. Μέσα στο δημόσιο τμήμα βρίσκονται τα άρθρα, το μενού και γενικά όλα τα στοιχεία που θέλουμε να εμφανίζονται στην ιστοσελίδα.
- Περιοχή διαχείρισης (Back End): Η περιοχή διαχείρισης είναι το «εργοστάσιο» του  $\bullet$ Joomla!. Μέσα από την περιοχή διαχείρισης, ο διαχειριστής μπορεί να προσθέτει περιεχόμενο, να εμφανίζει ή να αποκρύπτει στοιχεία, να δημιουργεί χρήστες και γενικά να εκμεταλλεύεται όλες τις δυνατότητες του Joomla!.
- Μενού (Menu): Τα μενού είναι τα αντικείμενα με τα οποία ο χρήστης μπορεί να ä, πλοηγείται στην ιστοσελίδα. Τα μενού μπορούν να είναι οριζόντια ή κατακόρυφα, δημιουργούνται δυναμικά και συνδέονται με αντικείμενα του Joomla!, όπως για παράδειγμα κατηγορίες, άρθρα και πολλά άλλα. Σε μια ιστοσελίδα Joomla! μπορούμε να έχουμε όσα μενού θέλουμε.
- Εφαρμογές (Components): Οι εφαρμογές χρησιμοποιούνται για να μπορεί το Joomla!  $\mathbf{r}$ να επεκτείνεται. Άλλες είναι εμπορικές και άλλες ελεύθερης διανομής. Μερικές από αυτές είναι εφαρμογές για e-shop, gallery φωτογραφιών, e-learning και πολλές άλλες.
- Ενθέματα (Modules): Τα ενθέματα είναι τα «κουτιά» μέσα στα οποία εμφανίζονται τα  $\hat{\mathbf{r}}$ περιεχόμενα, οι εφαρμογές, τα πρόσθετα και γενικά όλα τα αντικείμενα που εμφανίζονται στο Δημόσιο τμήμα.
- Πρόσθετα (Plug-ins): Τα πρόσθετα είναι κομμάτια κώδικα τα οποία εκτελούν κάποιες ειδικές λειτουργίες. Για παράδειγμα, ένα πρόσθετο είναι η μηχανή αναζήτησης που έχει το Joomla! για να μπορεί ο χρήστης να αναζητεί περιεχόμενο μέσα στην ιστοσελίδα πολύ γρήγορα κι εύκολα.
- Πρότυπα (Templates): Τα πρότυπα χρησιμεύουν για να διαχωριστεί το περιεχόμενο από την εμφάνιση. Στα πρότυπα ορίζονται τα χρώματα, η θέση των ενθεμάτων και γενικά όλη η σχεδίαση της ιστοσελίδας.

l

<sup>&</sup>lt;sup>19</sup> Ξαρχάκος, Κ. & Μαρκατσέλας, Μ., Μαθαίνετε εύκολα Joomla! 3.x, Ξαρχάκος, 2014

### **Κεφάλαιο 4: Εγκατάσταση του Joomla!**

Η εγκατάσταση του Joomla! αποτελεί μία εύκολη και γρήγορη διαδικασία, χωρίς μάλιστα να προϋποθέτει απαραίτητα γνώσεις προγραμματισμού. Υπάρχουν δύο τρόποι για να εγκαταστήσουμε το Joomla!. Ο πρώτος τρόπος είναι σε τοπικό επίπεδο, δηλαδή στον ηλεκτρονικό μας υπολογιστή. Σε αυτή την περίπτωση απαραίτητη προϋπόθεση είναι η λήψη και η εγκατάσταση ενός προγράμματος, το οποίο θα μας βοηθήσει να μετατρέψουμε τον υπολογιστή μας σε έναν εικονικό Web Server. Φυσικά, πρόσβαση στο περιεχόμενο της ιστοσελίδας μας θα έχουμε μόνοι εμείς και μάλιστα μόνο από τον συγκεκριμένο υπολογιστή. Ο δεύτερος τρόπος είναι να εγκαταστήσουμε το Joomla! σε πραγματικό Web Server. Εδώ, απαραίτητη προϋπόθεση είναι η λήψη και η εγκατάσταση ενός προγράμματος FTP (File Transfer Protocol), προκειμένου να επιτευχθεί η μεταφορά των αρχείων από τον σκληρό δίσκο του υπολογιστή μας στον Web Server. Σε αυτή την περίπτωση, οποιοσδήποτε χρήστης μπορεί να έχει πρόσβαση στο περιεχόμενο της ιστοσελίδας μας. Ανεξάρτητα από τον πιο τρόπο θα επιλέξουμε να εγκαταστήσουμε το Joomla!, υπάρχουν οι εξής προδιαγραφές, όσο αφορά το τεχνικό μέρος της εγκατάστασης:

- Web Server, Apache version 2.x ή μεταγενέστερη J.
- PHP έκδοση 5.0.4 ή μεταγενέστερη με υποστήριξη για MySQL  $\mathbf{r}$
- MySQL database 5.2.4 ή μεταγενέστερη  $\mathbf{r}^{\prime}$
- Web Browser  $\mathbf{r}$

### **4.1 Λήψη των αρχείων του Joomla!**

Πριν προχωρήσουμε σε οποιονδήποτε τρόπο εγκατάστασης του Joomla!, θα πρέπει να κατεβάσουμε όλα τα απαραίτητα αρχεία του. Αφού πληκτρολογήσουμε την ηλεκτρονική διεύθυνση [www.joomla.org/download,](http://www.joomla.org/download) εμφανίζεται η παρακάτω οθόνη.

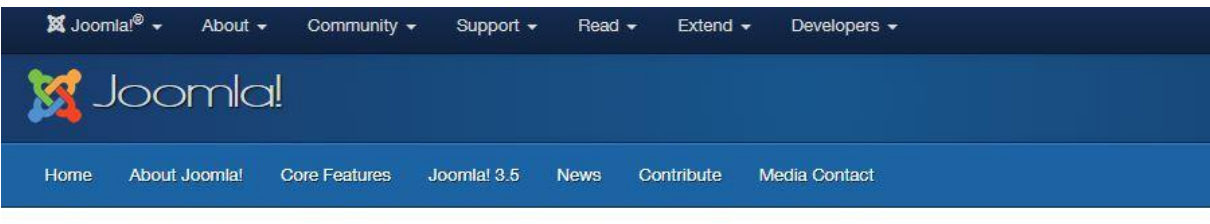

### Download Joomla!

The latest version of Joomla! is 3.5 and includes the latest and greatest features from the developers supporting Joomla! Please see the latest release announcement for more information

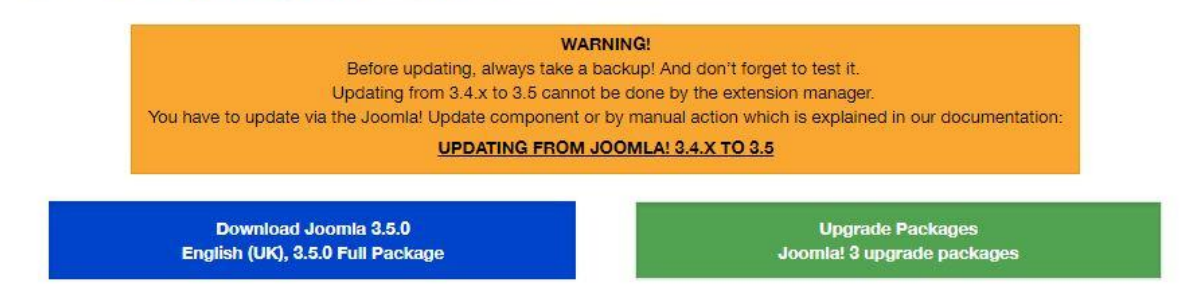

**Εικόνα 1 Λήψη αρχείων του Joomla!** 

Εδώ πάντα βλέπουμε την τελευταία έκδοση του Joomla! σε μορφή zip, την οποία και κατεβάζουμε στον υπολογιστή μας, καθώς και το πακέτο αναβάθμισης αν έχουμε ήδη εγκατεστημένη παλαιότερη έκδοση του Joomla!. Εφόσον ολοκληρωθεί η λήψη του συμπιεσμένου φακέλου, που περιέχει όλα τα αρχεία του Joomla!, αποσυμπιέζουμε τον φάκελο.

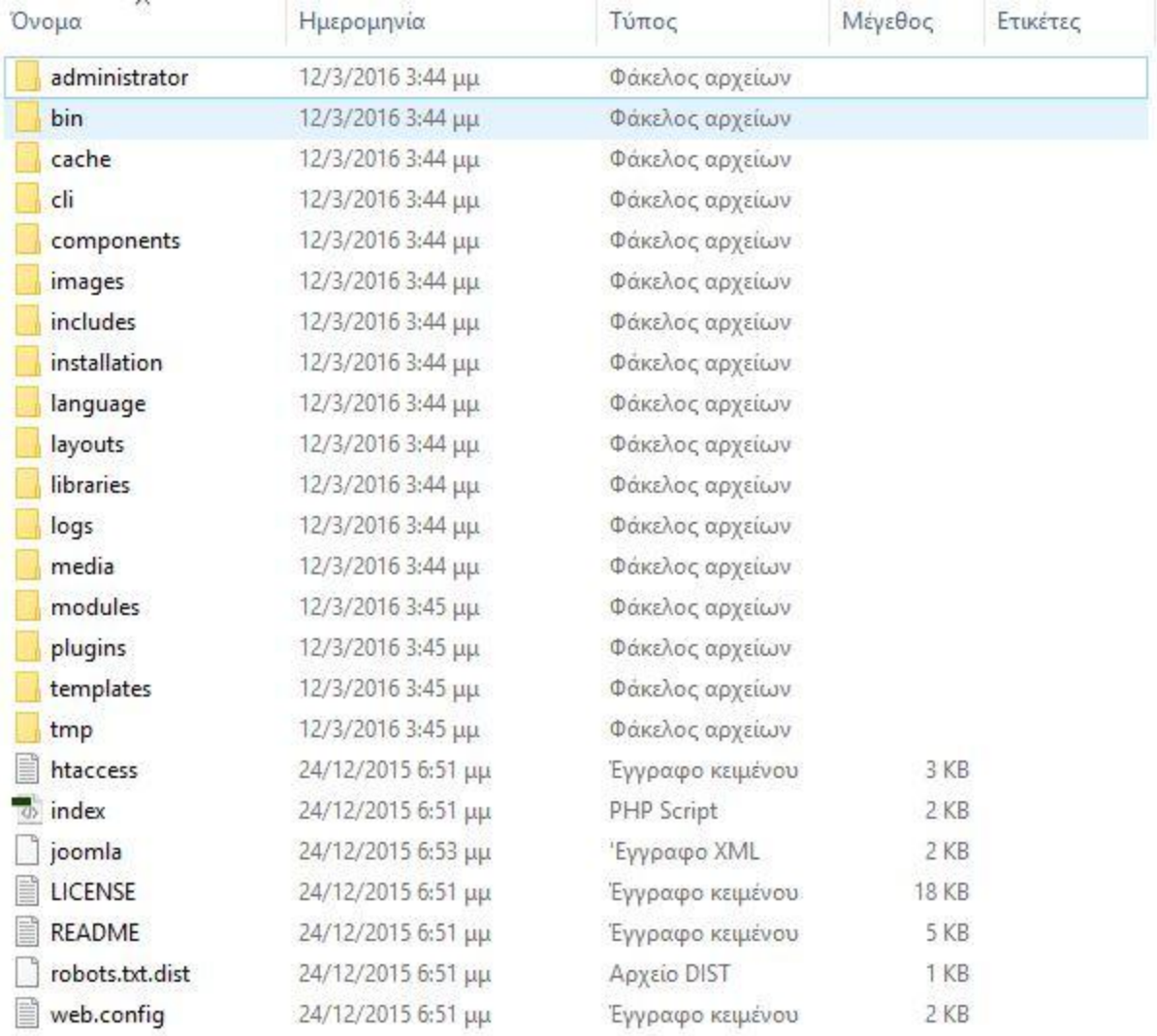

#### **Εικόνα 2 Αρχεία του Joomla!**

#### **4.2 Εγκατάσταση του Joomla! τοπικά**

Η εγκατάσταση εδώ χωρίζεται σε δύο μέρη. Πρώτα θα εγκαταστήσουμε το XAMPP, ώστε να μετατρέψουμε τον υπολογιστή μας σε εικονικό Web Server και μετά θα εγκαταστήσουμε το Joomla!.

#### **4.2.1 Εγκατάσταση του XAMPP**

Η εγκατάσταση του XAMPP είναι μία απλή διαδικασία και διαρκεί μερικά λεπτά. Το πρόγραμμα αυτό θα το βρούμε και θα το κατεβάσουμε στην επίσημη ιστοσελίδα του [www.apachefriends.org](http://www.apachefriends.org). Μόλις στην αρχική σελίδα, μας δίνεται η δυνατότητα να το κατεβάσουμε και μάλιστα με βάση το λειτουργικό σύστημα που έχουμε εγκατεστημένο στον υπολογιστή μας. Οπότε, ανάλογα με το λειτουργικό μας σύστημα, επιλέγουμε είτε Windows, είτε Linux, είτε OS X προκειμένου να είναι συμβατό. Από τη στιγμή που θα πατήσουμε πάνω στο αντίστοιχο banner, το XAMPP θα αρχίσει να κατεβαίνει αυτόματα στον υπολογιστή μας. Επόμενο βήμα είναι να το εγκαταστήσουμε, όπως ακριβώς κάνουμε εγκατάσταση οποιοδήποτε δωρεάν λογισμικό. Εφόσον τελειώσει και το στάδιο της εγκατάστασης, θα εμφανιστεί στην οθόνη μας το παρακάτω παράθυρο. Εδώ θα πρέπει να ενεργοποιήσουμε τις επιλογές Apache και MySQL. Αυτόματα έχει δημιουργηθεί ο αντίστοιχος φάκελος του XAMPP στον τοπικό μας δίσκο.

|                                                                                                    | MAMPP Control Panel v3.2.1   Compiled: May 7th 2013                                            |                                                                                                |                                                                                                    |                      |         |                                      |      | □                                       | $\times$     |  |
|----------------------------------------------------------------------------------------------------|------------------------------------------------------------------------------------------------|------------------------------------------------------------------------------------------------|----------------------------------------------------------------------------------------------------|----------------------|---------|--------------------------------------|------|-----------------------------------------|--------------|--|
| a<br>Modules<br>Service                                                                                                    | XAMPP Control Panel v3 2 1                                                                     |                                                                                                |                                                                                                    |                      |         |                                      |      |                                         | ЦÞ<br>Config |  |
|                                                                                                    | PID(s)<br>Module<br>4888<br>Apache<br>7900<br>MySQL<br>2024<br>FileZilla<br>Mercury<br>Tomicat |                                                                                                | Port(s)<br>80.443                                                                                                    | <b>Actions</b>       | Netstat |                                      |      |                                         |              |  |
|                                                                                                    |                                                                                                |                                                                                                |                                                                                                    | Stop                 | Admin   | Config<br>Config<br>Config<br>Config | Logs | Shell<br>Explorer<br>Services<br>G Help |              |  |
|                                                                                                    |                                                                                                |                                                                                                | 3306                                                                                                    | Stop<br><b>Start</b> | Admin   |                                      | Logs |                                         |              |  |
|                                                                                                    |                                                                                                |                                                                                                |                                                                                                    |                      | Admin   |                                      | Logs |                                         |              |  |
|                                                                                                    |                                                                                                |                                                                                                |                                                                                                    | Start                | Admin   |                                      | Logs |                                         |              |  |
|                                                                                                    |                                                                                                |                                                                                                |                                                                                                    | <b>Start</b>         | Admin   | Config                               | Logs | <b>Quit</b>                             |              |  |
| 1 39:40 µµ<br>$1.39:40. \mu\mu$<br>1:39:40 µр<br>1:39:40 µµ<br>1.39.40 pp. [main]<br>1:41:17 up<br>1:41:17 µu [Apache]<br>1:41:10 uu<br>1:41:18.µµ | main<br>main<br>main<br>main<br>[Apache]<br><b>Imysold</b><br>mysql]                           | All prerequisites found<br>Initializing Modules<br>Starting Check-Timer<br>Control Panel Ready | The FileZilla module is disabled<br>Attempting to start Apache app.<br>Status change detected: running<br>Attempting to start MySQL app<br>Status change detected: running |                      |         |                                      |      |                                         |              |  |
|                                                                                                    |                                                                                                |                                                                                                |                                                                                                    |                      |         |                                      |      |                                         | u            |  |

**Εικόνα 3 XAMPP Control Panel** 

### **4.2.2 Δημιουργία βάσης δεδομένων**

Το Joomla! αποθηκεύει οτιδήποτε δημιουργούμε σε μία βάση δεδομένων MySQL. Επομένως πρέπει να δημιουργήσουμε μία βάση δεδομένων, καθώς απαιτείται και για την εγκατάσταση. Ανοίγουμε έναν Web Browser και αφού πληκτρολογούμε την ηλεκτρονική διεύθυνση localhost/phpmyadmin, εμφανίζεται η παρακάτω οθόνη. Κάνουμε κλικ στον σύνδεσμο «Βάσεις Δεδομένων». Στη συνέχεια στο πλαίσιο κειμένου «Δημιουργία βάσης δεδομένων» πληκτρολογούμε το όνομα που θέλουμε να έχει η βάση μας και κάνουμε κλικ στο σύνδεσμο «Δημιουργία». Η βάση δεδομένων μας είναι έτοιμη.

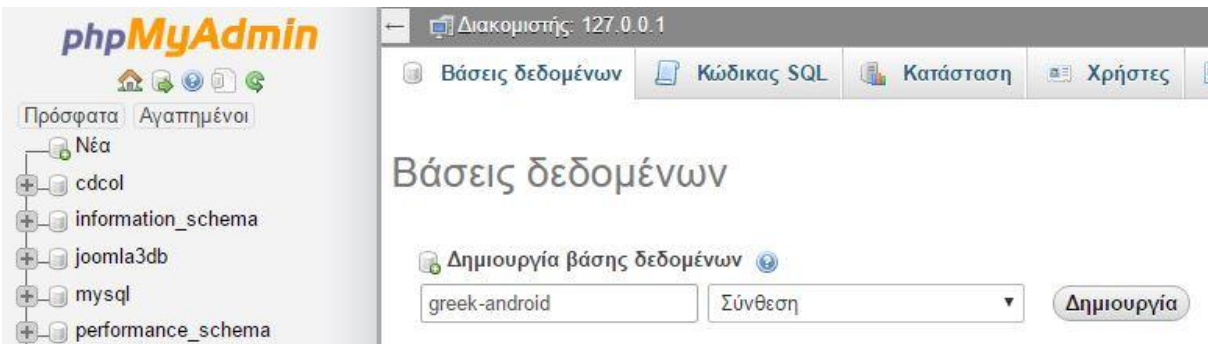

**Εικόνα 4 Δημιουργία βάσης δεδομένων - τοπικά**

### **4.2.3 Εγκατάσταση του Joomla!**

Για να ξεκινήσει η εγκατάσταση του Joomla! σε τοπικό επίπεδο, θα πρέπει να τοποθετήσουμε όλα τα απαραίτητα αρχεία του στον εικονικό μας Web Server. Ακολουθούμε την εξής διαδρομή στον υπολογιστή μας C:\xampp\htdocs και δημιουργούμε ένα φάκελο με όνομα greek-android. Μέσα σε αυτό τον φάκελο τοποθετούμε τα αρχεία του Joomla!, τα οποία έχουμε κατεβάσει και αποσυμπιέσει σε προηγούμενο στάδιο. Εφόσον τοποθετήσουμε τα αρχεία στον συγκεκριμένο φάκελο, ανοίγουμε έναν Web Browser και τοποθετούμε την εξής διεύθυνση για να ξεκινήσουμε την εγκατάσταση: localhost/greek-android.  $\Box$   $\Box$   $\Box$   $\Box$   $\Box$  htdocs  $\Box$  $\times$ 

| > Αυτός ο υπολογιστής > Τοπικός δίσκος (C:) > xampp > htdocs<br>$\mathcal{M}$<br>$\rightarrow$ |                                    |  |                   |                          | Ō<br>$\vee$ | Αναζήτηση: $\rho$ |  |
|------------------------------------------------------------------------------------------------|------------------------------------|--|-------------------|--------------------------|-------------|-------------------|--|
| $\sim$<br>Η Γρήγορη πρόσβα                                                                     | $\wedge$<br>Όνομα<br>greek-android |  | Ημερομηνία τροπ   | Τύπος<br>Φάκελος αρχείων |             | Μέγεθος           |  |
| ► Στοιχεία λήψι *                                                                              |                                    |  | 12/3/2016 4:22 μμ |                          |             |                   |  |
| Επιφάνεια ερ *                                                                                 |                                    |  |                   |                          |             |                   |  |
| <b>E</b> Έγγραφα<br>$\mathcal{R}$                                                              |                                    |  |                   |                          |             |                   |  |
| <b>ELKÓVEG</b><br>$\mathcal{R}$                                                                |                                    |  |                   |                          |             |                   |  |
| Μουσική<br>À<br>÷ħ.                                                                            |                                    |  |                   |                          |             |                   |  |

**Εικόνα 5 Τοποθέτηση των αρχείων του Joomla! στο φάκελο htdocks** 

Στο πρώτο βήμα της εγκατάστασης, επιλέγουμε την γλώσσα εγκατάστασης του Joomla!, καθώς συμπληρώνουμε και κάποια πεδία για τις βασικές ρυθμίσεις του ιστοτόπου. Για να προχωρήσουμε στο επόμενο βήμα θα πρέπει υποχρεωτικά να συμπληρώσουμε όλα τα απαραίτητα πεδία. Εφόσον τα συμπληρώσουμε κάνουμε κλικ στο κουμπί επόμενο που βρίσκεται πάνω δεξιά.

Στο δεύτερο βήμα πρέπει να συμπληρώσουμε όλα τα απαραίτητα πεδία, προκειμένου να συνδέσουμε την ιστοσελίδα μας με την βάση δεδομένων που δημιουργήσαμε σε προηγούμενο στάδιο.

- $\mathbf{r}$  . Στο πλαίσιο κειμένου «Όνομα διακομιστή» εισάγουμε συνήθως το όνομα localhost.
- Στο πλαίσιο κειμένου «Όνομα χρήστη» εισάγουμε το όνομα root.
- Στο πλαίσιο κειμένου «Κωδικός» δεν εισάγουμε τίποτα.  $\mathbf{r} = \mathbf{r}$
- Στο πλαίσιο κειμένου «Όνομα Βάσης Δεδομένων» εισάγουμε το όνομα της βάση δεδομένων που δημιουργήσαμε σε προηγούμενο στάδιο, δηλαδή greek-android.

Εφόσον συμπληρώσουμε τα απαραίτητα πεδία, κάνουμε κλικ στο κουμπί επόμενο για να συνεχίσουμε στο τελευταίο βήμα.

Στο τελευταίο βήμα γίνονται κάποιοι έλεγχοι σχετικά με την συμβατότητα του συστήματός μας, καθώς και μία επισκόπηση όλων όσων έχουμε συμπληρώσει στα προηγούμενα βήματα εγκατάστασης. Εφόσον όλα είναι έγκυρα, κάνουμε κλικ στο κουμπί εγκατάσταση που βρίσκεται πάνω δεξιά, προκειμένου να ξεκινήσει η εγκατάσταση του Joomla!.

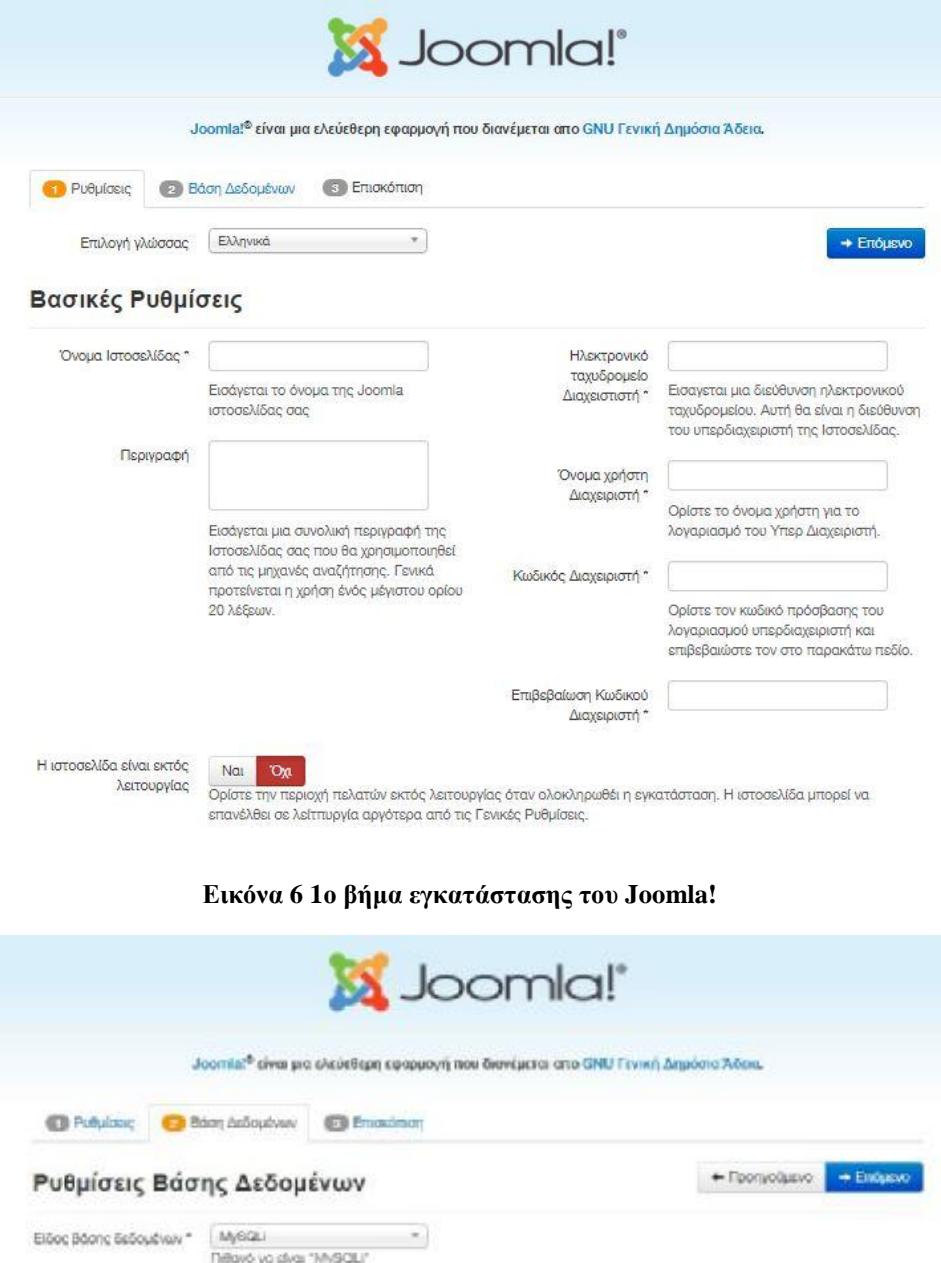

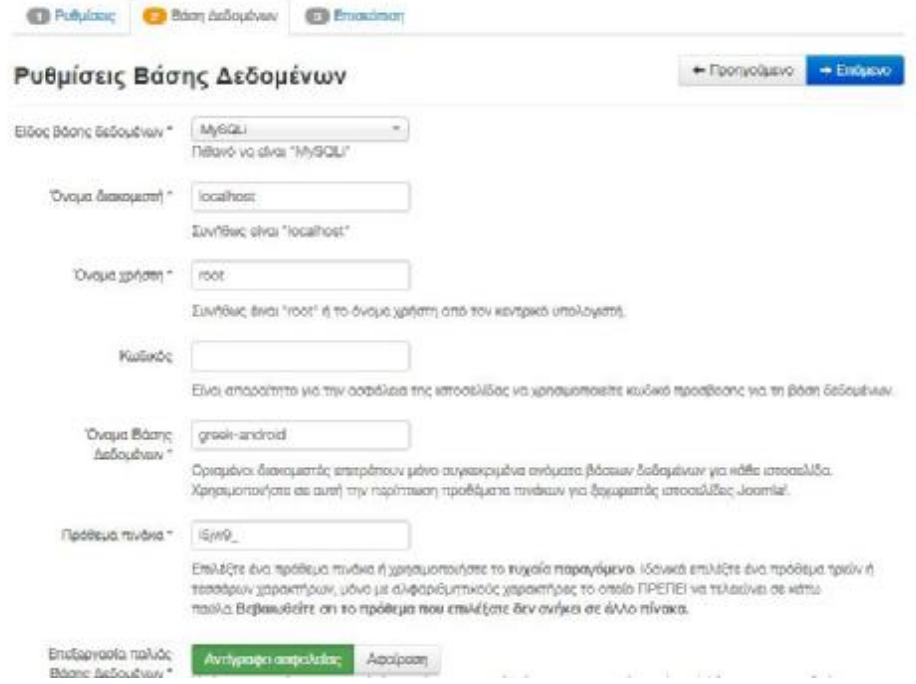

**Εικόνα 7 2ο βήμα εγκατάστασης του Joomla!** 

#### Βασικές Ρυθμίσεις

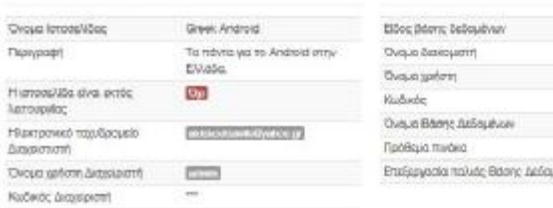

#### Έλεγχος προεγκατάστασης

#### Προτεινόμενες ρυθμίσεις:

Ρυθμίσεις Βάσης Δεδομένων

isem ......  $m$ 

*<u>AVANA AMANUS</u>* **Rug** Arrivan

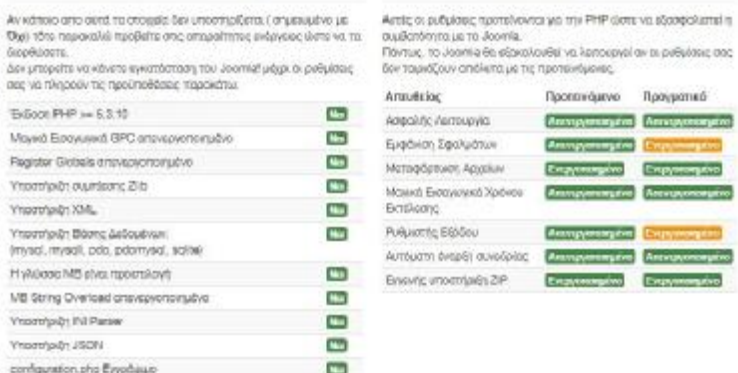

#### **Εικόνα 8 3ο βήμα εγκατάστασης του Joomla!**

Τέλος, εφόσον ολοκληρωθεί και η εγκατάσταση, το Joomla! μας ενημερώνει ότι η εγκατάσταση ολοκληρώθηκε με επιτυχία κι ότι πρέπει να διαγράψουμε το φάκελο installation για λόγους ασφαλείας. Οπότε, πρέπει να κάνουμε κλικ στο κουμπί «Αφαίρεση φακέλου installation», βρίσκεται κάτω από το πλαίσιο ειδοποίησης. Αφού διαγράψουμε και το φάκελο installation, έχουμε δύο επιλογές: είτε να μεταφερθούμε στο Front End (Εμφάνιση Ιστοσελίδας) είτε να μεταφερθούμε στο Back End (Περιοχή Διαχείρισης).

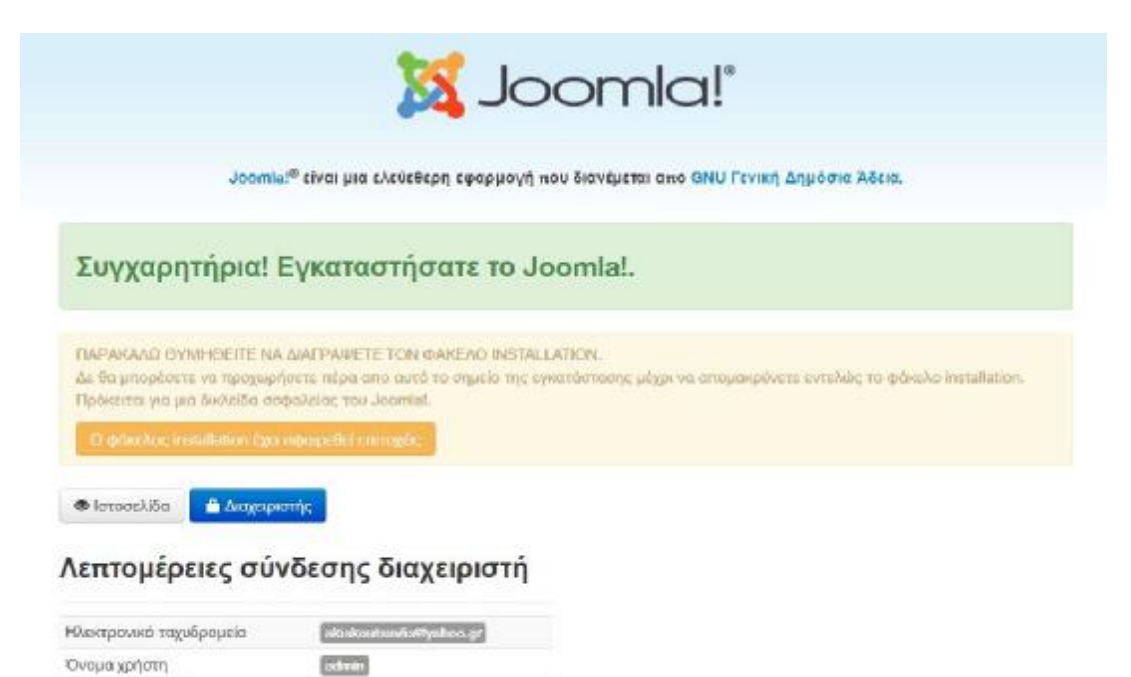

#### **Εικόνα 9 Διαγραφή φακέλου Installation**

### **4.3 Εγκατάσταση του Joomla! σε Web Server**

Για να μπορέσουμε να εγκαταστήσουμε και να λειτουργήσουμε το Joomla! σε πραγματικό Web Server, θα πρέπει να διαθέτουμε ένα Domain Name και έναν Web Server. Όλοι οι Web Servers διαθέτουν ένα σύστημα διαχείρισης, μέσω του οποίου μας δίνεται η δυνατότητα να διαχειριζόμαστε τα τεχνικά θέματα της ιστοσελίδας μας όπως: δημιουργία βάσης δεδομένων, εισαγωγή βάσης δεδομένων, διαχείριση των αρχείων του ιστοτόπου μας, δημιουργία FTP λογαριασμών, δημιουργία λογαριασμών Webmail, δημιουργία Subdomains, αντίγραφα ασφαλείας και πολλά άλλα. Τα πιο διαδεδομένα συστήματα διαχείρισης Web Server είναι το Plesk και το CPanel.

### **4.3.1 Μεταφόρτωση των αρχείων του Joomla! μέσω του προγράμματος FTP (FileZilla)**

Προκειμένου να ξεκινήσει η εγκατάσταση του Joomla! online στον Web Browser μας, θα πρέπει να ανεβάσουμε τα αρχεία του Joomla! από τον σκληρό δίσκο του υπολογιστή μας στον Web Server. Για να επιτευχθεί αυτό χρειαζόμαστε ένα πρόγραμμα FTP, μέσω του οποίου να μεταφέρουμε τα αρχεία που χρειαζόμαστε. Γενικά, ένα πρόγραμμα FTP (File Transfer Protocol) μας επιτρέπει να μεταφέρουμε αρχεία και φακέλους από τον υπολογιστή μας προς τον Web Server, αλλά και αντίστροφα. Η ταχύτητα της μεταφοράς εξαρτάται από την ταχύτητα της σύνδεσης που έχουμε και φυσικά από το μέγεθος των αρχείων που μεταφέρουμε. Οι εργασίες που μπορούμε να κάνουμε είναι οι εξής:

- Ανέβασμα ενός ή περισσοτέρων αρχείων ή φακέλων (upload).  $\hat{\mathbf{r}}$
- Κατέβασμα ενός ή περισσοτέρων αρχείων ή φακέλων (download).  $\sim$
- Επεξεργασία ενός ή περισσοτέρων αρχείων (edit).  $\mathbf{r}$
- Διαγραφή ενός ή περισσοτέρων αρχείων (delete).
- $\mathbf{r}$ Μετονομασία ενός ή περισσοτέρων αρχείων ή φακέλων (rename).
- Δημιουργία φακέλων και αρχείων.  $\mathbf{r}$
- Αλλαγή δικαιωμάτων ενός ή περισσοτέρων αρχείων ή φακέλων (change permissions).  $\mathbf{r}$

Στη γραμμή διεύθυνσης του Web Browser πληκτρολογούμε τη διεύθυνση www.filezillaproject.org και στη σελίδα που μας εμφανίζεται κάνουμε κλικ στο σύνδεσμο «Download FileZilla Client». Στη συνέχεια το πρόγραμμα αρχίζει να κατεβαίνει αυτόματα στον υπολογιστή μας και αφού ολοκληρωθεί και η λήψη του, το εγκαθιστούμε όπως ακριβώς κάνουμε εγκατάσταση οποιοδήποτε άλλο δωρεάν λογισμικό. Αφού ολοκληρωθεί και η εγκατάστασή του, εκτελούμε το FileZilla. Κάνουμε κλικ στο μενού «Αρχείο» και στη συνέχεια κάνουμε κλικ στην εντολή «Διαχειριστής τοποθεσιών», ώστε να εισάγουμε τα στοιχεία του FTP όπως ακριβώς εμφανίζονται στο παρακάτω παράθυρο διαλόγου. Όσο αφορά το περιβάλλον του FileZilla, στο αριστερό μέρος του παραθύρου βλέπουμε τις περιοχές στον υπολογιστή μας και στο δεξιό μέρος βλέπουμε τους φακέλους του Web Server. Για να μετακινηθούμε σε ένα φάκελο του Web Server, αρκεί να κάνουμε διπλό κλικ πάνω του ώστε να ανοίξει και αν δούμε τα περιεχόμενά του. Στην αριστερή πλευρά του FileZilla κάνουμε κλικ στο φάκελο του Joomla! που έχουμε αποσυμπιέσει σε προηγούμενο στάδιο και

στη δεξιά πλευρά ανοίγουμε το φάκελο **public\_html** του Web Server. Στη συνέχεια επιλέγουμε όλα τα αρχεία και τους φακέλους του Joomla! από την αριστερή πλευρά και τα σύρουμε στην δεξιά πλευρά, προκειμένου να ξεκινήσει το ανέβασμα. Κατά τη διαδικασία του ανεβάσματος, μπορούμε να βλέπουμε την πρόοδο της μεταφόρτωσης των αρχείων στο κάτω μέρος του FileZilla.

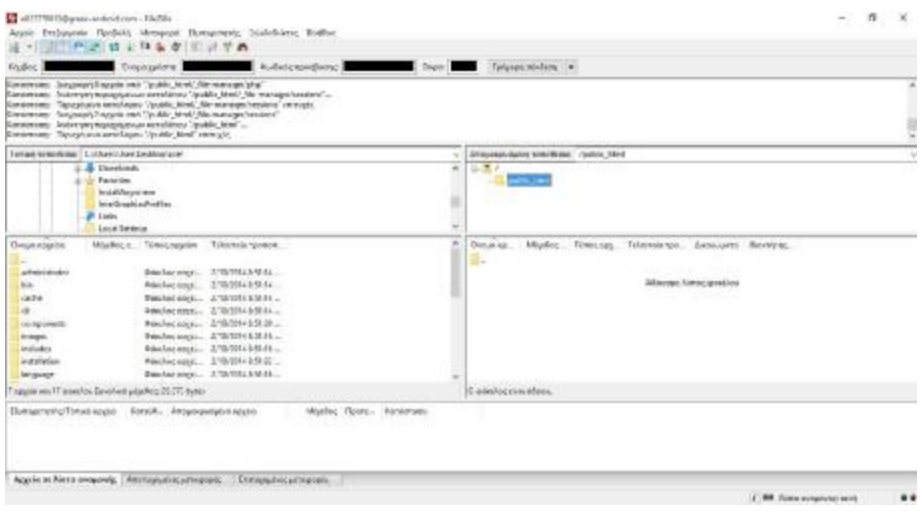

**Εικόνα 10 FileZilla - Control Panel** 

Όταν ολοκληρωθεί η μεταφόρτωση πρέπει να δημιουργήσουμε ένα κενό αρχείο με όνομα **configuration.php** στην επιφάνεια εργασίας μας και να το ανεβάσουμε στον αρχικό φάκελο (root) της εγκατάστασης, δηλαδή τον **public\_html**. Στη συνέχεια κάνουμε δεξί κλικ πάνω στο αρχείο και από το μενού που μας εμφανίζεται επιλέγουμε την εντολή **Δικαιώματα αρχείου**. Στο σημείο αυτό θα πρέπει να αλλάξουμε τα δικαιώματα του αρχείου **configuration.php** ώστε να είναι προσβάσιμο από την εγκατάσταση του Joomla!. Στο αρχείο αυτό θα αποθηκευτούν πληροφορίες σχετικά με τη βάση δεδομένων, το χρήστη της βάσης, τον τίτλο της ιστοσελίδας και διάφορες άλλες πληροφορίες. Μετά το τέλος της εγκατάστασης του Joomla! θα πρέπει να αλλάξουμε πάλι τα δικαιώματα του αρχείου, ώστε να μην είναι προσβάσιμο από κακόβουλους χρήστες.

| <b>Englise:</b>                           | Dear solvey                                                                                                    | Colorado<br>Kialako terteliaria: | - Televisionistical (w)           |                                                    |                                                        |             |                                     |                     |
|-------------------------------------------|----------------------------------------------------------------------------------------------------|----------------------------------|-----------------------------------|----------------------------------------------------|--------------------------------------------------------|-------------|-------------------------------------|---------------------|
| Graintiek<br>Gestelniere<br>Kesimone      | Ninesis, princeed opports setting college. If in the entity discrepance is<br>Terranta presumata poste pregnatore Lift (il Terra e e "Allecapitarese<br>Resistade taxicinesmus establista "Anotic Mer" |                                  |                                   |                                                    |                                                        |             |                                     |                     |
| Grahmism<br>Couturean                     | Topicsharen certifichyes "goddie brind" on mount<br>Anasiolant ann annibense and                                                                                                    |                                  |                                   |                                                    |                                                        |             |                                     |                     |
| Bardonces.                                | ARCONOMICAL ATACTIV-DUANOCSITAL                                                                                                    |                                  |                                   |                                                    |                                                        |             |                                     | ×<br>$\overline{u}$ |
|                                           | Toweg specificate: Children New Section Links                                                                                                    | w                                | Anapographic tendones (Soldic Med |                                                    |                                                        |             |                                     |                     |
|                                           | A. Churchtak                                                                                                    | $\sim$                           | $\sqrt{2}$                        |                                                    |                                                        |             |                                     |                     |
|                                           | -G. Reserver                                                                                                    |                                  | (Fig. yields, their               |                                                    |                                                        |             |                                     |                     |
|                                           | <b>Make All Accordings</b><br>Intelligible Profiles                                                                                                    |                                  |                                   |                                                    |                                                        |             |                                     |                     |
|                                           | <b>E</b> Leid                                                                                                    |                                  |                                   |                                                    |                                                        |             |                                     |                     |
|                                           | <b>Local Sements</b>                                                                                                    |                                  |                                   |                                                    |                                                        |             |                                     |                     |
| <b>Uvices agreeme</b>                     | Exception have pay<br>Pleasing a 1980 spokes                                                                                                    |                                  |                                   |                                                    | Zouria - Night, Trecog, Marketer, Jesupris Servic,     |             |                                     |                     |
|                                           |                                                                                                    |                                  |                                   |                                                    |                                                        |             |                                     |                     |
| a December 2-8-days<br><b>Big</b>         | makecapa, tristeration,<br>Madorapa, 1160H-211W                                                                                                    |                                  | Administration<br><b>but</b>      |                                                    | Seattle DOUGHY<br>Blackson, 2976/07112., 4755          | 1055        | SETTING !<br>ATTENT-                |                     |
| <b>Illinoide</b>                          | Middle spoke 3/6/24/65/Wa-                                                                                                    |                                  | owne                              |                                                    | Miscloco 25/8/2019 - 105                               |             | dittant                             |                     |
| 5.41                                      | Briefer appt. 57 (6781) 247-76.                                                                                                    |                                  | $\sim$                            |                                                    | distances  PUM/MPI 20-                                 | <b>ATTA</b> | AFTTWAY.                            |                     |
| Lategoram                                 | detected more). At GOSLARD HELL                                                                                                    |                                  | <b>SAYSER -</b>                   |                                                    | Generica co., 2010/02/15 (Co.,                         | ATTA        | 4PTTNH1                             |                     |
| <b>El Progra</b>                          | thember agency. APGGSTCMUVB                                                                                                    |                                  | <b>UMAGAS</b>                     |                                                    | Genhamn, 2010/07/113., 1715.                           |             | ATTTMNT                             |                     |
| <b><i><u>Internation</u></i></b>          | George spress, 17 SQM LATUR                                                                                                    |                                  | telefazione.                      |                                                    | Seators, JVR37310, 374                                 |             | AETTION L.                          |                     |
| <b>Controllering</b>                      | Blocks sppin 1/2001-57-30<br>Benhavings  Crocher 651/8.                                                                                                    |                                  | tendedicti                        |                                                    | Genham, 2970/97110. 1775<br>Realess  29/07019 to  1715 |             | <b>ACTEMENT</b><br><b>MITTIMEL.</b> |                     |
| <b>IL Grigorian</b>                       |                                                                                                    |                                  | Impurat                           |                                                    |                                                        |             |                                     |                     |
|                                           | MAggio 7 suprem '7 piedes Sobbei studes 2010 liste                                                                                                    |                                  |                                   | regain to 11 questo. Jovenini pipiline: 2020 botan |                                                        |             |                                     |                     |
| <b><i>Statister that firms agree-</i></b> | Tunzull  . Impropriately spent                                                                                                    | Migrified Tuessico, Excessions   |                                   |                                                    |                                                        |             |                                     |                     |
|                                           |                                                                                                    |                                  |                                   |                                                    |                                                        |             |                                     |                     |
|                                           |                                                                                                    |                                  |                                   |                                                    |                                                        |             |                                     |                     |

**Εικόνα 11 Μεταφόρτωση αρχείων μέσω του FileZilla** 

### **4.3.2 Δημιουργία βάσης δεδομένων και εγκατάσταση του Joomla!**

Η διαδικασία της δημιουργίας βάσης δεδομένων καθώς και των βημάτων εγκατάστασης του Joomla! σε πραγματικό Web Server, είναι ακριβώς η ίδια με αυτήν που περιγράψαμε παραπάνω, η οποία αφορούσε την εγκατάσταση του Joomla! σε εικονικό Web Server στον υπολογιστή μας. Η μόνη διαφορά που υπάρχει είναι στον τρόπο δημιουργίας βάσης δεδομένων. Αρχικά πρέπει να συνδεθούμε στο σύστημα διαχείρισης του Web Server μας και στη συνέχεια να δημιουργήσουμε εκεί την βάση δεδομένων μας, συμπληρώνοντας τα στοιχεία όνομα βάσης δεδομένων, όνομα χρήστη βάσης δεδομένων και κωδικό. Από εκεί και πέρα, εφόσον ανεβάσουμε και τα αρχεία του Joomla! μέσω του προγράμματος FileZilla μπορούμε να προχωρήσουμε στα στάδια εγκατάστασης του Joomla!.

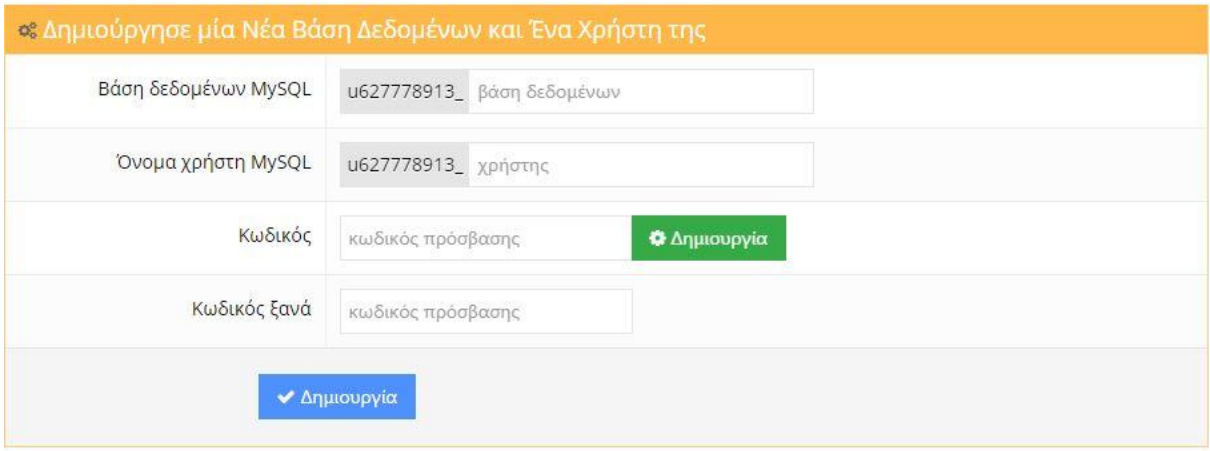

**Εικόνα 12 Δημιουργία βάσης δεδομένων - Web Server**
# **Κεφάλαιο 5: Το περιβάλλον του Joomla! (με πληροφορίες από 20)**

Το Back End (Περιοχή Διαχείρισης) είναι η περιοχή κατασκευής και διαχείρισης της ιστοσελίδας. Έχει πρόσβαση μόνο ο ιδιοκτήτης ή ο διαχειριστής, ο οποίος μπορεί να αλλάξει τις ρυθμίσεις και το περιεχόμενό της. Για να συνδεθούμε στην Περιοχή Διαχείρισης, πληκτρολογούμε στη γραμμή διευθύνσεων του Web Browser την εξής διεύθυνση: [http://www.mysite.gr/administrator.](http://www.mysite.gr/administrator)

Στο πλαίσιο κειμένου User Name εισάγουμε το username που έχουμε ορίσει κατά την εγκατάσταση και αντίστοιχα στο πλαίσιο κειμένου Password εισάγουμε τον κωδικό που έχουμε ορίσει κατά την εγκατάσταση του Joomla!. Κάνοντας κλικ στο κουμπί Login, μπαίνουμε στην Περιοχή Διαχείρισης (Back End). Στην περιοχή αυτή μπορούμε να προσθέσουμε άρθρα, να επεξεργαστούμε μενού, να προσθέσουμε χρήστες και γενικά να έχουμε τον πλήρη έλεγχο κατασκευής και διαχείρισης της ιστοσελίδας.

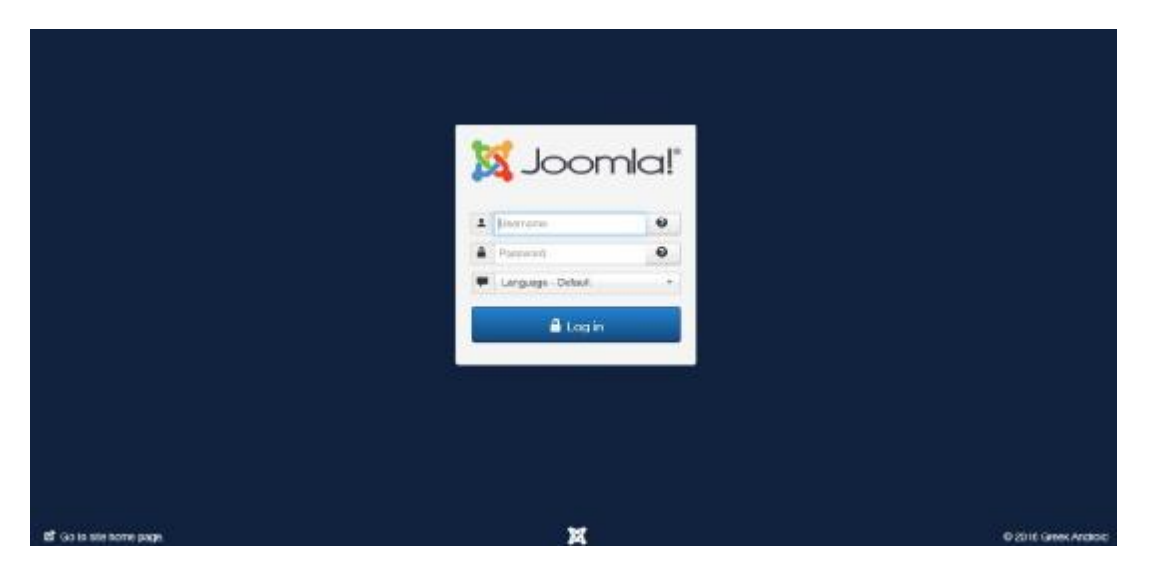

**Εικόνα 13 Back End - Log in** 

| Control Panel                                                                                    | Bystem . Llurs . Menus . Content . Components . Extensions . Help .                                                              | Joonster O -<br>St. Joomlal'                                                                                                    |
|--------------------------------------------------------------------------------------------------|----------------------------------------------------------------------------------------------------|----------------------------------------------------------------------------------------------------|
| <b>CONTENT</b><br>A New Article<br><b>C</b> Articles<br><b>b</b> Catagories<br><b>Bill</b> Media | You have post-installation mossages<br>Internation area won't appear when you keep tricted at manages.<br><b>Печном Механдра</b> | me new precisionships movinger<br>Then as importer post-infabilities monogra that regim you afternot. To side those monogen power since the flamer bloosing button behavi<br>You han mining the messages at any firms for aventing the Companisht, Post-Hillsblatten messages mone twin of your site is Administrator section. The |
| ETROCTURE<br>III Metulo<br><b>O</b> Modules                                                      | LOOGED-IN LISERS<br>Bayer User Jannasarer                                                                                        | <b>IR</b> Instantas 03 April 2014 15:21                                                                                                    |
| <b>USIENS</b><br>& Users<br>COMPOURITION                                                         | POPULAR ARROLES<br>A Fist Article                                                                                                | 原出当れは                                                                                                    |
| <b>Q</b> Global<br>@ Templates<br><b>D</b> Languagelii                                           | RECENTLY ADDED ARTICLES.<br>- B First Article Super User                                                                         | <b>图 2015-01-10</b>                                                                                                    |
| EXTENSIONS<br>4. Install Externiture.                                                            |                                                                                                    |                                                                                                    |

**Εικόνα 14 Back End - Control Panel** 

l  $^{20}$  Tiggeler, E., Joomla! 3 Beginner's Guide Second Edition, Packt Publishing, 2014

## **5.1 Το μενού Site(με πληροφορίες από 21)**

Στην Περιοχή Διαχείρισης βλέπουμε τη γραμμή μενού. Το μενού Site περιέχει τις εξής εντολές: Control Panel, My Profile, Global Configuration, Maintenance, System Information και Logout. Κάνοντας κλικ στην εντολή **Control Panel** του μενού Site, εμφανίζονται τα εικονίδια – σύνδεσμοι εντολών. Εάν βρισκόμαστε σε κάποια άλλη εντολή μενού, θα επιστρέψουμε στο Control Panel. Τα εικονίδια αυτά μας οδηγούν στις πιο δημοφιλείς περιοχές του Joomla!. Στην περιοχή **My Profile** ορίζουμε τις ρυθμίσεις για τον λογαριασμό του χρήστη Super Administrator. Επίσης η περιοχή My Profile είναι διαθέσιμη σε όλους τους χρήστες που έχουν πρόσβαση στην περιοχή διαχείρισης.

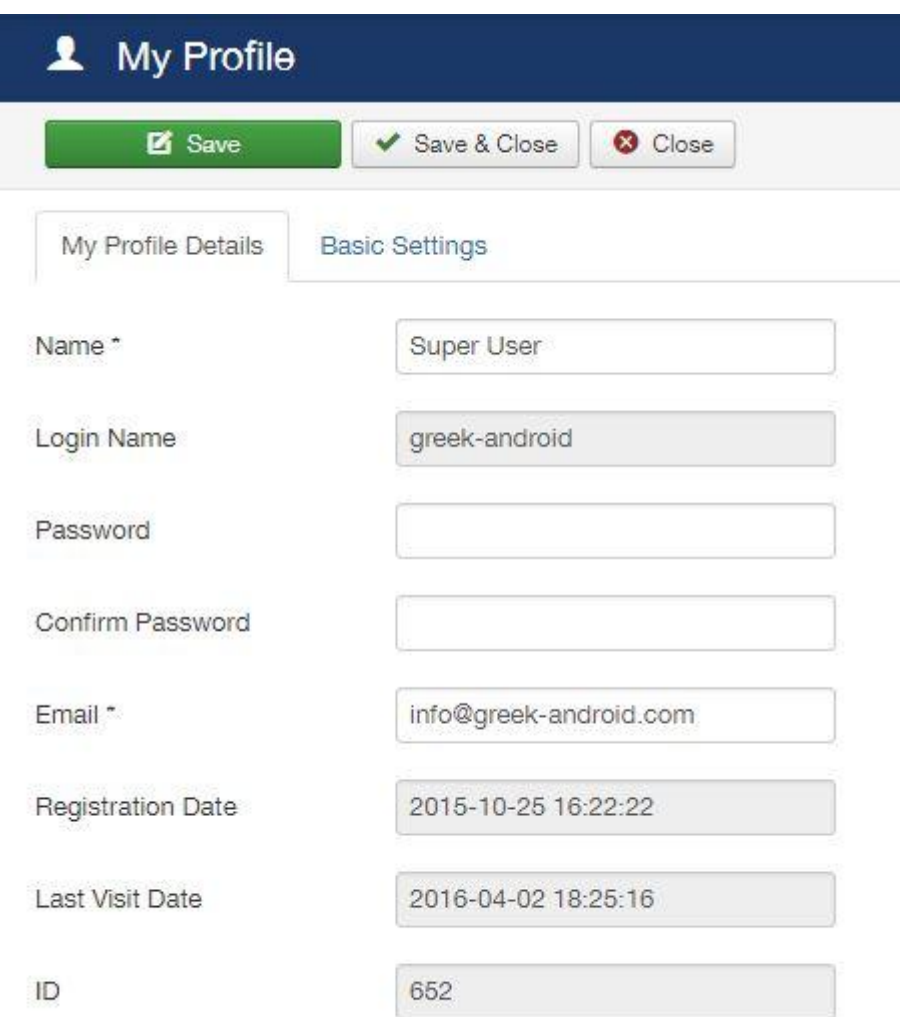

### **Εικόνα 15 My Profile**

Στο μενού Site κάνοντας κλικ στην εντολή **Global Configuration** εμφανίζεται η σελίδα με τις γενικές ρυθμίσεις του ιστοτόπου μας. Στην περιοχή αυτή καθώς και στις καρτέλες που διαθέτει, μπορούμε να κάνουμε τις απαραίτητες ρυθμίσεις που αφορούν τη λειτουργία της ιστοσελίδας. Στο πλαίσιο κειμένου **Site Name** εμφανίζεται το όνομα της

<sup>&</sup>lt;sup>21</sup> Ξαρχάκος, Κ. & Μαρκατσέλας, Μ., Μαθαίνετε εύκολα Joomla! 3.x, Ξαρχάκος, 2014

ιστοσελίδας που ορίσαμε κατά την εγκατάσταση του Joomla!. Εδώ μπορούμε να αλλάξουμε την ονομασία και να ορίσουμε αυτήν που τελικά θέλουμε. Η επιλογή **Site Offline** έχει να κάνει με το αν η ιστοσελίδα μας θα είναι ορατή ή όχι στους χρήστες. Χρησιμοποιούμε την συγκεκριμένη επιλογή, όταν η ιστοσελίδα μας είναι υπό κατασκευή και δεν θέλουμε να είναι ορατή σε όλους τους χρήστες. Φυσικά εμείς ως διαχειριστές μπορούμε να βλέπουμε πως διαμορφώνεται το τελικό αποτέλεσμα της ιστοσελίδας, καθώς έχουμε πρόσβαση στο Front End μέσω μίας φόρμας σύνδεσης. Η επιλογή **Offline Message** σχετίζεται άμεσα με την επιλογή Site Offline. Πρέπει να έχουμε ρυθμίσει την ιστοσελίδα μας να είναι σε offline λειτουργία, προκειμένου να εμφανίζεται στην οθόνη του χρήστη το μήνυμα, το οποίο θα θέσουμε εμείς. Εάν επιλέξουμε **Hide**, δεν θα εμφανίζεται κανένα μήνυμα στη σελίδα που έχει οριστεί Offline. Εάν επιλέξουμε **Use Custom Message**, θα εμφανίζεται το μήνυμα που θα πληκτρολογήσουμε στο πλαίσιο κειμένου και προαιρετικά αν θέλουμε και η εικόνα που θα επιλέξουμε στην επιλογή **Offline Image**. Τέλος εάν επιλέξουμε **Use Site Language Default Message**, θα εμφανίζεται το προκαθορισμένο μήνυμα της προεπιλεγμένης γλώσσας της ιστοσελίδας. Από την αναδιπλούμενη λίστα **Default Editor** επιλέγουμε τον κειμενογράφο με τον οποίο θα γράφουμε τα άρθρα. Οι επιλογές είναι TinyMCE (κειμενογράφος με όλες τις γνωστές λειτουργίες και κουμπιά που γνωρίζουμε από το Microsoft Word), CodeMirror (κειμενογράφος για τη συγγραφή κώδικα με χρώματα) και τέλος None (απλός κειμενογράφος για τη συγγραφή κώδικα).

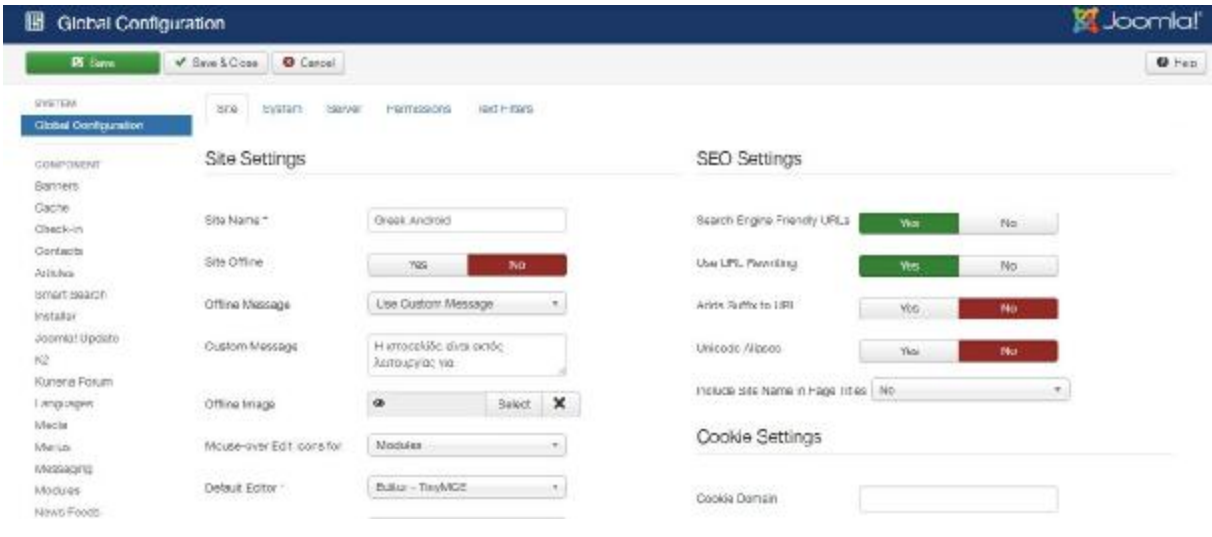

**Εικόνα 16 Global Configuration** 

 Από την αναδιπλούμενη λίστα επιλέγουμε εάν θα ενεργοποιηθεί η λειτουργία **Captcha** – **ReCaptcha**. Απαραίτητο είναι να έχουμε ενεργοποιήσει και το αντίστοιχο plugin. Ο μηχανισμός αυτός στην ουσία εκτελεί ένα αυτόματο τεστ, που έχει τη δυνατότητα να ξεχωρίζει αν ο χρήστης είναι άνθρωπος ή μηχανή. Με αυτόν τον τρόπο αποφεύγεται η ανεπιθύμητη αλληλογραφία (spam) από διάφορες μηχανές (bots) που εγγράφονται στις ιστοσελίδες. Από την αναδιπλούμενη λίστα **Default Access Level** ορίζουμε σε ποιο επίπεδο χρηστών θα είναι ορατό το περιεχόμενο της ιστοσελίδας. Συνήθως ορίζουμε Public για να είναι ορατό σε όλους. Στο πλαίσιο κειμένου **Site Meta Description** εισάγουμε ένα περιγραφικό κείμενο για την ιστοσελίδα. Το κείμενο αυτό θα βοηθήσει την κατάταξη της

ιστοσελίδας στις μηχανές αναζήτησης και είναι ορατό μόνο από αυτές. Το κείμενο αυτό θα πρέπει να αποτελεί μια σύντομη και περιεκτική περιγραφή (συνήθως όχι πάνω από 20 λέξεις) του περιεχομένου του διαδικτυακού ιστοτόπου. Πρόκειται για την περιγραφή που εμφανίζεται κάτω από τον τίτλο των σελίδων στη λίστα αποτελεσμάτων που επιστρέφει μια μηχανή αναζήτησης. Επειδή οι πιο πολλές μηχανές αναζήτησης εμφανίζουν σε αυτό το σημείο το αρχικό τμήμα αυτής της περιγραφής ακολουθούμενο από τις πρώτες φράσεις του κυρίως σώματος της σελίδας, πρέπει να δίνουμε ιδιαίτερη προσοχή στη σύνταξη του αρχικού κομματιού. Στο πλαίσιο κειμένου **Site Meta Keywords** εισάγουμε λέξεις – κλειδιά για την ιστοσελίδα. Πρόκειται για λέξεις – κλειδιά και συνώνυμά τους που περιγράφουν όσο το δυνατόν καλύτερα την ιστοσελίδα μας. Μέσω των λέξεων αυτών γίνεται η αναζήτηση της ιστοσελίδας μας στις μηχανές αναζήτησης. Από την αναδιπλούμενη λίστα **Robots**, επιλέγουμε την συμπεριφορά των μηχανών αναζήτησης προς το περιεχόμενο της ιστοσελίδας μας. Οι επιλογές που υπάρχουν είναι οι εξής:

- Index, Follow: Οι μηχανές αναζήτησης βλέπουν την αρχική σελίδα και όλες τις  $\mathbf{r}$ υπόλοιπες του ιστοτόπου.
- No Index, Follow: Οι μηχανές αναζήτησης δεν βλέπουν την αρχική σελίδα, αλλά προχωρούν στις υπόλοιπες.
- Index, No Follow: Οι μηχανές αναζήτησης βλέπουν την αρχική σελίδα και σταματούν  $\mathbf{r}$ εκεί χωρίς να προχωρήσουν στις υπόλοιπες.
- No Index, No Follow: Οι μηχανές αναζήτησης δεν βλέπουν καμία σελίδα του ιστοτόπου.

Στο πλαίσιο κειμένου **Content Rights** εισάγουμε την περιγραφή των πνευματικών δικαιωμάτων που διέπουν το περιεχόμενο της ιστοσελίδας. Πρέπει να αναφερθεί ότι, η συγκεκριμένη περιγραφή εμφανίζεται μόνο στον κώδικα της ιστοσελίδας. Στην επιλογή **Show Author Meta Tag** ρυθμίζουμε εάν θέλουμε να φαίνεται ή όχι το όνομα του διαχειριστή στον κώδικα. **SEO** (**Search Engine Optimization**): Ο συγκεκριμένος όρος αναφέρεται στις μεθόδους μέσω των οποίων η ιστοσελίδα μπορεί να πετύχει υψηλά ποσοστά κατάταξης στη λίστα αποτελεσμάτων των μηχανών αναζήτησης, πράγμα που θα έχει ως φυσικό ακόλουθο την αύξηση της επισκεψιμότητας της. Στην περιοχή αυτή κάνουμε ρυθμίσεις για τα URL που εμφανίζονται στη γραμμή διεύθυνσης του web browser, ώστε να είναι καλύτερες όσο αφορά την κατάταξη στις μηχανές αναζήτησης. Οι ρυθμίσεις **FTP** (**File Transfer Protocol**) του Joomla! λύνουν προβλήματα σχετικά με τα δικαιώματα των αρχείων και των φακέλων του Web Server με λειτουργικό σύστημα Linux. Όταν τα αρχεία του Joomla! μεταφέρονται μέσω FTP έχουν ως ιδιοκτήτη το χρήστη του FTP λογαριασμού. Εάν εγκαταστήσουμε μία επέκταση (template, module κ.α.) έχοντας απενεργοποιημένες τις ρυθμίσεις FTP, τα αρχεία και οι φάκελοι αυτοί θα έχουν ως ιδιοκτήτη το χρήστη του Apache. Αυτό σημαίνει ότι στις περισσότερες περιπτώσεις δεν θα μπορούμε να επέμβουμε σε αυτά. Έχοντας ενεργοποιημένες τις ρυθμίσεις του FTP, τα αρχεία που θα εγκατασταθούν θα έχουν ως ιδιοκτήτη το χρήστη του FTP. Αφού ενεργοποιήσουμε τις ρυθμίσεις κάνοντας απλά κλικ στην επιλογή Yes, εισάγουμε τα στοιχεία που μας έχουν δοθεί από τον πάροχο φιλοξενίας της ιστοσελίδας μας. **Mail Settings**: Από την αναδιπλούμενη λίστα Mailer, ορίζουμε τον τρόπο με τον οποίο θα στέλνεται η ηλεκτρονική αλληλογραφία από την ιστοσελίδα μας. Έχουμε τις εξής επιλογές: Αποστολή αλληλογραφίας μέσω συναρτήσεων της PHP, Αποστολή αλληλογραφίας μέσω του προγράμματος Sendmail, Αποστολή αλληλογραφίας από έναν άλλο λογαριασμό, όπως yahoo, google, hotmail, λογαριασμό του domain κ.α.. Για τις επιλογές SMTP (που φαίνονται στην παρακάτω εικόνα), πρέπει να γνωρίζουμε τα στοιχεία αυτά ώστε να τα εισάγουμε. Τα στοιχεία αυτά τα αντλούμε από τον πάροχο φιλοξενίας της ιστοσελίδας μας.

Οι επιλογές που μας δίνονται στην εντολή **Maintenance** έχουν σχέση με λειτουργίες για τη συντήρηση του συστήματος και της ιστοσελίδας. Όταν επεξεργαζόμαστε διάφορα στοιχεία (άρθρα, κατηγορίες, μενού κ.α.) αυτομάτως αυτά κλειδώνονται και έτσι δεν μπορεί άλλος χρήστης, που έχει τα απαραίτητα δικαιώματα, να τα χρησιμοποιήσει. Επίσης τα στοιχεία κλειδώνονται και στην περίπτωση που κλείσει ο Web Browser κατά την επεξεργασία, για οποιοδήποτε λόγο. Για να ελέγξουμε και να επαναφέρουμε όλα τα στοιχεία αυτά, κάνουμε κλικ στην εντολή **Global Check – In** του υπομενού Maintenance.

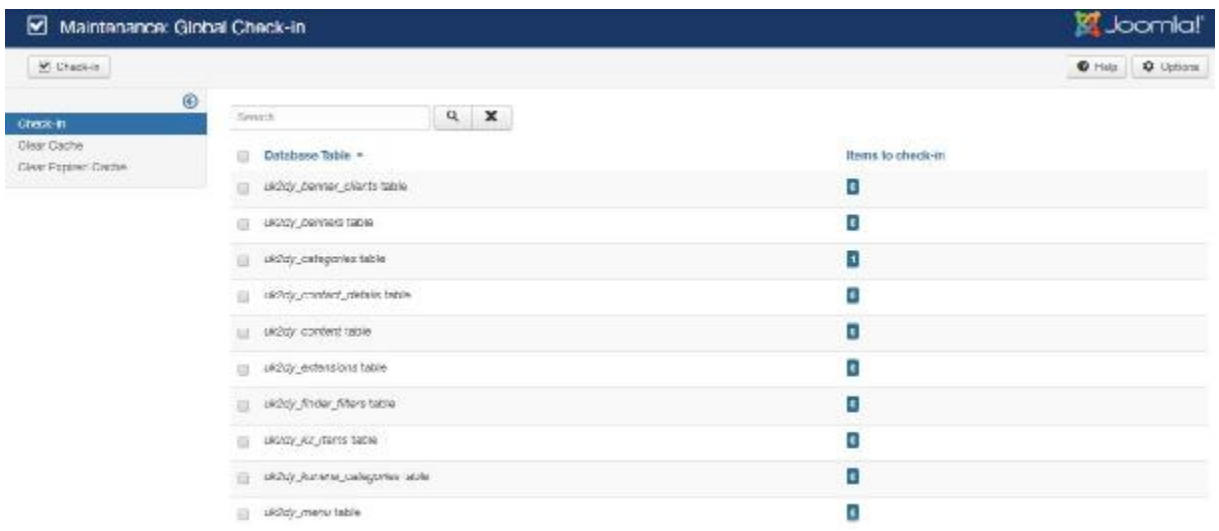

### **Εικόνα 17 Maintenance**

Κατά τη λειτουργία της ιστοσελίδας ο διαχειριστής, καθώς και όσοι χρήστες έχουν τα απαραίτητα δικαιώματα, δημιουργούν άρθρα, ανεβάζουν εικόνες και κάνουν διάφορες άλλες δραστηριότητες. Όλα αυτά τα στοιχεία χρησιμοποιούν τα αρχεία προσωρινής αποθήκευσης του Joomla!. Έτσι, ανά τακτά διαστήματα πρέπει να καθαρίζουμε αυτά τα αρχεία για να διευκολύνουμε την ομαλή χρήση της ιστοσελίδας. Από το μενού Site και το υπομενού Maintenance, κάνουμε κλικ στην εντολή **Clear Cache**. Για να διαγράψουμε ένα στοιχείο της λίστας, αρχικά το επιλέγουμε και στη συνέχεια κάνουμε κλικ στο κουμπί Delete.

Μέσα από το υπομενού Maintenance έχουμε και την επιλογή **Purge Expired Cache**. Το εργαλείο αυτό διαγράφει όλα τα αποθηκευμένα αρχεία από τους φακέλους της προσωρινής αποθήκευσης. Τα αρχεία προσωρινής αποθήκευσης είναι προσωρινά αρχεία που δημιουργούνται για τη βελτίωση της απόδοσης της ιστοσελίδας. Τα τρέχοντα αρχεία προσωρινής αποθήκευσης δε διαγράφονται. Επειδή η διαδικασία αυτή ελέγχει κάθε αρχείο προσωρινής αποθήκευσης ξεχωριστά, είναι αργή και απαιτεί περισσότερους πόρους από το σύστημα. Για να διαγράψουμε τα αρχεία προσωρινής αποθήκευσης, κάνουμε κλικ στο κουμπί Purge expired.

Στην περίπτωση που θέλουμε να δούμε πληροφορίες για το σύστημα κάνουμε κλικ στην επιλογή **System Information** του μενού Site. Εδώ μπορούμε να δούμε γενικές πληροφορίες που σχετίζονται με τις ιδιότητες του Joomla!, ρυθμίσεις της PHP του συστήματός μας στο αρχείο php.ini, τα περιεχόμενα του αρχείου configuration.php το οποίο κρατάει μέσα όλες τις ρυθμίσεις του Joomla! και πολλά άλλα.

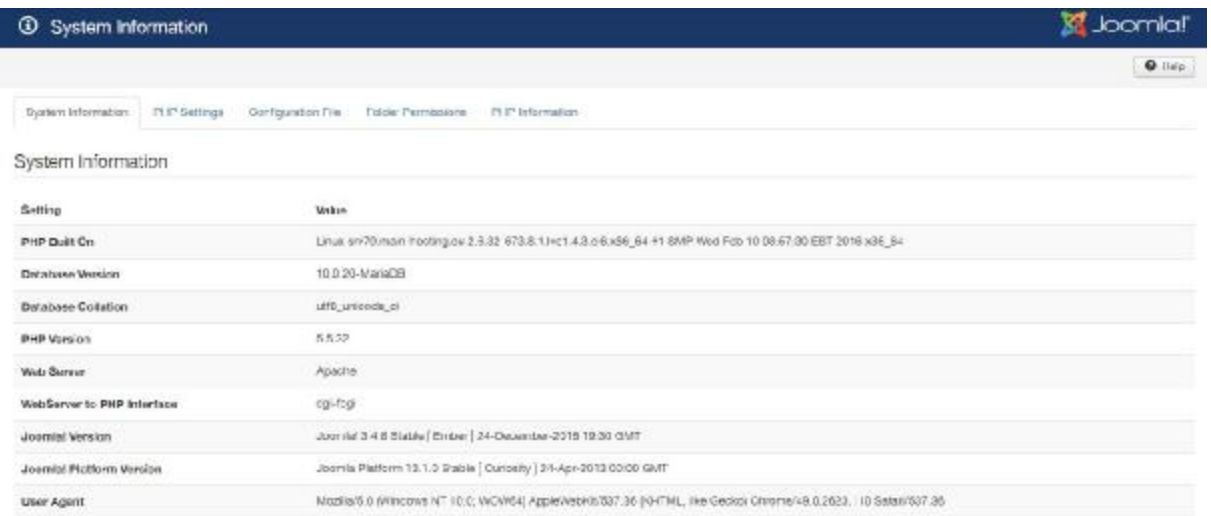

#### **Εικόνα 18 System Information**

Τέλος η εντολή **Logout** μας δίνει τη δυνατότητα για ασφαλή αποσύνδεση. Φυσικά η αποσύνδεση μπορεί να γίνει επίσης, κάνοντας κλικ στον σύνδεσμο Logout που βρίσκεται επάνω και δεξιά.

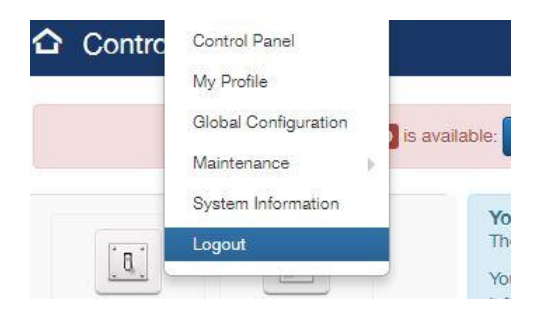

### **Εικόνα 19 Logout - 1ος τρόπος**

|                     | Joomla! ¤    |
|---------------------|--------------|
|                     | 1 Super User |
|                     | Edit Account |
| iew Messages button | Logout       |

**Εικόνα 20 Logout - 2ος τρόπος**

## **5.2 Το μενού Users – ACL(με πληροφορίες από 22)**

Μία από τις πολυσυζητημένες δυνατότητες του Joomla! είναι το νέο Access Control Level ή αλλιώς ACL. Το ACL είναι μία λειτουργία που μας δίνει τη δυνατότητα να ελέγχουμε την πρόσβαση των ομάδων χρηστών στα διάφορα στοιχεία της ιστοσελίδας. Μερικές ενδεικτικές δυνατότητες που μας δίνει το ACL είναι οι εξής:

- Να ορίσουμε σε ένα χρήστη τα δικαιώματα να επεξεργαστεί ένα άρθρο.
- Να ορίσουμε σε δύο ή περισσότερους χρήστες ή μία ομάδα χρηστών, τα δικαιώματα  $\mathbf{r}$ να επεξεργαστούν ένα άρθρο.
- Να ορίσουμε τα δικαιώματα των χρηστών να προσθέτουν και να επεξεργάζονται στοιχεία, μόνο σε μία κατηγορία.
- Να ορίσουμε σε ομάδες χρηστών που είναι συνδεδεμένες σε μία ή περισσότερες  $\mathbf{r} = \mathbf{r}$ κατηγορίες, τα δικαιώματα να μπορούν να επεξεργάζονται τα άρθρα των κατηγοριών αυτών.
- Να δημιουργήσουμε προσαρμοσμένα δικαιώματα στην Περιοχή Διαχείρισης για διαφορετικές ομάδες διαχειριστών.
- Να δώσουμε σε συγκεκριμένους χρήστες ή ομάδες, δικαιώματα για τη διαχείριση συγκεκριμένων επεκτάσεων.

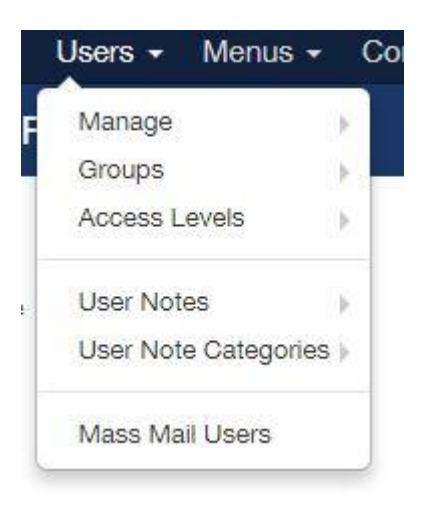

### **Εικόνα 21 Users**

## **5.3 Το μενού Content(με πληροφορίες από 22)**

Οι περισσότερες ιστοσελίδες στηρίζονται πάνω στο περιεχόμενο. Μη ξεχνάμε άλλωστε ότι το διαδίκτυο είναι μία πηγή άντλησης πληροφοριών. Όσο περισσότερες πληροφορίες βάλλουμε, τόσο ευκολότερα θα μπορέσουν οι επισκέπτες μας να κατανοήσουν τι ακριβώς κάνουμε. Λέγοντας άρθρα εννοούμε οποιαδήποτε σελίδα περιέχει πληροφορίες. Μία σελίδα που παρουσιάζει τα προϊόντα μιας εταιρίας είναι άρθρο, μία σελίδα για το προφίλ της εταιρείας είναι άρθρο. Το περιεχόμενο ενός άρθρου μπορεί να είναι κείμενο, εικόνες, video, ήχοι. Έτσι λοιπόν, όσο πιο οργανωμένο είναι το περιεχόμενο τόσο πιο εύκολη θα είναι η πλοήγηση των χρηστών.

 $^{22}$ Sverdia, R. & Gress, J., Using Joomla, O'Reilly, 2014

Στο μενού Content βρίσκονται όλες οι εντολές που αφορούν τη διαχείριση του περιεχομένου του Joomla!. Κάθε στοιχείο περιεχομένου στο Joomla! ονομάζεται άρθρο. Για να μπορέσουμε να διαχειριστούμε αποτελεσματικά το περιεχόμενο του Joomla!, μας δίνεται η δυνατότητα να το οργανώσουμε σε επιμέρους κομμάτια. Στη νέα έκδοση Joomla! έχουν καταργηθεί οι "Ενότητες" και πλέον μπορούμε να έχουμε ένθετες υποκατηγορίες σε απεριόριστο βάθος. Αυτή η λειτουργία λύνει σημαντικά προβλήματα όσον αφορά την καλύτερη διαχείριση του περιεχομένου. Σε μία κατηγορία μπορούμε να έχουμε υποκατηγορίες ή άρθρα. Το βάθος των υποκατηγοριών δεν έχει όριο. Σε μία υποκατηγορία μπορούμε να έχουμε ένθετες άλλες υποκατηγορίες ή άρθρα. Το βάθος των υποκατηγοριών δεν έχει όριο. Τα άρθρα μπορούν να ανήκουν σε κάποια από τις κατηγορίες ή να είναι ανεξάρτητα άρθρα εκτός κατηγοριών.

| C.<br><b>Articles</b>  |                |           |                                                                 |                                                            |                |                                  |            |                             |                 |                              |                  |                             | Joomlal'    |                           |
|------------------------|----------------|-----------|-----------------------------------------------------------------|------------------------------------------------------------|----------------|----------------------------------|------------|-----------------------------|-----------------|------------------------------|------------------|-----------------------------|-------------|---------------------------|
| O New                  | <b>16</b> bott | V Publish | <b>O</b> Unpublish                                              | * heating                                                  | O Unimitars    | <b>Richive</b><br>$\blacksquare$ | M Check-In | (C) Hatch                   | <b>II</b> triat |                              |                  | $Q + \sin$                  |             | <b>Option</b>             |
|                        | $^{\circ}$     | Baseon.   |                                                                 | $\Omega_{\rm c}$                                           | Search Tools = | $O \circ r$                      |            |                             |                 |                              | ID cesoending    |                             |             | $\star$   50 $\,$ $\star$ |
| Articles<br>Ciringones |                | 日<br>٠    | as este<br>Tilla:<br>Station-                                   |                                                            |                |                                  |            | Actasse                     |                 | 1.14020<br>Author            | <b>Центри по</b> | <b>Dalar</b>                |             | Hila ID *                 |
| Fastured Articles      |                | x<br>10   | 40.7                                                            | EXPIRED JAMES 2002-34/ EXPIRED<br>Galwayny, Poster Marie   |                |                                  |            | <b>YUNE</b><br>i rence      |                 | Stuber Littler<br>2031502    | $-38$            | 2916-12-02<br>12061309      | 85          | 153                       |
|                        |                | îл        | $\mathcal{A} = \mathcal{C} \mathcal{A} \mathcal{A}$             | Ходитус которотное умак влажаем.<br>Galwayny, Postae Maria |                |                                  |            | rutrie<br>œre               |                 | Stuper UNIX<br>44 S.W. T. O. | 38<br>man        | 2916-12-10<br>-5665340      | 89          | 182                       |
|                        |                | ×<br>10   | $\mathcal{S} = \mathcal{C} \mathcal{S} \mathcal{S} \mathcal{S}$ | Contact Form seas: contact-tone:<br>Galwayny, Postac Maria |                |                                  |            | <b>YUNE</b><br><b>COLOR</b> |                 | 30,041,054f<br>---           | 32               | 2916-12-11<br>na ang pangya | 8686        | 136 151                   |
|                        |                | ı<br>Till | 4.9.7                                                           | Morkers page markets<br>Galwayny, Mariwin                  |                |                                  |            | <b>Haic</b><br>-7606        |                 | Sluper Uter<br>2006 V.HOO.   | 38<br>m          | 2016-11-16<br>70 KW 64 56   | 256<br>72 N | 147                       |

**Εικόνα 22 Διαχείριση περιεχομένου – Άρθρα**

## **5.4 Το μενού Menus(με πληροφορίες από 23)**

Τα μενού στο Joomla! είναι τα αντικείμενα που βοηθάνε το χρήστη στην πλοήγηση μέσα στην ιστοσελίδα. Με τα μενού μπορούμε να συνδέσουμε τα αντικείμενα περιεχομένου (άρθρα, κατηγορίες, ενότητες), ώστε οι χρήστες να έχουν πρόσβαση σε αυτά. Η θέση των μενού καθορίζεται από ένα module (ένθεμα) που θα πρέπει να δημιουργήσουμε. Τα μενού του Joomla! μπορεί να είναι οριζόντια ή κατακόρυφα. Μπορούμε να έχουμε όσα μενού θέλουμε και να τα τοποθετήσουμε μέσα στην ιστοσελίδα όπου θέλουμε. Τα μενού του Joomla! είναι συγκεκριμένου τύπου, αλλά υπάρχουν διάφορα modules από τρίτους κατασκευαστές που μπορούν να έχουν δυναμικά μενού. Για τη δημιουργία των μενού θα πρέπει πρώτα να δημιουργήσουμε το μενού και στη συνέχεια να ορίσουμε τα στοιχεία του, δηλαδή τους συνδέσμους που κάνοντας κλικ πάνω τους θα μας οδηγήσουν στις επιθυμητές σελίδες του ιστοτόπου.

 $^{23}$  Sverdia, R. & Gress, J., Using Joomla, O'Reilly, 2014

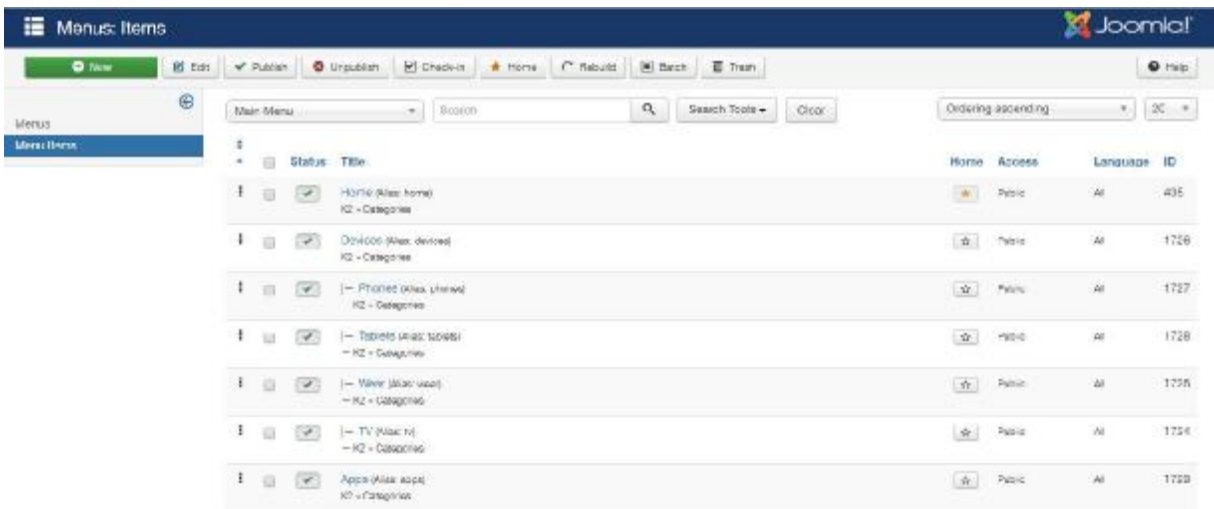

### **Εικόνα 23 Μενού ιστοσελίδας**

# **5.5 Το μενού Components(με πληροφορίες από 24)**

Σε αυτό το μενού υπάρχουν κάποιες πρόσθετες εφαρμογές και λειτουργίες του Joomla! που βοηθάνε την ιστοσελίδα να γίνει πιο αποδοτική. Επιπλέον σε αυτή την περιοχή βρίσκονται και οι εφαρμογές τρίτων κατασκευαστών, που πιθανόν θελήσουμε να εγκαταστήσουμε για να γίνει ακόμη πιο δυναμική η ιστοσελίδα μας. Κάποιες από τις βασικές και προ εγκατεστημένες εφαρμογές του Joomla! που περιέχει το μενού Components είναι οι εξής: Banners, Contacts, Newsfeeds, Redirect, Smart Search, Weblinks.

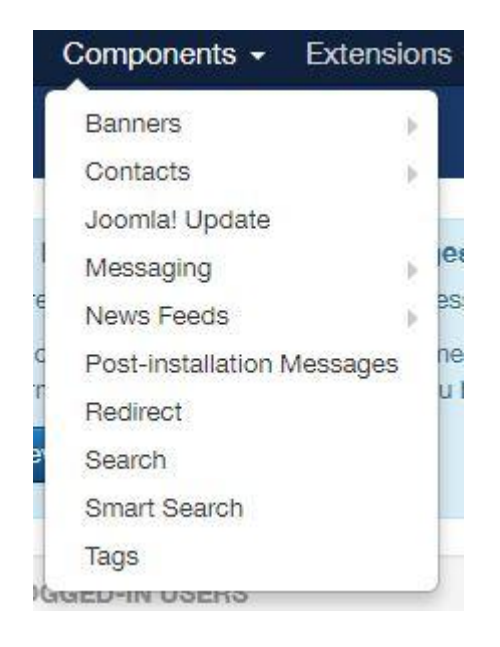

#### **Εικόνα 24 Components**

Με την εφαρμογή **Banners** μπορούμε να δημιουργούμε διαφημίσεις ή γενικότερα banner οποιασδήποτε μορφής, που θα εμφανίζονται σε συγκεκριμένο «χώρο» μέσα στην ιστοσελίδα. Οι διαφημίσεις αυτές μπορούν να έχουν είτε κερδοσκοπικό είτε μη κερδοσκοπικό χαρακτήρα. Για την καλύτερη διαχείριση των διαφημίσεων μπορούμε να δημιουργήσουμε

<sup>&</sup>lt;sup>24</sup> Sverdia, R. & Gress, J., Using Joomla, O'Reilly, 2014

κατηγορίες, πελάτες και στη συνέχεια να εντάξουμε διαφημίσεις σε αυτά. Επομένως για να δημιουργήσουμε μία διαφήμιση πρέπει πρώτα να δημιουργήσουμε μία κατηγορία, στη συνέχεια έναν πελάτη με όλα τα στοιχεία που απαιτούνται από το σύστημα προκειμένου να τον συνδέσουμε με την κατηγορία και τέλος να δημιουργήσουμε το banner, το οποίο θα το συνδέσουμε με τον πελάτη που έχουμε ήδη δημιουργήσει. Το banner μπορεί να είναι τόσο μία στατική εικόνα στην οποία θα υπάρχει και ένας υπερσύνδεσμος που θα οδηγεί τον επισκέπτη στην επιθυμητή σελίδα όσο μπορεί να είναι και δυναμικό τμήμα κώδικα (script) που να προβάλει με πιο δυναμικό τρόπο αυτό που πρέπει να προβληθεί.

Οι επαφές (**Contacts**) χρησιμεύουν στην επικοινωνία των χρηστών με τους υπεύθυνους της ιστοσελίδας μέσω μίας φόρμας επικοινωνίας. Το Joomla! μας δίνει τη δυνατότητα να δημιουργήσουμε πολλαπλές φόρμες επικοινωνίας χωρισμένες σε κατηγορίες. Κάθε μία τέτοια φόρμα αντιστοιχεί και σε μία επαφή. Η επαφή μπορεί να αντιστοιχιστεί σε κάποιο χρήστη ή να είναι ανεξάρτητη. Μία επαφή επίσης μπορεί να συνδεθεί με κάποιο στοιχείο μενού. Για παράδειγμα, μπορούμε να έχουμε επαφή και φόρμα επικοινωνίας για το τμήμα πωλήσεων, για το τμήμα εισαγωγών, για το τμήμα λογιστηρίου κ.α..

Το **Newsfeeds** (RSS) ή οι Ροές Ειδήσεων είναι η λειτουργία με την οποία μπορούμε να παρακολουθούμε άρθρα, νέα, ειδήσεις από άλλες ιστοσελίδες που υποστηρίζουν αυτή τη λειτουργία και να τα εμφανίζουμε ως συνδέσμους στην ιστοσελίδα μας. Με αυτό τον τρόπο υπάρχει μία συνεχής ενημέρωση και ανανέωση του περιεχομένου της ιστοσελίδας μας. Το Joomla! μας δίνει τη δυνατότητα να δημιουργήσουμε πολλαπλές ροές ειδήσεων χωρισμένες σε κατηγορίες.

Η λειτουργία **Redirect** (Ανακατεύθυνση URL) είναι μία δυνατότητα που ενσωματώθηκε για πρώτη φορά στην πλατφόρμα του Joomla! στην έκδοση 1.6 και φυσικά συνεχίζει να υπάρχει και στις επόμενες εκδόσεις. Η λειτουργία αυτή μας δίνει τη δυνατότητα να ανακατευθύνουμε το URL μιας ιστοσελίδας που δεν υπάρχει πια σε μία άλλη ιστοσελίδα. Είναι μία πολύ χρήσιμη και απαραίτητη λειτουργία που απαιτείται να εφαρμόζεται σε κάθε website, καθώς μας βοηθάει να διορθώνουμε τους σπασμένους συνδέσμους που δημιουργούνται στην Google.

Η λειτουργία της έξυπνης αναζήτησης (**Smart Search**) επιτρέπει στο χρήστη να αναζητήσει το περιεχόμενο που επιθυμεί σε μία ιστοσελίδα με λέξεις – κλειδιά. Η διαφορά από την απλή αναζήτηση είναι ότι κατά την πληκτρολόγηση των ορών αναζήτησης, εμφανίζονται προτάσεις που συμφωνούν με τους χαρακτήρες που έχουν πληκτρολογηθεί. Αυτό έχει ως αποτέλεσμα την πιο εύκολη και γρήγορη αναζήτηση από τον χρήστη. Επιπλέον με την έξυπνη αναζήτηση, το Joomla! προτείνει σωστούς όρους, εάν έχουν πληκτρολογηθεί λέξεις – κλειδιά με λανθασμένη ορθογραφία. Για να λειτουργήσει η έξυπνη αναζήτηση, θα πρέπει να έχουμε ενεργοποιήσει το αντίστοιχο Plugin και να έχουμε εμφανίσει το αντίστοιχο Module. Τέλος, για να μπορέσουμε να θέσουμε σε λειτουργία το Smart Search, θα πρέπει πρώτα να έχουμε καταχωρήσει όλους τους όρους της ιστοσελίδας σε ένα ευρετήριο όπου θα γίνεται η αναζήτηση. Φυσικά το ευρετήριο αυτό, θα πρέπει να ανανεώνεται κάθε φορά που ανανεώνεται και το περιεχόμενο της ιστοσελίδας.

Πολλές φορές στις ιστοσελίδες συναντάμε κάποιες σελίδες, στις οποίες υπάρχουν σύνδεσμοι (**Weblinks**) που οδηγούν σε άλλες ιστοσελίδες ίδιου ή διαφορετικού περιεχόμενου. Στο Joomla! μας δίνεται η δυνατότητα να δημιουργήσουμε μία τέτοια σελίδα με συνδέσμους. Επίσης για την καλύτερη και γρηγορότερη διαχείριση μπορούμε να τους χωρίσουμε σε κατηγοριες.

# **5.6 Το μενού Extensions(με πληροφορίες από 25)**

Οι επεκτάσεις στο Joomla! είναι από τα βασικότερα στοιχεία που διαθέτει. Με τη βοήθεια των επεκτάσεων μπορούμε να επεκτείνουμε την ιστοσελίδα με νέες εφαρμογές και λειτουργίες. Οι εφαρμογές αυτές είναι από τρίτους κατασκευαστές και χωρίζονται σε ελεύθερες – δωρεάν εφαρμογές και εμπορικές εφαρμογές.

### **5.6.1 Extension Manager**

l

Όλες οι επεκτάσεις που θα βρούμε και θα θελήσουμε να εγκαταστήσουμε στην ιστοσελίδα μας θα είναι σε συμπιεσμένη μορφή αρχείων τύπου zip, μέσα στα οποία υπάρχουν όλα εκείνα τα αρχεία που χρειάζονται για τη λειτουργία της επέκτασης. Η διαδικασία εγκατάστασης για όλες τις επεκτάσεις είναι η ίδια, ανεξάρτητα τι πρόκειται να εγκαταστήσουμε. Βασική προϋπόθεση για την εγκατάσταση είναι ότι οι φάκελοι στους οποίους προορίζονται οι επεκτάσεις μας πρέπει να είναι εγγράψιμοι. Οι φάκελοι αυτοί είναι: /modules, /plugins, /languages, /components, /templates. Σε ειδικές περιπτώσεις μπορεί να χρειαστεί να είναι και άλλος φάκελος εγγράψιμος. Σε αυτή την περίπτωση, το Joomla! θα μας εμφανίσει ειδοποίηση στο διαχειριστικό μέρος της ιστοσελίδας με όλες τις απαραίτητες λεπτομέρειες.

**Καρτέλα Install**. Κάνοντας κλικ στο κουμπί Αναζήτηση, εμφανίζεται το παρακάτω παράθυρο διαλόγου για να βρούμε το συμπιεσμένο αρχείο που θέλουμε από τον σκληρό δίσκο του υπολογιστή μας. Επιλέγουμε το αρχείο της εφαρμογής που θέλουμε να εγκαταστήσουμε και στη συνέχεια κάνουμε κλικ στο κουμπί Άνοιγμα. Στο πλαίσιο κειμένου Package File βλέπουμε τη διαδρομή και το όνομα του συμπιεσμένου αρχείου. Στη συνέχεια κάνοντας κλικ στο κουμπί Upload & Install, το αρχείο αρχίζει να ανεβαίνει και να γίνεται αυτόματα και εγκατάσταση. Στο τέλος αυτής της διαδικασίας εφόσον όλα λειτουργήσουν κανονικά, εμφανίζεται ένα μήνυμα που δηλώνει ότι η επέκταση εγκαταστάθηκε με επιτυχία. Στην αντίθετη περίπτωση, δηλαδή αν προκύψει κάποιο σφάλμα κατά την διαδικασία της εγκατάστασης, εμφανίζεται ένα μήνυμα σφάλματος με όλες τις απαραίτητες λεπτομέρειες. **Περιοχή Install from Directory**: Πολλές φορές το αρχείο εγκατάστασης μπορεί να έχει πρόβλημα. Έτσι λοιπόν, πρέπει να συνεχίσουμε την εγκατάσταση μέσα από ένα φάκελο του server. Αρχικά δημιουργούμε έναν προσωρινό φάκελο στον server. Στη συνέχεια, αποσυμπιέζουμε το αρχείο στον υπολογιστή μας και το μεταφορτώνουμε στον server. Τέλος, στο πλαίσιο κειμένου Install Directory πληκτρολογούμε την πλήρη διαδρομή που βρίσκεται ο φάκελος με τα αρχεία της επέκτασης και κάνουμε κλικ στο κουμπί Install. **Περιοχή Install from URL**: Στο πλαίσιο κειμένου Install from URL, πληκτρολογούμε την πλήρη διαδρομή

<sup>&</sup>lt;sup>25</sup> Plummer, T., Learning Joomla! 3 Extension Development-Third Edition, Packt Publishing, 2013

που βρίσκεται το συμπιεσμένο αρχείο για να κάνουμε εγκατάσταση απ' ευθείας από τον server που φιλοξενεί το αρχείο της επέκτασης, χωρίς να χρειαστεί να το κατεβάσουμε στον υπολογιστή μας. Στη συνέχεια κάνουμε κλικ στο κουμπί Install.

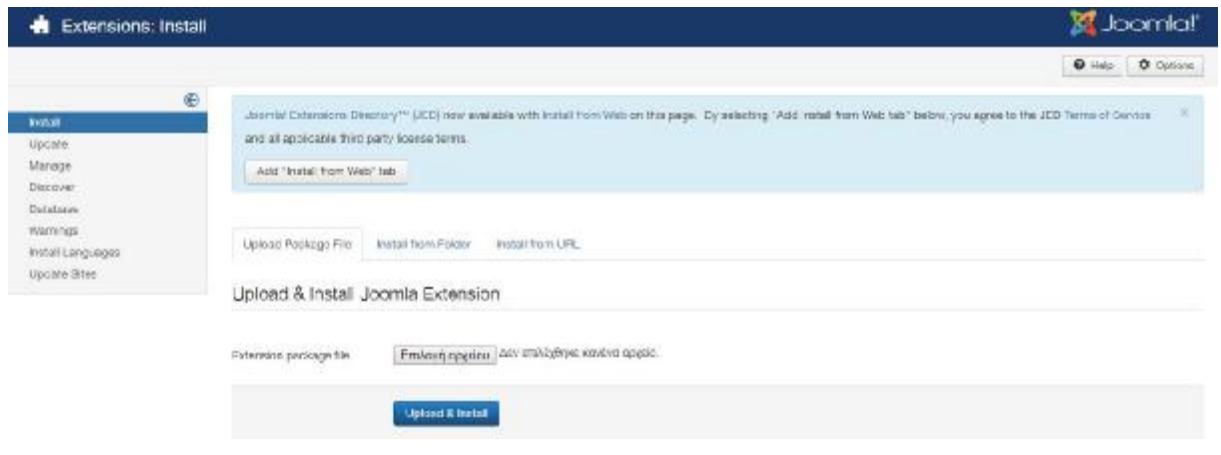

**Εικόνα 25 Σελίδα Install** 

**Καρτέλα Update**. Αυτή η καρτέλα μας επιτρέπει να ενημερώνουμε τις εγκατεστημένες επεκτάσεις μας. Η δυνατότητα ενημέρωσης επεκτάσεων ενσωματώθηκε από την έκδοση του Joomla! 1.6 και χάρη σε αυτή μπορούμε να ενημερώνουμε επιτόπια όσες επεκτάσεις υποστηρίζουν αυτή τη δυνατότητα, χωρίς να χρειάζεται να μεταφορτώνουμε και να εγκαθιστούμε τα ενημερωμένα αρχεία της επέκτασης στον server. Η δυνατότητα ενημέρωσης χρησιμοποιεί τυποποιημένους μηχανισμούς σύνδεσης HTTP για να κατεβάζουμε τα αρχεία ενημέρωσης της επέκτασης από έναν απομακρυσμένο διακομιστή ενημέρωσης. Εάν δεν υπάρχουν ενημερώσεις εμφανίζεται ένα αντίστοιχο μήνυμα. Τέλος, για να ελέγξουμε μόνοι μας εάν υπάρχουν διαθέσιμες ενημερώσεις, κάνουμε κλικ στο κουμπί Find Updates.

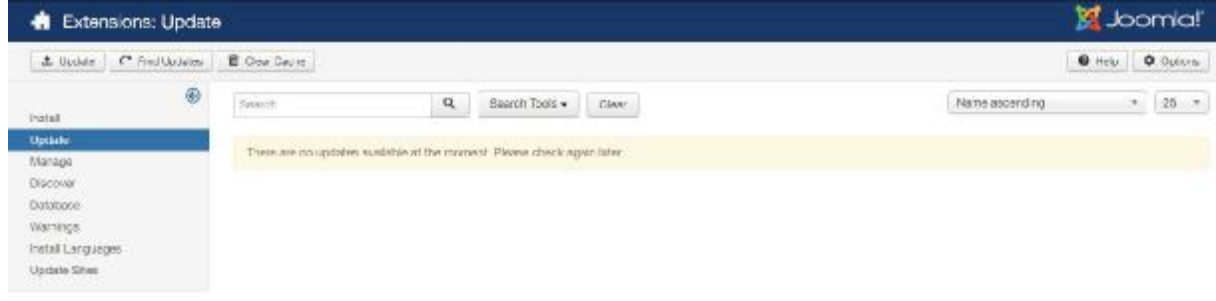

**Εικόνα 26 Σελίδα Update** 

**Καρτέλα Manage**. Στην καρτέλα αυτή, εμφανίζονται όλες οι επεκτάσεις που διαθέτει η ιστοσελίδα μας. Τόσο αυτές που είναι προ εγκατεστημένες με το πακέτο του Joomla!, όσο και αυτές που ενσωματώνουμε στη συνέχεια εμείς. Οι λειτουργίες που μπορούμε να εκτελέσουμε σε αυτή την καρτέλα είναι η ενεργοποίηση, η απενεργοποίηση και η απεγκατάσταση των επεκτάσεων. Αξίζει να αναφερθεί ότι, η απεγκατάσταση είναι μη αναστρέψιμη διαδικασία. Οπότε, εφαρμόζουμε την συγκεκριμένη λειτουργία σε μία επέκταση την οποία δεν πρόκειται να χρησιμοποιήσουμε στην ιστοσελίδα μας. Εναλλακτικά, εάν θέλουμε μία επέκταση να μην εμφανίζεται στην ιστοσελίδα μας αλλά να την έχουμε διαθέσιμη για κάποια άλλη στιγμή στο μέλλον που ενδεχομένως να χρειαστεί, τότε απλά την απενεργοποιούμε.

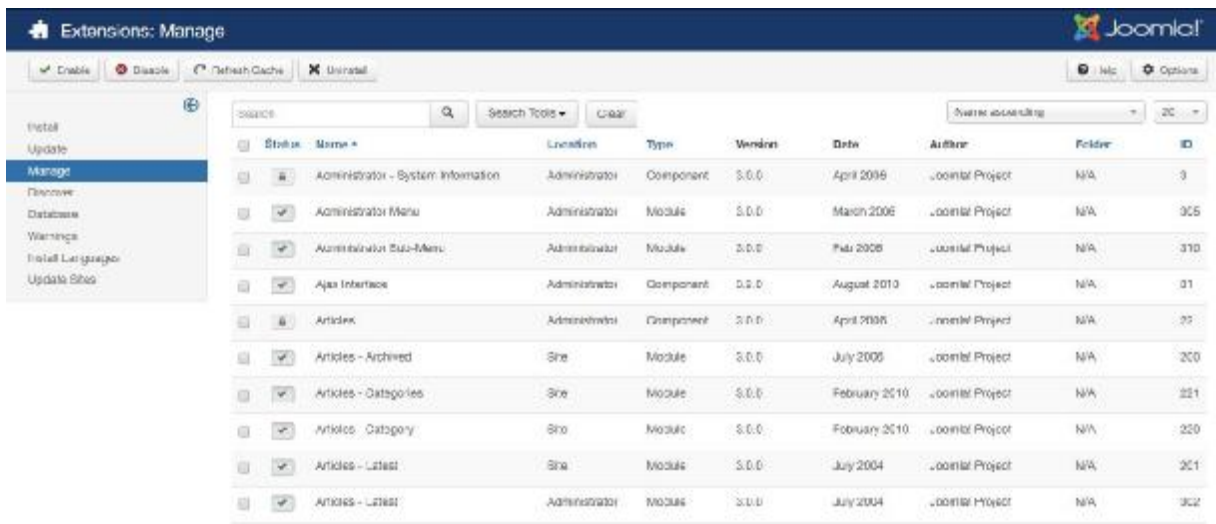

### **Εικόνα 27 Σελίδα Manage**

### **5.6.2 Module Manager (Ενθέματα) (με πληροφορίες από 26)**

Τα ενθέματα είναι τα αντικείμενα μέσα στα οποία μπορούμε να εμφανίσουμε πληροφορίες. Η θέση τους καθορίζεται από το αρχείο index.php του επιλεγμένου προτύπου (template), ενώ το στυλ της εμφάνισής τους καθορίζεται από το αρχείο CSS του προτύπου (template). Κάθε ένθεμα πρέπει να έχει μοναδικό όνομα, ώστε να μην μπερδεύεται με τα υπόλοιπα. Τα ενθέματα μπορούν να περιέχουν μενού, διαφημίσεις, ψηφοφορίες, άλλες εφαρμογές ή το περιεχόμενο της επιλογής μας. Σε κάθε περίπτωση μπορούμε να δημιουργήσουμε αντίγραφα ενθεμάτων και να τα τοποθετήσουμε σε διαφορετικά σημεία της ιστοσελίδας. Επίσης, μέσα από τη διαχείριση και τις παραμέτρους μπορούμε να ορίσουμε πότε και σε ποιους θα εμφανίζονται. Μερικά από τα πιο σημαντικά προ εγκατεστημένα ενθέματα είναι τα εξής:

- $\mathbf{r}$ Ένθεμα **Archived Articles**: Το συγκεκριμένο ένθεμα εμφανίζει τα αρχεία τα οποία έχουμε επιλέξει να αρχειοθετηθούν. Τα αποτελέσματα εμφανίζονται κατηγοριοποιημένα ανά μήνα.
- Ένθεμα **Articles Category**: Το συγκεκριμένο ένθεμα εμφανίζει τα άρθρα μίας ή περισσοτέρων κατηγοριών, ταξινομημένα με βάση το κριτήριο που θα επιλέξουμε, όπως ημερομηνία δημοσίευσης, αριθμό προβολών, αλφαβητική σειρά κ.α..
- Ένθεμα **News Flash**: Το συγκεκριμένο ένθεμα εμφανίζει ένα συγκεκριμένο αριθμό άρθρων από μία ή περισσότερες κατηγορίες. Η διαφορά του σε σχέση με το ένθεμα Articles Category, είναι στην εμφάνιση των άρθρων στην ιστοσελίδα, καθώς εδώ μας δίνεται η δυνατότητα να εμφανίζονται και οι βασικές εικόνες των άρθρων και τα εισαγωγικά κείμενα.

 $^{26}$  Plummer, T., Learning Joomla! 3 Extension Development-Third Edition, Packt Publishing, 2013

- Ένθεμα **Statistics**: Το συγκεκριμένο ένθεμα εμφανίζει τα στατιστικά στοιχεία της ιστοσελίδας μας.
- Ένθεμα **Login**: Είναι το ένθεμα που εμφανίζει τη φόρμα σύνδεσης στην ιστοσελίδα, για να μπορούν οι απλοί χρήστες να συνδέονται ή να δημιουργούν λογαριασμό.
- Ένθεμα **Articles Related Items**: Το ένθεμα αυτό μας εμφανίζει τους συσχετισμούς  $\mathbf{r}$ που μπορεί να έχουν τα άρθρα μεταξύ τους. Η συσχέτιση βασίζεται στις λέξεις – κλειδιά. Όταν δημιουργούμε ένα άρθρο, στην περιοχή Metadata Options ορίζουμε λέξεις – κλειδιά που έχουν σχέση με το περιεχόμενο. Εάν τις ίδιες λέξεις – κλειδιά τις τοποθετήσουμε και σε άλλο άρθρο, τότε τα δύο άρθρα συσχετίζονται και εμφανίζονται σε αυτό το ένθεμα.
- Ένθεμα **Footer**: Το ένθεμα Footer εμφανίζει πληροφορίες στο κάτω μέρος της ιστοσελίδας. Το περιεχόμενό του ελέγχεται από το αρχείο που βρίσκεται στο φάκελο modules/mod footer/mod footer.php. Σε κάθε περίπτωση μπορούμε να επέμβουμε στο συγκεκριμένο αρχείο και να το τροποποιήσουμε έτσι ώστε να ανταποκρίνεται στις απαιτήσεις της δικής μας ιστοσελίδας.
- $\mathbf{r}$ Ένθεμα **Main Menu**: Το συγκεκριμένο ένθεμα εμφανίζει το βασικό μενού της ιστοσελίδας μας στη θέση που έχει οριστεί από το αντίστοιχο αρχείο CSS. Αξίζει να αναφερθεί ότι, η ιστοσελίδα μας μπορεί να έχει και παραπάνω από ένα μενού.
- Ένθεμα **Wrapper**: Με το ένθεμα Wrapper μπορούμε να ανοίξουμε μία εξωτερική ιστοσελίδα σε ένα πλαίσιο (iframe).
- Ένθεμα **Feed Display**: Με αυτό το ένθεμα μπορούμε να παρουσιάσουμε ροές ειδήσεων (RSS) από άλλες ιστοσελίδες στη δική μας ιστοσελίδα σε συγκεκριμένο τμήμα της.
- Ένθεμα **Random Image**: Το ένθεμα Random Image εμφανίζει εικόνες με τυχαία  $\mathbf{r}^{(1)}$ σειρά σε συγκεκριμένο τμήμα του ιστοτόπου από έναν συγκεκριμένο φάκελο που θα ορίσουμε εμείς.
- Ένθεμα **Latest News**: Το συγκεκριμένο ένθεμα εμφανίζει τα τελευταία άρθρα που έχουν δημοσιευτεί από την ενότητα και την κατηγορία που θα επιλέξουμε. Εάν δεν επιλέξουμε ενότητα και κατηγορία εμφανίζει όλα τα άρθρα από όλες τις ενότητες και κατηγορίες.
- Ένθεμα **Articles Most Read**: Το συγκεκριμένο ένθεμα εμφανίζει τα άρθρα τα οποία έχουν αναγνωστεί τις περισσότερες φορές από τους επισκέπτες της ιστοσελίδας και θεωρούνται τα πιο δημοφιλή.
- Ένθεμα **Search**: Το συγκεκριμένο ένθεμα εμφανίζει τη φόρμα αναζήτησης στον ιστότοπό μας, μέσω της οποίας οι χρήστες μπορούν να αναζητήσουν γρήγορα κι εύκολα αυτό που θέλουν στο περιεχόμενο της ιστοσελίδας μας.
- Ένθεμα **Logged-in Users**: Με αυτό το ένθεμα βλέπουμε τους χρήστες που είναι συνδεδεμένοι στην ιστοσελίδα μας είτε στο δημόσιο είτε στο διαχειριστικό τμήμα της.
- Ένθεμα **Recently Added Articles**: Το ένθεμα αυτό παρουσιάζει τα τελευταία σε χρονική σειρά άρθρα που δημοσιεύτηκαν στην ιστοσελίδα μας.

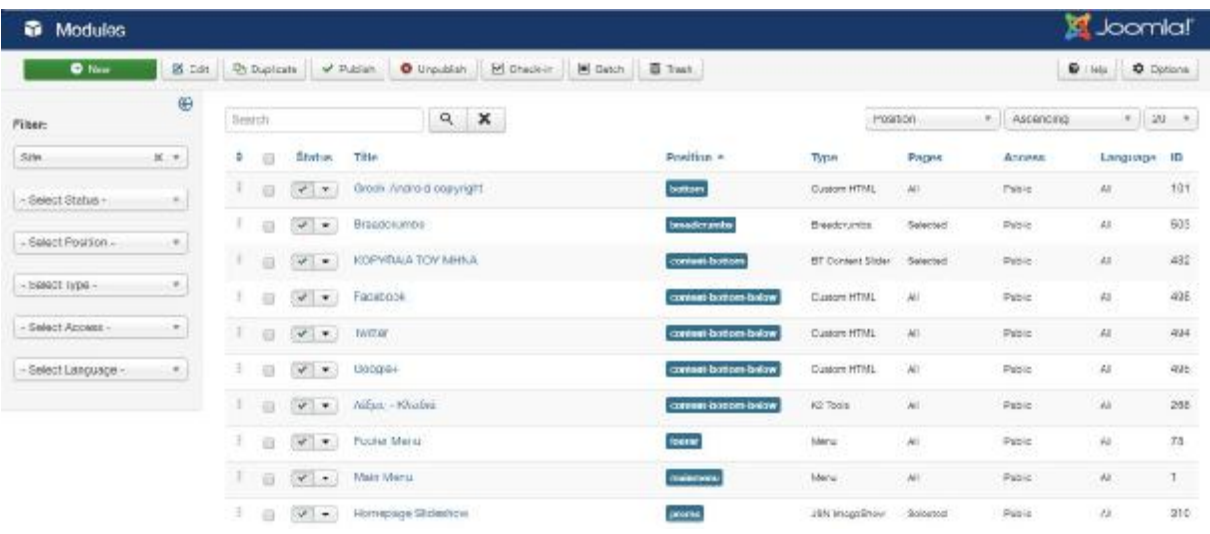

### **Εικόνα 28 Σελίδα Modules**

### **5.6.3 Plug-in Manager (Διαχείριση Προσθέτων) (με πληροφορίες από 27)**

Τα πρόσθετα είναι κάποιες εφαρμογές που είναι ενσωματωμένες στο Joomla!. Μπορούμε να ενεργοποιήσουμε ή να απενεργοποιήσουμε πολύ εύκολα οποιοδήποτε plug-in, όποτε κρίνουμε απαραίτητο. Βέβαια χρειάζεται μεγάλη προσοχή σχετικά με το ποιο plug-in θα απενεργοποιήσουμε, για να μην προκύψει κάποιο πρόβλημα στην ομαλή λειτουργία της ιστοσελίδας. Στην ηλεκτρονική διεύθυνση extensions.joomla.org υπάρχουν αρκετά πρόσθετα τόσο δωρεάν όσο και επί πληρωμή που εκτελούν διάφορες εργασίες. Μερικά από τα πιο σημαντικά προ εγκατεστημένα πρόσθετα είναι τα εξής:

- **Authentication – Joomla!**: Το πιο κλασσικό σύστημα επικύρωσης. Ο χρήστης δίνει ÷. το δικό του Username και Password και τα χρησιμοποιεί για τη σύνδεσή του στο σύστημα.
- **Authentication – Gmail**: Με αυτό το πρόσθετο δίνουμε τη δυνατότητα στο χρήστη, εφόσον έχει ένα λογαριασμό Gmail, να μπορεί να χρησιμοποιήσει τα ίδια στοιχεία για τη σύνδεσή του. Απαραίτητη προϋπόθεση είναι η ενεργοποίηση του συγκεκριμένου προσθέτου. Η σύνδεση ενός χρήστη με αυτά τα στοιχεία σημαίνει και την αυτόματη εγγραφή του.
- **Captcha – ReCaptcha**: Το πρόσθετο αυτό ενεργοποιεί το πλαίσιο κειμένου ασφαλείας που εμφανίζεται στην φόρμα επικοινωνίας.
- $\mathbf{r}$ **Content – Load Modules**: Το πρόσθετο αυτό μας δίνει τη δυνατότητα να εισάγουμε μία θέση ενθέματος (module) μέσα σε ένα άρθρο. Στον επεξεργαστή κειμένου εισάγουμε στο σημείο που θέλουμε να εμφανιστεί το ένθεμα για παράδειγμα {loadposition user1}.
- **Content – Joomla!**: Το πρόσθετο αυτό στέλνει ένα email στο διαχειριστή κάθε φορά που δημοσιεύεται ένα νέο άρθρο στην ιστοσελίδα.

 $^{27}$  Dexter, M. & Landry, L., Joomla! Programming, Addison-Wesley, 2012

- **Content – Email Cloaking**: Το πρόσθετο αυτό μετατρέπει σε ένα άρθρο μία διεύθυνση τύπου [test@domain.gr](mailto:test@domain.gr) σε σύνδεσμο.
- $\mathbf{r}$ **Content – Code Highlighter**: Το πρόσθετο αυτό χρησιμοποιείται για την εμφάνιση μορφοποιημένου κώδικα σύμφωνα με το Generic Syntax Highlighter.
- t. **Content – Pagebreak**: Το πρόσθετο αυτό μας επιτρέπει να διαχωρίζουμε ένα άρθρο σε κεφάλαια, σε περίπτωση που το άρθρο είναι μεγάλο. Το πρόσθετο δημιουργεί αυτόματα έναν πίνακα περιεχομένων, σύμφωνα με τη χρήση του κουμπιού «Αλλαγή Σελίδας» του κειμενογράφου.
- **Extension – Joomla!**: Το πρόσθετο αυτό ελέγχει τις ιστοσελίδες των επεκτάσεων για  $\mathbf{r}$ τυχόν ενημερώσεις.
- **Πρόσθετα έξυπνης αναζήτησης (Category, Contacts, Content, Newsfeeds, Weblinks)**: Τα πρόσθετα αυτά ελέγχουν τη συνάρτηση της έξυπνης αναζήτησης στο ένθεμα «Smart Search». Έτσι δίνουμε τη δυνατότητα στους χρήστες να αναζητούν γρήγορα κι εύκολα το περιεχόμενο που θέλουν στα άρθρα, στις ενότητες, στις κατηγορίες, στις επαφές και γενικά σε όλα τα στοιχεία της ιστοσελίδας.
- **Quick Icon – Joomla! Update Notification**: Το πρόσθετο αυτό ελέγχει τις ενημερώσεις του Joomla! και μας ειδοποιεί με το εικονίδιο που βρίσκεται στην αρχική σελίδα του πίνακα ελέγχου.
- **System – Language Filter**: Αυτό το πρόσθετο φιλτράρει το περιεχόμενο που εμφανίζεται στην ιστοσελίδα μας ανάλογα με τη γλώσσα. Το plug-in αυτό πρέπει να ενεργοποιείται μόνο όταν το ένθεμα «Language Switcher» είναι δημοσιευμένο.
- **System – Logout**: Το πρόσθετο Logout δίνει τη δυνατότητα στο Joomla! να  $\mathbf{r}$ ανακατευθύνει το χρήστη στην αρχική σελίδα του ιστοτόπου μας, αν επιλέξει να αποσυνδεθεί, ενώ ο ίδιος βρίσκεται σε μια προστατευμένη σελίδα πρόσβασης.
- **System – Debug**: Το πρόσθετο αυτό ενεργοποιεί τη συνάρτηση αποσφαλμάτωσης του  $\mathbf{r}$ Joomla!.
- **System – Redirect**: Το πρόσθετο αυτό ενεργοποιεί το μηχανισμό της ανακατεύθυνσης των χρηστών σε περίπτωση που μία σελίδα δεν βρεθεί.
- **System – SEF**: Το πρόσθετο αυτό χρησιμεύει για να δημιουργεί URLs φιλικά προς  $\mathbf{r}^{\prime}$ τις μηχανές αναζήτησης. Τα αρχικά σημαίνουν Search Engine Friendly.
- **System – Cache**: Το πρόσθετο αυτό ενεργοποιεί τη λειτουργία της προσωρινής  $\mathbf{r}$ αποθήκευσης δεδομένων.
- **User – Profile**: Το πρόσθετο αυτό διαχειρίζεται τις ρυθμίσεις του προφίλ του χρήστη.  $\mathbf{r}$
- **User – Contact Creator**: Το συγκεκριμένο πρόσθετο δημιουργεί αυτόματα τις  $\mathbf{r}$  . πληροφορίες επαφής για τους νέους χρήστες.

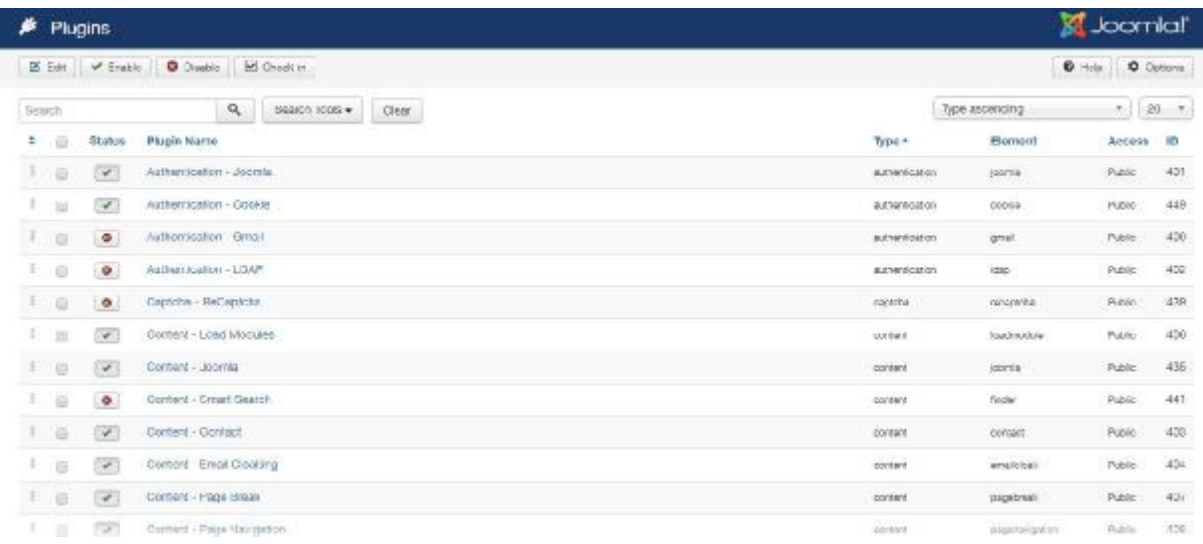

#### **Εικόνα 29 Σελίδα Plugins**

### **5.6.4 Template Manager (Πρότυπα) (με πληροφορίες από 28)**

Τα πρότυπα (templates) έχουν να κάνουν με το σχεδιαστικό κομμάτι της ιστοσελίδας μας. Κανείς δεν θέλει μια ιστοσελίδα που να μοιάζει με κάποιες άλλες. Στόχος μας σε κάθε περίπτωση είναι η δημιουργία ενός μοναδικού προτύπου, που μάλιστα να ανταποκρίνεται και στο περιεχόμενο της ιστοσελίδας, με βάση την οποία σχεδιάζεται. Το πρότυπο που θα ενσωματώσουμε, είτε μπορούμε να το σχεδιάσουμε μόνοι μας (απαραίτητη προϋπόθεση είναι η γνώση προγραμματισμού) είτε μπορούμε να το αγοράσουμε από κάποιον άλλον. Σε κάθε περίπτωση, από τη στιγμή που θα το εγκαταστήσουμε στο Joomla!, μπορούμε να το διαχειριστούμε όπως ακριβώς επιθυμούμε. Μπορούμε να επέμβουμε στον κώδικα και να το τροποποιήσουμε έτσι ώστε να ανταποκρίνεται στις απαιτήσεις μας. Η εγκατάσταση , η ενεργοποίηση και η απενεργοποίηση αποτελούν εύκολες διαδικασίες, τις οποίες μπορεί να κάνεις οποιοσδήποτε ασχολείται με το Joomla!. Η αλλαγή του στυλ και γενικότερα της δομής του template, είναι μια δύσκολη διαδικασία και μπορεί να γίνει μόνο από τον προγραμματιστή έχοντας γνώσεις HTML, CSS και PHP.

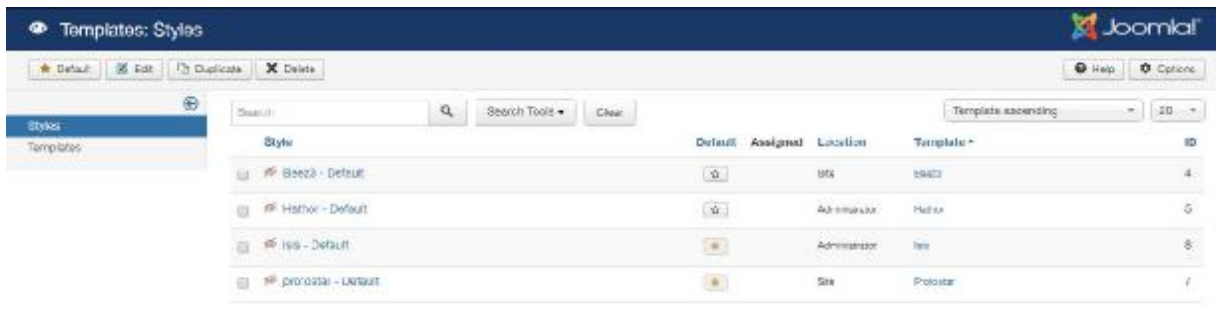

#### **Εικόνα 30 Templates – Styles**

 $^{28}$  Radtke, A., Joomla! Templates, Addison-Wesley, 2012

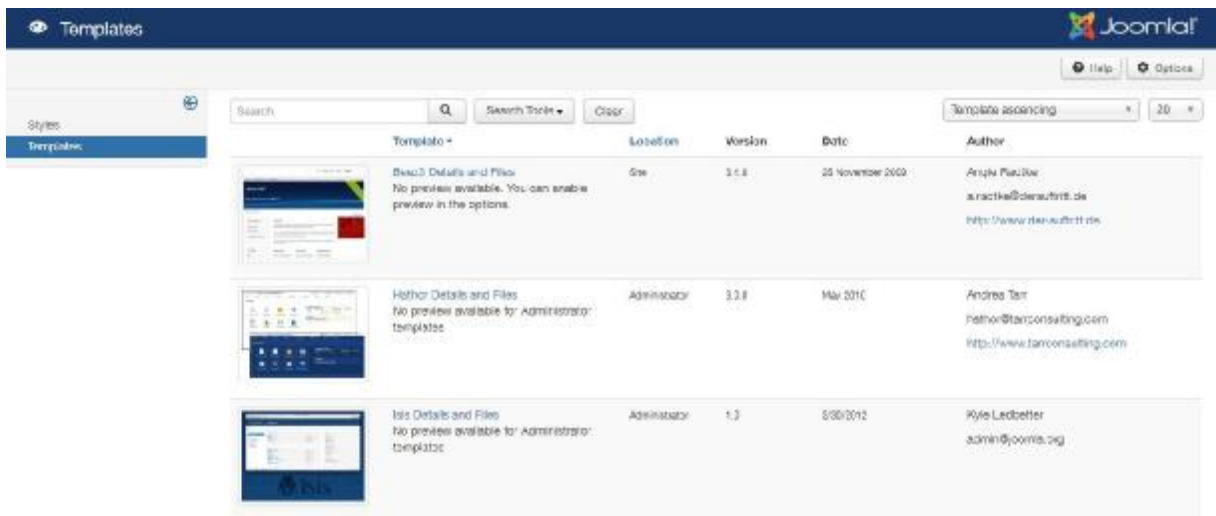

**Εικόνα 31 Templates** 

### **Κεφάλαιο 6: Δημιουργία και ανάπτυξη του ιστοτόπου**

Εφόσον έχουμε ολοκληρώσει με επιτυχία το στάδιο της εγκατάστασης, μπορούμε να ξεκινήσουμε την δημιουργία και την ανάπτυξη της ιστοσελίδας μας. Μία καλή τακτική είναι να δουλεύουμε πάντα με δύο καρτέλες στον Web Browser. Στην μία καρτέλα να έχουμε το Front End τμήμα της ιστοσελίδας μας και στην άλλη το Back End τμήμα. Αυτό είναι χρήσιμο για να μπορούμε να βλέπουμε άμεσα τα αποτελέσματα των ενεργειών που κάνουμε στο διαχειριστικό τμήμα.

### **6.1 Εγκατάσταση προτύπου (Template)**

Το πρότυπο (template) είναι από τα πιο σημαντικά θέματα που πρέπει να προσέξουμε στην ιστοσελίδα μας. Πάνω σε αυτό θα βασιστεί όλο το site μας, όσο αφορά το σχεδιαστικό κομμάτι. Σαφώς ένα επιτυχημένο website προκύπτει από το συνδυασμό του προγραμματιστικό τμήματος και του σχεδιαστικού, αλλά η αισθητική μιας ιστοσελίδας παίζει πολύ σημαντικό ρόλο στην πρώτη επαφή του χρήστη με έναν ιστότοπο. Το πρότυπο είτε το δημιουργούμε μόνοι μας είτε το αγοράζουμε από κάποιον άλλον. Στην πρώτη περίπτωση απαραίτητη προϋπόθεση είναι η γνώση web design και προγραμματισμού, ενώ στην δεύτερη περίπτωση που δεν απαιτούνται τέτοιες γνώσεις, το μόνο που έχουμε να κάνουμε είναι να αγοράσουμε το πρότυπο που ανταποκρίνεται στις απαιτήσεις μας, προκειμένου να έχουμε τα πνευματικά δικαιώματα.

Για να το εγκαταστήσουμε, δεν χρειάζεται να επέμβουμε πάλι στα αρχεία που ανεβάσαμε μέσω FTP στον Web Server μας, αλλά μπορούμε να προχωρήσουμε στην εγκατάστασή του από το διαχειριστικό τμήμα του Joomla!. Αφού συνδεθούμε στο διαχειριστικό τμήμα, κάνουμε κλικ στην εντολή Extension Manager του μενού Extensions. Στην οθόνη που εμφανίζεται, και στην περιοχή Upload Package File, κάνουμε κλικ στο κουμπί Αναζήτηση. Στη συνέχεια εμφανίζεται ένα παράθυρο διαλόγου, προκειμένου να επιλέξουμε το πρότυπο από τον υπολογιστή μας και να το ανεβάσουμε στον Web Server. Εφόσον βρούμε το συμπιεσμένο αρχείο zip του προτύπου, κάνουμε κλικ στο κουμπί Άνοιγμα και έπειτα κάνουμε κλικ στο κουμπί Upload & Install. Μόλις εμφανιστεί το μήνυμα Installing template was successful, σημαίνει ότι το πρότυπό μας έχει εγκατασταθεί με επιτυχία.

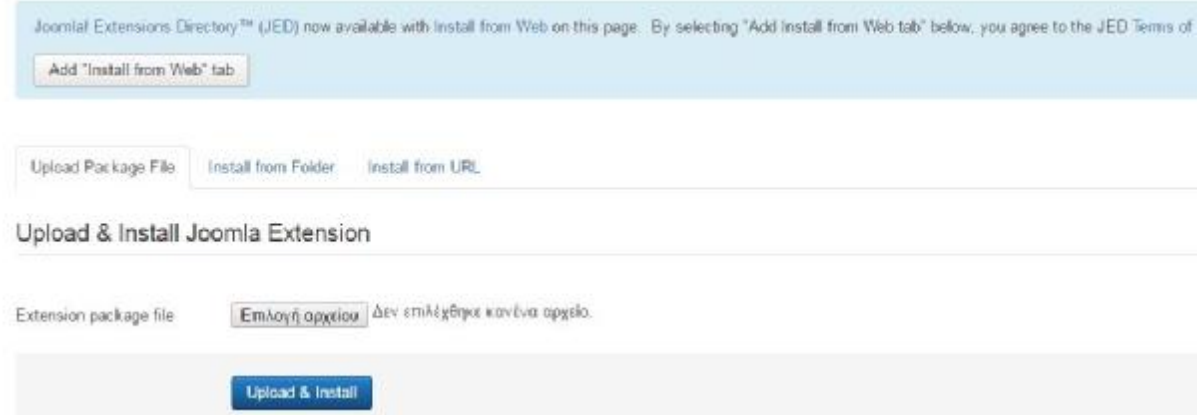

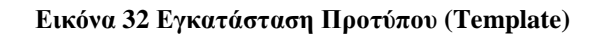

Στη συνέχεια πρέπει να ενεργοποιήσουμε το νέο πρότυπό μας ώστε να εμφανίζεται στην ιστοσελίδα μας. Στο μενού Extensions κάνουμε κλικ στην εντολή Template Manager. Στην συγκεκριμένη σελίδα εμφανίζονται όλα τα διαθέσιμα πρότυπα που έχουμε. Το πρότυπο που είναι σε λειτουργία ξεχωρίζει από τα υπόλοιπα, έχοντας το αστέρι που βρίσκεται δεξιά του με χρώμα κίτρινο. Για να θέσουμε σε λειτουργία το δικό μας πρότυπο, επιλέγουμε το πρότυπο JSN Megazine PRO και κάνουμε κλικ στο κουμπί Default.

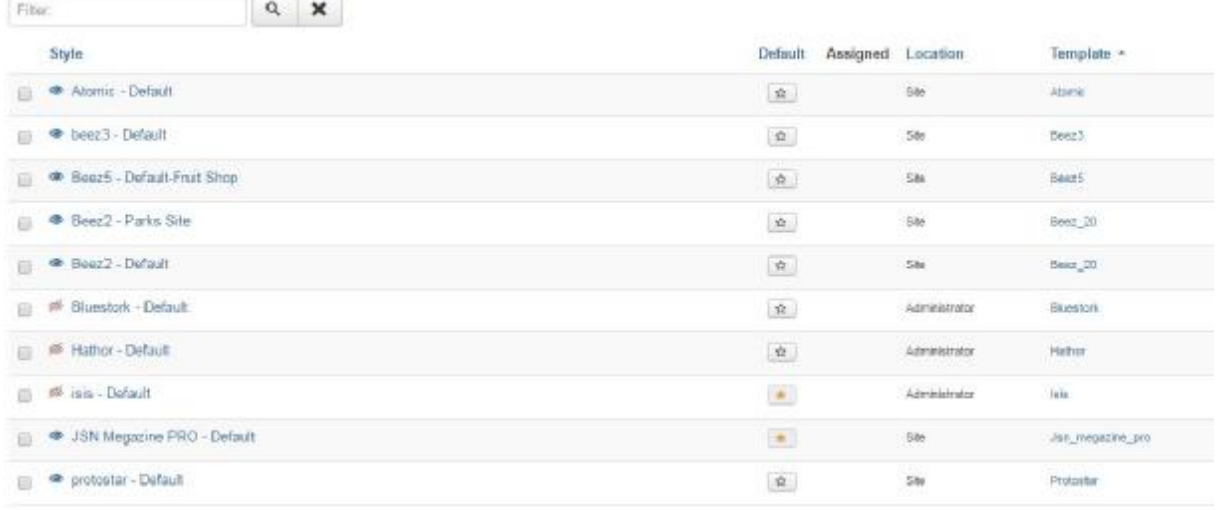

### **Εικόνα 33 Ορισμός Προτύπου (Template)**

Εάν μεταβούμε στο Front End τμήμα της ιστοσελίδας μας και κάνουμε ανανέωση, θα δούμε ότι έχει εφαρμοστεί το δικό μας πρότυπο. Από εκεί και πέρα, πατώντας πάνω στον τίτλο του προτύπου, μπορούμε να ρυθμίσουμε διάφορες παραμέτρους. Οι παράμετροι αυτοί σε κάθε περίπτωση διαφοροποιούνται, ανάλογα με το πρότυπο που έχουμε εγκαταστήσει.

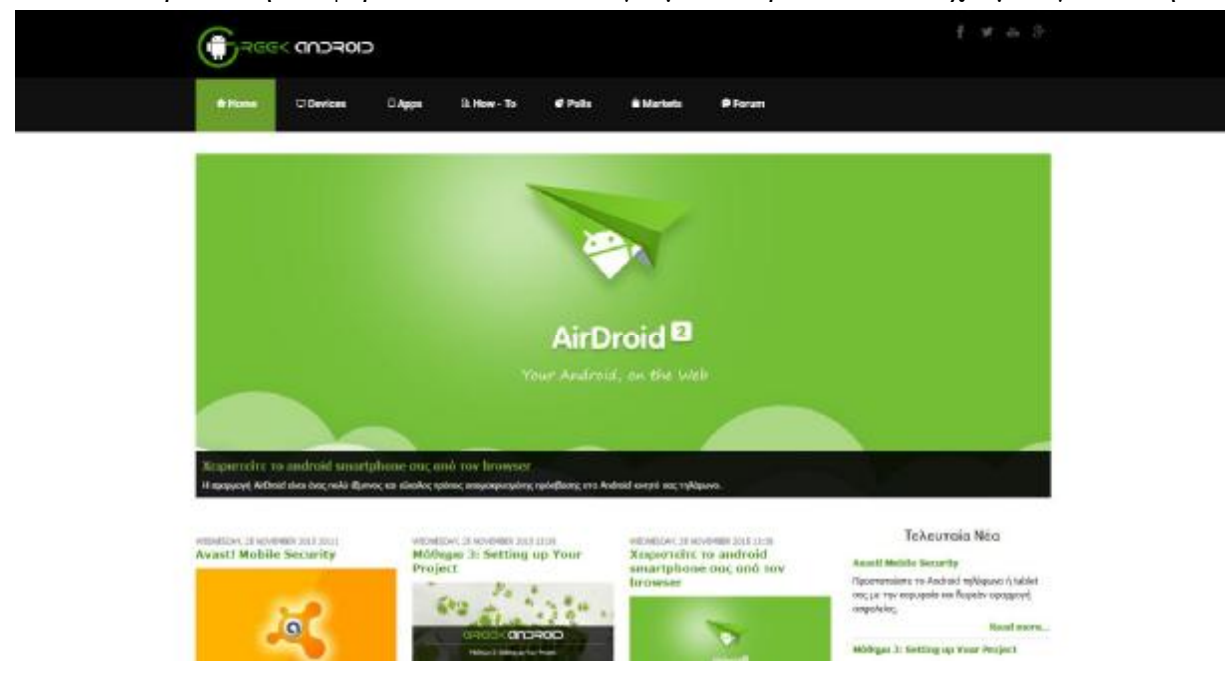

**Εικόνα 34 Αποτέλεσμα ιστοσελίδας μετά τον ορισμό προτύπου (template)** 

Εφόσον επιλέξουμε να επεξεργαστούμε το πρότυπό μας, κάνοντας κλικ πάνω στο όνομά του, βλέπουμε όλες τις διαθέσιμες επιλογές που μας παρέχει. Στη συγκεκριμένη περίπτωση, η πρώτη καρτέλα του προτύπου JSN Megazine PRO **Get Started** έχει να κάνει με γενικές πληροφορίες για το πρότυπο, καθώς περιέχει και κάποια demo αρχεία προκειμένου να τα εισάγουμε, με σκοπό να πάρει μία αρχική μορφή η ιστοσελίδα μας για να δουλέψουμε. V See & Cline | Alt See as Clip | O Cline

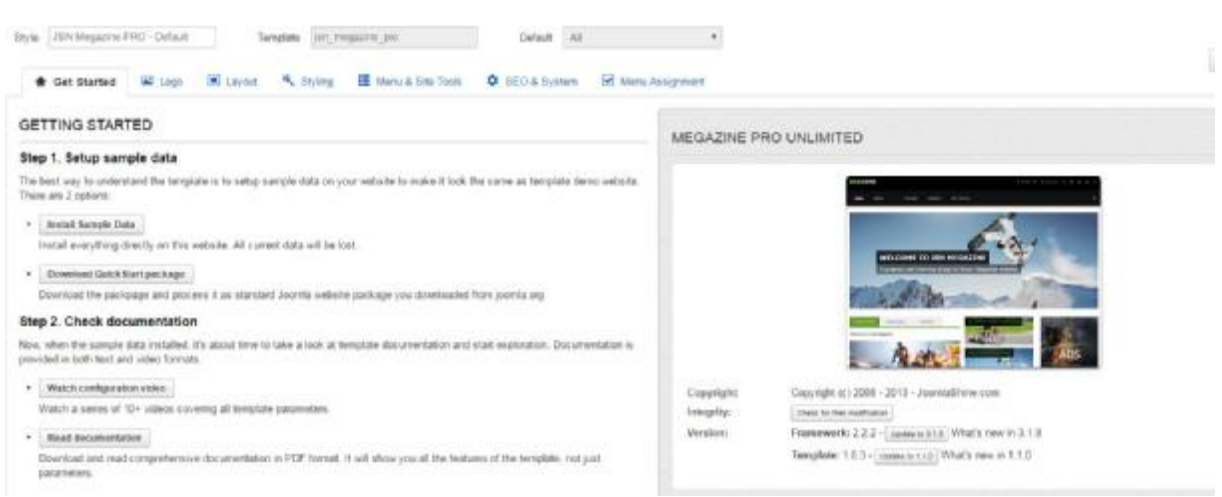

**Εικόνα 35 Εισαγωγή αρχείων προτύπου**

Στην δεύτερη καρτέλα του προτύπου **Logo** μπορούμε να ορίσουμε το λογότυπο της ιστοσελίδας μας. Αρχικά θα πρέπει να το έχουμε σχεδιάσει σε κάποιο σχεδιαστικό πρόγραμμα (π.χ. Adobe Photoshop, Adobe Illustrator) και να το έχουμε εξάγει σε μορφή .png προκειμένου να προσαρμοστεί αρμονικά με το φόντο της ιστοσελίδας μας. Επιπλέον μας δίνεται η επιλογή να ορίσουμε λογότυπο διαφορετικών διαστάσεων για mobile συσκευές, να του ορίσουμε έναν σύνδεσμο (εισάγουμε πάντα το σύνδεσμο της αρχικής σελίδας στο λογότυπο, προκειμένου ο χρήστης να οδηγείται στην αρχική σελίδα όταν κάνει κλικ πάνω του, ανεξάρτητα σε ποια σελίδα του ιστοτόπου μας βρίσκεται τη δεδομένη στιγμή) και να γράψουμε κάποιο σλόγκαν που θα εμφανίζεται δίπλα από το λογότυπο αν το κρίνουμε απαραίτητο.

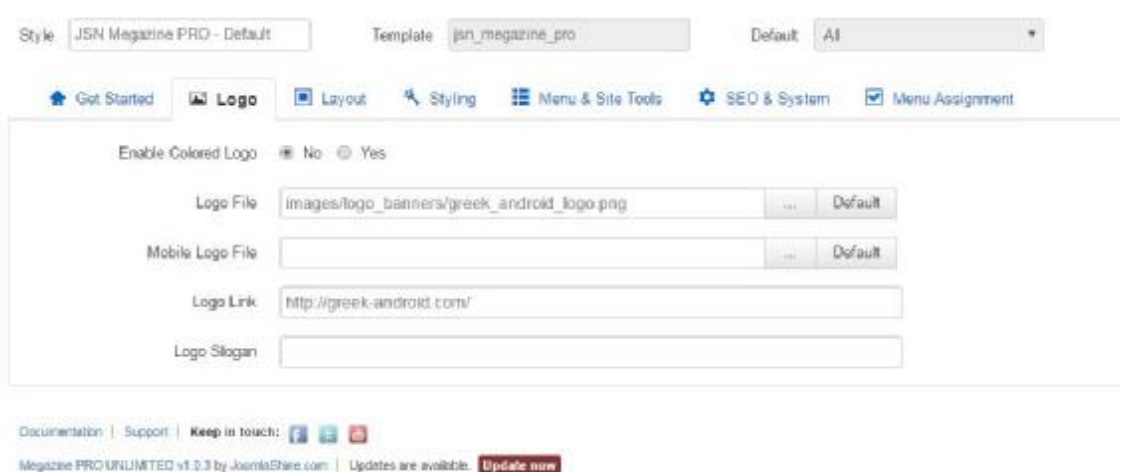

**Εικόνα 36 Εισαγωγή λογοτύπου**

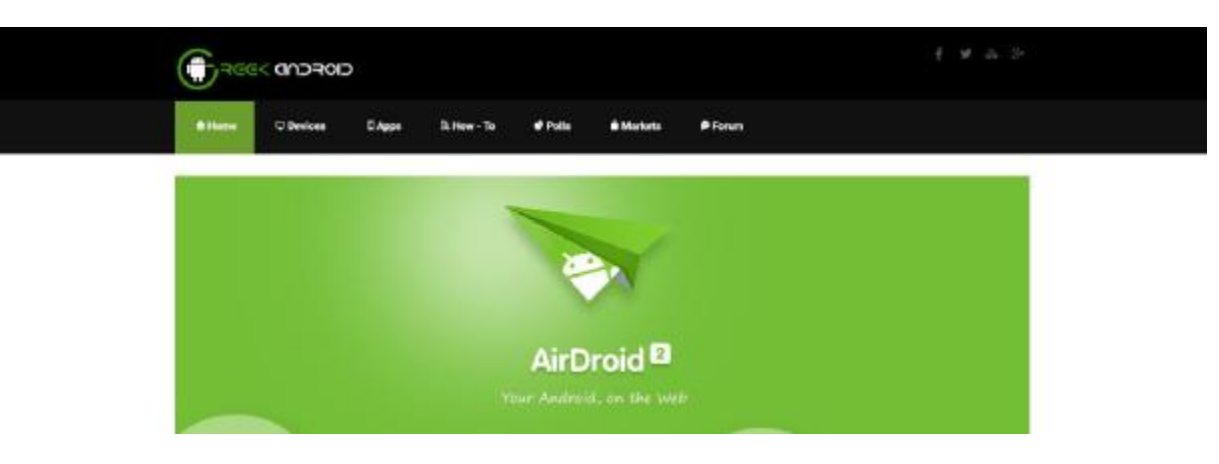

**Εικόνα 37 Εμφάνιση λογοτύπου στην ιστοσελίδα**

Στην καρτέλα **Layout** επιλέγουμε εάν το πρότυπό μας θέλουμε να είναι responsive και αν ναι σε ποιες συσκευές. Με άλλα λόγια, η επιλογή αυτή έχει να κάνει με το γεγονός εάν θέλουμε η ιστοσελίδα μας να προσαρμόζεται κατάλληλα σε κάθε συσκευή (desktop, mobile, tablet). Στη συγκεκριμένη περίπτωση επιλέγουμε ότι θέλουμε να προσαρμόζεται κατάλληλα τόσο σε υπολογιστές, κινητά, tablets όσο και σε όλες τις διαθέσιμες αναλύσεις.

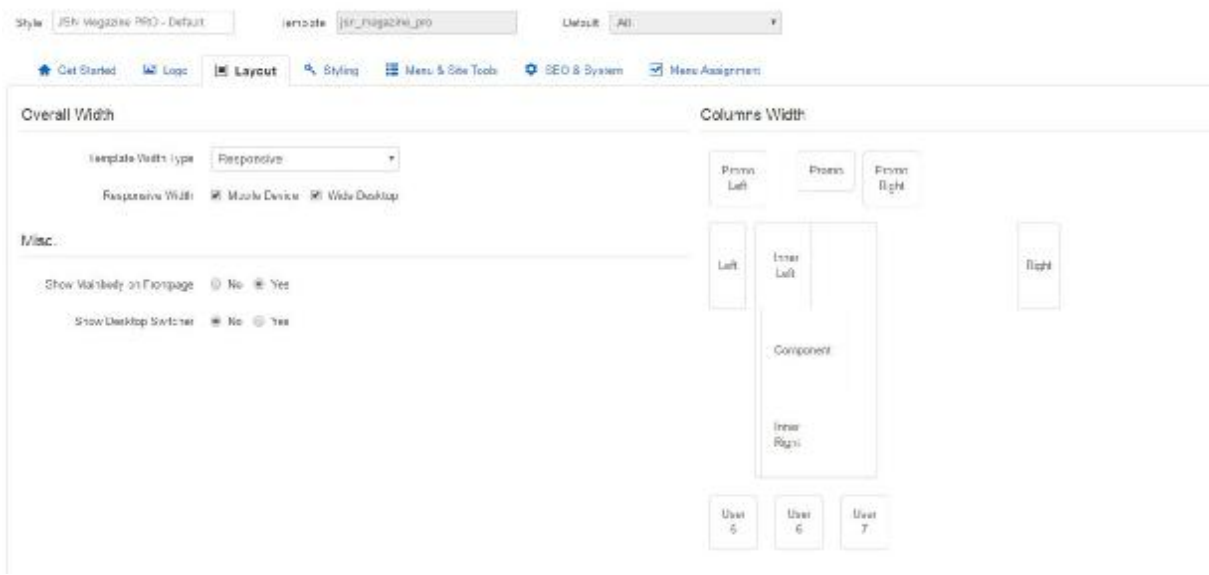

**Εικόνα 38 Επιλογή responsive design του προτύπου**

Στην καρτέλα **Styling** επιλέγουμε ότι το βασικό χρώμα του προτύπου μας θα είναι το πράσινο, καθώς και ότι το βασικό στυλ της γραμματοσειρά της ιστοσελίδας μας θα είναι το Business.

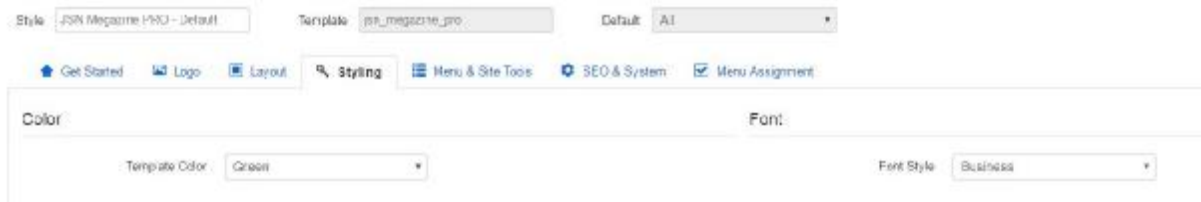

**Εικόνα 39 Επιλογή βασικού χρώματος προτύπου**

Στην καρτέλα **Menu & Site Tools** ορίζουμε κάποιες παραμέτρους σχετικά με το μενού. Ορίζουμε το πλάτος του βασικού μενού της ιστοσελίδας μας, καθώς και αν θέλουμε να είναι σταθερό στην κορυφή ακόμη κι αν σκρολάρουμε προς τα κάτω.

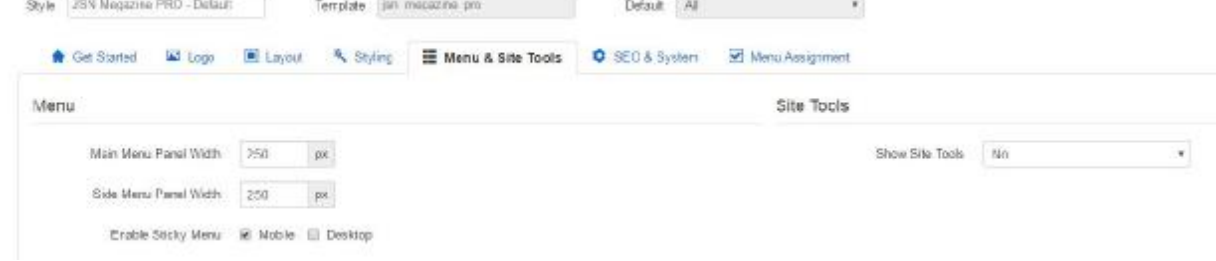

#### **Εικόνα 40 Ρυθμίσεις βασικού μενού**

Τέλος, στην καρτέλα **SEO & System** ορίζουμε τα εικονίδια των social media που θέλουμε να έχουμε στην ιστοσελίδα μας, μπορούμε να προσθέσουμε κώδικα για Google Analytics προκειμένου να αντλούμε στατιστικά στοιχεία σχετικά με την επισκεψιμότητα της ιστοσελίδας μας, καθώς και να γράψουμε custom CSS & JS κώδικα.

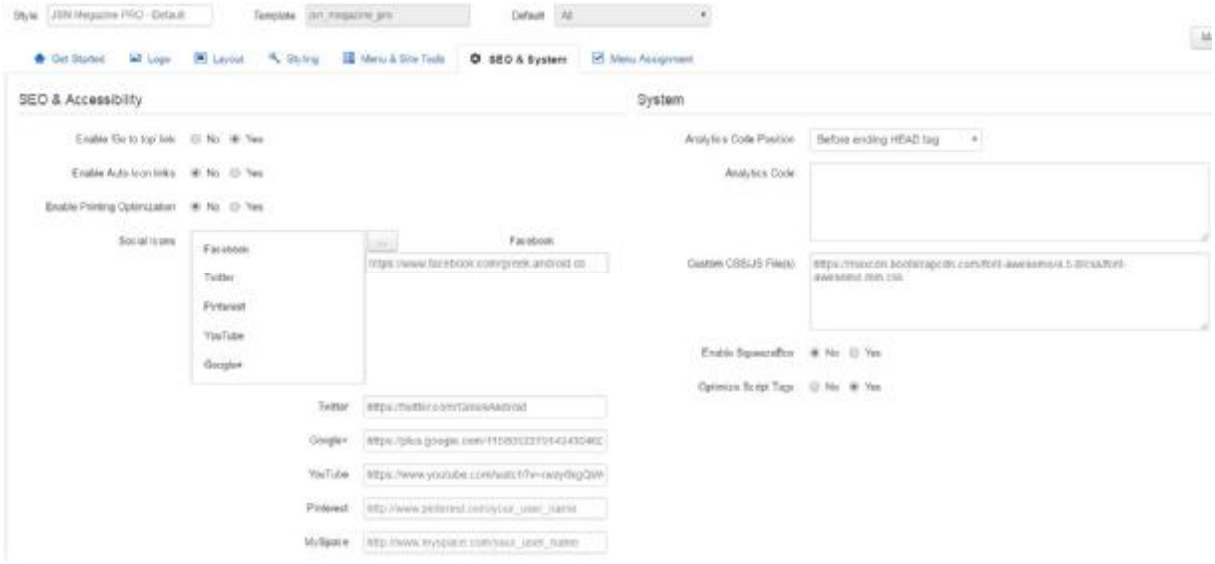

#### **Εικόνα 41 Επιπλέον ρυθμίσεις προτύπου**

### **6.2 Μεταφόρτωση εικόνων (Media Manager)**

Άλλο ένα πολύ σημαντικό θέμα σε μία ιστοσελίδα, είναι το σύνολο των εικόνων που περιέχει. Θα πρέπει να είμαστε ιδιαίτερα προσεκτικοί, στο τι είδους εικόνες ανεβάζουμε. Αυτό που θα πρέπει να προσέχουμε ιδιαίτερα είναι οι διαστάσεις των εικόνων, η ανάλυσή τους και γενικότερα το μέγεθος που καταλαμβάνουν στο δίσκο. Στο διαδίκτυο θέλουμε όσο το δυνατόν μικρές σε μέγεθος εικόνες, για να μην επηρεάζουν αρνητικά την ταχύτητα του ιστοτόπου μας. Όσο αφορά τη διαδικασία μεταφόρτωσης των εικόνων στην ιστοσελίδα μας, πηγαίνουμε στην **Περιοχή Διαχείρισης** και στο μενού **Content** κάνουμε κλικ στην εντολή **Media Manager**. Στη συνέχεια κάνουμε κλικ στο κουμπί **Upload** και μετά στο κουμπί **Επιλογή αρχείων**. Έπειτα ανοίγει ένα παράθυρο διαλόγου για να επιλέξουμε την εικόνα ή τις εικόνες (το Joomla! υποστηρίζει την μαζική επιλογή αρχείων) που θέλουμε από τον υπολογιστή μας και τέλος κάνουμε κλικ στο κουμπί **Start Upload**. Εφόσον το ανέβασμα των

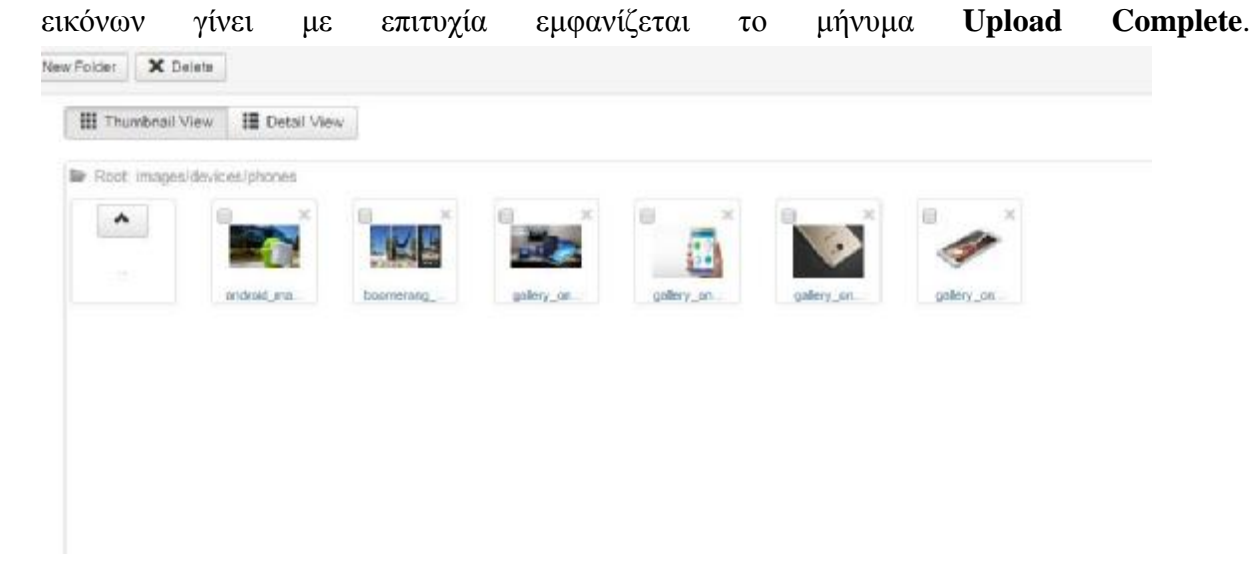

#### **Εικόνα 42 Ανέβασμα εικόνων media**

Στην περίπτωση που πρέπει να ανεβάσουμε πολλές εικόνες για να καλύψουμε τις απαιτήσεις του ιστοτόπου μας, μία καλή τακτική για την οργάνωση των εικόνων είναι η δημιουργία φακέλων. Για να δημιουργήσουμε έναν φάκελο, κάνουμε κλικ στο κουμπί **Create New Folder** και στη συνέχεια στο πλαίσιο κειμένου που μας εμφανίζεται πληκτρολογούμε το όνομα του φακέλου που επιθυμούμε και κάνουμε κλικ στο κουμπί **Create Folder**. Από τη στιγμή που θα δημιουργηθεί ο φάκελος, κάνουμε κλικ πάνω του και έπειτα πατάμε στο κουμπί **Upload** για να ανεβάσουμε τις εικόνες στον συγκεκριμένο φάκελο. Στην συγκεκριμένη περίπτωση, επειδή το site μας είναι ένα ενημερωτικό site και οι εικόνες θα είναι αρκετές, εφόσον θα έχουμε συχνή ανάρτηση άρθρων, θα ήταν καλό να δημιουργήσουμε τόσους φακέλους όσες είναι και οι βασικές κατηγορίες της ιστοσελίδας μας: **devices**, **how to**, **apps**, **polls** και **markets**. Επειδή όμως στην συγκεκριμένη περίπτωση έχουμε και αρκετές υποκατηγορίες, θα δημιουργήσουμε και υποφακέλους ακριβώς με τα ίδια ονόματα των αντίστοιχων κατηγοριών: **phones**, **tablets**, **wear**, **tv**, **communication**, **entertainment**, **creative**, **fitness**, **market & travel**, **reading**, **organization** και **games**.

| Media                                                                                                    |                                                                                                    | S Joanla!                       |
|----------------------------------------------------------------------------------------------------|----------------------------------------------------------------------------------------------------|---------------------------------|
| <b>O</b> Iblast                                                                                                    | X Delete<br>Cross New Falls                                                                                                    | O Hds O Culture                 |
| $\blacksquare$<br><b>N</b> construction                                                                                                    | III i numbrazi wew<br>III ustanyour                                                                                                    |                                 |
| $\blacksquare$                                                                                                    | F Root Images                                                                                                    |                                 |
| <b>Designation</b><br><b>MATTER</b><br><b>Miganes</b><br>Transactions<br>m <sub>oganization</sub><br>www.<br><b>B</b> usine<br><b>Lucrain</b><br><b>Maximprover</b><br>dywood<br>$\blacksquare$<br><b>Magazine</b><br>$\blacksquare_{\mathcal{N}}$<br>$\blacksquare$ | E<br>1B.<br>ū<br>io<br>i o<br>疆<br>ie<br>E.<br>日<br>30<br>550<br><b>CM</b><br>301<br>xi<br>$\mathbb{R}^2$<br>×<br>×<br>$\mathbb{R}$<br>Have Jac.<br>MOUTE<br>Aus. bermu.<br>mehals<br><b>UVB</b><br>stars.<br><b>JAWE</b><br><b>TAYLNS</b><br>invoi tom.<br>x | 亚<br>$\mathbb{R}^n$<br>shar hom |
| <b>B</b> han_to<br>m <sub>init</sub> opers<br>$\blacksquare$                                                                                                    |                                                                                                    |                                 |

**Εικόνα 43 Δημιουργία φακέλων media** 

### **6.3 Δημιουργία κατηγορίας**

Οι κατηγορίες στο Joomla! έχουν ένα πολύ σημαντικό ρόλο, καθώς κάθε άρθρο που δημιουργούμε υποχρεωτικά πρέπει να το εντάσσουμε σε μία κατηγορία. Αυτό γίνεται για την μετέπειτα διαχείριση των άρθρων μέσα στις σελίδες. Για να δημιουργήσουμε μία κατηγορία, μεταβαίνουμε στο μενού **Content** και κάνουμε κλικ στην εντολή **Category Manager** και στη συνέχεια πατάμε στο κουμπί **New**. Τα πεδία που είναι υποχρεωτικά να συμπληρώσουμε είναι: **Title**, **Alias**, **Status** και **Access**. Σαφώς υπάρχουν και άλλα πεδία και καρτέλες για να συμπληρώσουμε, απλά σε πρώτο στάδιο για να δημιουργηθεί σωστά και να αποθηκευτεί η κατηγορία αρκούν τα συγκεκριμένα πεδία. Όσο αφορά τη δημιουργία μίας υποκατηγορίας, η λογική είναι ακριβώς η ίδια με αυτή της κατηγορίας, μόνο που στην συγκεκριμένη περίπτωση θα πρέπει να συμπληρώσουμε ακόμη ένα πεδίο, το **Parent**. Μέσω του συγκεκριμένου πεδίου, εντάσσουμε την κατηγορία που δημιουργήσαμε σε μία άλλη.

| Calegory Manager: Add A New Articles Category.                                                                                                    |                                |                      | <b>SZ</b> Joon lai |
|----------------------------------------------------------------------------------------------------|--------------------------------|----------------------|--------------------|
| $H = -$<br># AnnAlline   + AnnAlline   @ Careel                                                                                                    |                                |                      | <b>Q</b> Fair      |
| Title *                                                                                                    | \$146 Auto-percenta hair \$50. |                      |                    |
| <b>Address Collection</b><br>- STANDARD - STANDARD - STANDARD - STANDARD - STANDARD - STANDARD - STANDARD - STANDARD - STANDARD - STANDARD -<br>- STANDARD - STANDARD - STANDARD - STANDARD - STANDARD - STANDARD - STANDARD - STANDARD - STANDARD - STANDARD<br>Oshipter<br>Funering flumenons Option |                                |                      |                    |
| Description                                                                                                    |                                | Petero               |                    |
| No - Bit - South News, Parent - Talky - Talky                                                                                                    |                                | $-14$ is trained $-$ | ×                  |
| B. Z. M. S. W. W. M. Homes Anger A. School + School + L                                                                                                    |                                | <b>SOUNDER</b>       |                    |
| ■ 三 * 三 * 新宿 * # # # 2 Ω Q < A * # * M                                                                                                    |                                | <b>Published</b>     |                    |
| $B - A - C$ (1 0 B - 4 5                                                                                                    |                                | <b>ACCARD</b>        |                    |
| X 0 6 1 1 4 4 3 6 W                                                                                                    |                                | l'igniei             | ÷.                 |
|                                                                                                    |                                | Laques               |                    |
|                                                                                                    |                                | A6                   |                    |
|                                                                                                    |                                | Toys!                |                    |
|                                                                                                    |                                | Synet syne options   |                    |
|                                                                                                    |                                | Value:               |                    |
|                                                                                                    |                                |                      |                    |

**Εικόνα 44 Δημιουργία κατηγορίας**

Στη συγκεκριμένη ιστοσελίδα, έπειτα από ανάλυση απαιτήσεων για το λειτουργικό σύστημα Android, έχουμε δημιουργήσει τις εξής βασικές κατηγορίες: **devices**, **how to**, **apps**, **polls** και **markets**. Από εκεί και πέρα, επειδή η κάθε κατηγορία έχει ένα μεγάλο όγκο δεδομένων, θα πρέπει να δημιουργήσουμε και υποκατηγορίες, όπου θα βοηθούν το χρήστη να βρει το άρθρο που θέλει στην συγκεκριμένη κατηγορία γρήγορα κι εύκολα. Οι υποκατηγορίες που έχουμε δημιουργήσει είναι οι εξής: **phones**, **tablets**, **wear**, **tv**, **communication**, **entertainment**, **creative**, **fitness**, **market & travel**, **reading**, **organization** και **games**. Στο **Category Manager** μπορούμε οποιαδήποτε στιγμή να αντλούμε πληροφορίες για τις κατηγορίες μας σχετικά με τον αριθμό των άρθρων που έχουν οριστεί στην κάθε μία, καθώς και να προσθέσουμε αλλά και να αφαιρέσουμε κατηγορίες γρήγορα κι εύκολα.

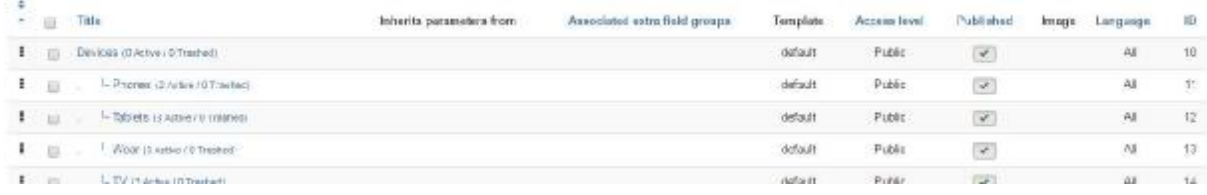

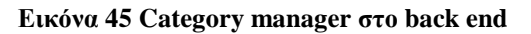

### **6.4 Δημιουργία άρθρου**

Απαραίτητη προϋπόθεση για την δημιουργία ενός άρθρου είναι η δημιουργία κατηγορίας, όπως αναφέρθηκε και παραπάνω. Εφόσον έχουμε δημιουργήσει τουλάχιστον μία κατηγορία, για να συνδέσουμε το άρθρο μας σε αυτή, πηγαίνουμε στο μενού **Content** και κάνουμε κλικ στην εντολή **Article Manager**. Αφού κάνουμε αυτή τη διαδικασία, μας εμφανίζεται μία σελίδα με όλα τα άρθρα μας, στην περίπτωση βέβαια που έχουμε ήδη δημιουργήσει κάποιο άρθρο, διαφορετικά θα εμφανιστεί κενή. Για να δημιουργήσουμε ένα καινούργιο άρθρο, κάνουμε κλικ στο κουμπί **New** και στη συνέχεια συμπληρώνουμε όλα τα απαραίτητα πεδία, που είναι ακριβώς τα ίδια με αυτά των κατηγοριών. Η μεγάλη διαφορά όμως του άρθρου από την κατηγορία, είναι ότι το άρθρο έχει και περιεχόμενο. Για να προσθέσουμε περιεχόμενο σε ένα άρθρο χρειαζόμαστε έναν επεξεργαστή κειμένου, τον οποίο παρέχει το Joomla!. Μέσω του συγκεκριμένου επεξεργαστή κειμένου μας δίνεται η δυνατότητα να εισάγουμε άρθρο, εικόνα, πίνακα, συνδέσμους, την εντολή Read More, να αυξομειώσουμε το μέγεθος της γραμματοσειράς ακόμη να γράψουμε html και πολλά άλλα. Επίσης, στα άρθρα άλλο ένα πολύ σημαντικό πεδίο που υπάρχει είναι αυτό του ορισμού της βασικής εικόνας.

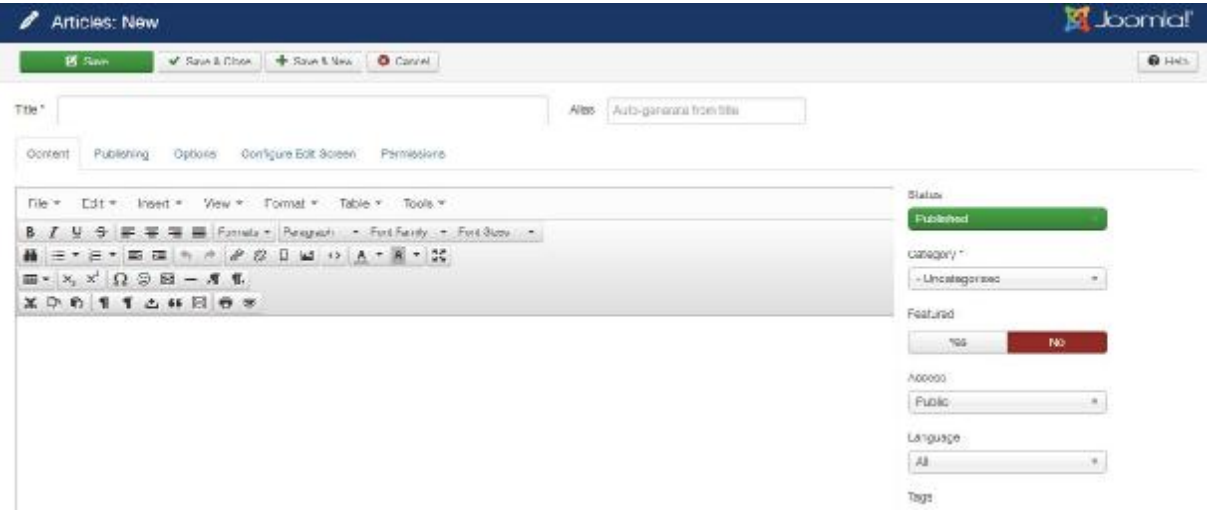

### **Εικόνα 46 Δημιουργία άρθρου**

Αξίζει να αναφερθεί ότι το Joomla! δεν είναι πλατφόρμα σχεδιασμένη απόλυτα για blog. Επειδή όμως η ιστοσελίδα μας κατά κύριο λόγο είναι ένα ενημερωτικό site, θα πρέπει να εγκαταστήσουμε μία επέκταση προκειμένου η μορφή της ιστοσελίδας να μοιάζει με blog. Η επέκταση που έχουμε εγκαταστήσει είναι η **K2**. Πρόκειται για ένα από τα κορυφαία και δωρεάν extension του Joomla! που μετατρέπουν συγκεκριμένες σελίδες του ιστοτόπου μας σε blog, έπειτα από συγκεκριμένες ρυθμίσεις. Αφού το εγκαταστήσουμε με επιτυχία, μπορούμε να δημιουργήσουμε τα άρθρα μας. Θα πρέπει να αναφερθεί, ότι τα πεδία για την δημιουργία ενός άρθρου και μετά την εγκατάσταση του K2 extension δεν διαφοροποιούνται πολύ σε σχέση με αυτά που παρέχει το ίδιο το Joomla! χωρίς την επέκταση. Στην παρακάτω εικόνα βλέπουμε τη δημιουργία του άρθρου "**Χειριστείτε το android smartphone σας από τον browser**" με χρήση της επέκτασης K2 στο back end του Joomla!.

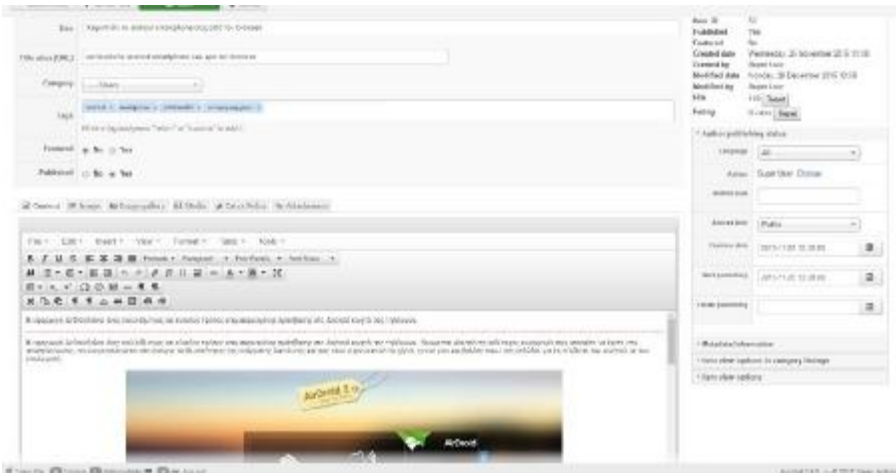

**Εικόνα 47 Δημιουργία άρθρου με χρήση της επέκτασης k2** 

Το αποτέλεσμα του άρθρου στο front end του Joomla! από τη στιγμή που πατήσει ο χρήστης είτε πάνω στον τίτλο του άρθρου είτε στην εικόνα του άρθρου είτε στο κουμπί Read more του άρθρου είναι το παρακάτω. Ακριβώς με την ίδια λογική έχουμε δημιουργήσει και τα υπόλοιπα άρθρα της ιστοσελίδας μας, αλλάζοντας κάθε φορά φυσικά το περιεχόμενο και εντάσσοντας τα στην κατάλληλη κατηγορία ή κατηγορίες.

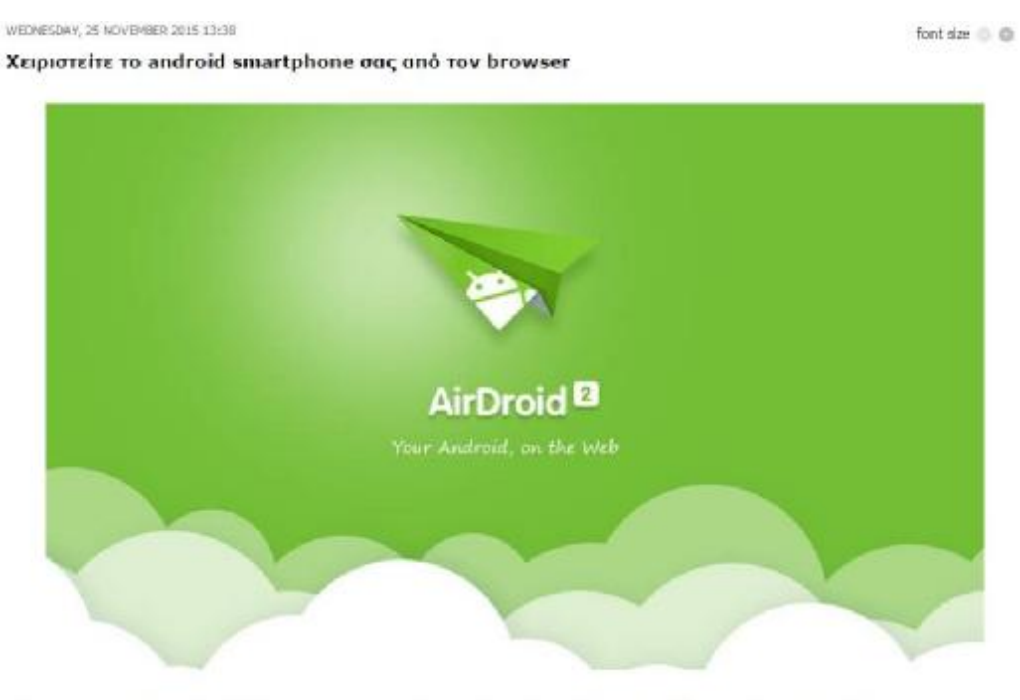

Η εφαρμογή AirDraid είναι ένας πολύ έξυπνος και εύκολος τρόπος απομακρυσμένης πρόσβασης στο Andraid κινητό σας τηλέφωνα.

Η εφαρμογή AirDroid είναι ένας πολύ έξυπνος και εύκολος τρόπος απομακρυσμένης πρόσβασης στο Android κινητό σας τηλέφωνα. Θεωρείται μία από τις καλύτερες εφαρμογές που μπορείτε να έχετε στο smartphone σας, που εκμεταλλεύεται στο έπακρο τις δυνατότητες της ασύρματης δικτύωσης και σας λύνει κυριολεκτικά τα χέρια, για να μην κουβαλάτε πάνω σας καλώδια για τη σύνδεση του κινητού με τον υπολογιστή

Το μόνο που έχετε να κάνετε είναι να ανοίξετε ένα νέο παράθυρο ή μία καρτέλα στον browser του υπολογιστή σας και να πληκτρολογήσετε ως διεύθυνση το web.airdroid.com. Αρχικά, θα πρέπει να εγκαταστήσετε την αντίστοιχη Android εφαρμογή στο κινητό σας τηλέφωνο, την οποία θα βρείτε διαρεάν στο Google Play. Μετά την εγκατάσταση, την τρέχετε στο τηλέφωνο αφού βεβαιωθείτε ότι έχετε εγκρνοποιημένο το Wi-Fi. Η εφαρμογή σάς δίνει έναν κωδικό που πληκτρολογείτε στο ειδικό πεδίο στον browser, ή απλώς ανανάρετε το QR Code που βλέπετε στην οθόνη σας με την κάμερα του κινητού. Είστε πλέον έτοιμοι να ξεκινήσετε την απομακρυσμένη διαχείριση του κινητού σας από τον ηλεκτρονικό σας υπολογιστή.

#### Πολλές επιλογές διαχείρισης

Χάρη στην εφορμοψή, μπορείτε να κάνετε μια σειρά από εργασίες στο κινητό σας τηλέφωνο, μέσω της ασύρματης σύνδεσης που έχετε δημιουργήσει. Στο παράθυρό σας στον browser έχει δημιουργηθεί μια λίστα συντομεύσεων των στοιχείων του τηλεφώνου σας στο οποίο έχετε πρόσβαση, ενώ στη δεξιά

#### **Εικόνα 48 Αποτέλεσμα δημιουργίας άρθρου στο front end**

### **6.5 Δημιουργία μενού και σελίδων**

Απαραίτητη προϋπόθεση για την δημιουργία μενού είναι η δημιουργία άρθρων, προκειμένου η κάθε σελίδα του μενού να συνδεθεί με κάποιο άρθρο ή κάποια κατηγορία άρθρων. Φυσικά δεν είναι απαραίτητο πάντα η κάθε σελίδα να συνδέεται μόνο με άρθρο ή άρθρα, αλλά μπορεί να συνδεθεί και με κάποια επέκταση, όπως είναι η σελίδα **Forum** στον συγκεκριμένο ιστότοπο. Στο μενού **Menus** κάνουμε κλικ στην εντολή **Menu Manager**, για να δούμε όλα τα διαθέσιμα μενού μας. Αξίζει να αναφερθεί ότι μπορούμε να έχουμε και παραπάνω από ένα μενού στην ιστοσελίδα μας. Οπότε είτε κάνουμε κλικ σε ένα ήδη υπάρχον για να του προσθέσουμε σελίδες είτε δημιουργούμε από την αρχή το δικό μας μενού. Για να γίνει αυτό, κάνουμε κλικ στο κουμπί **New** και συμπληρώνουμε τα πεδία: **Title**, **Menu type** και **Description**. Αφού δημιουργηθεί το μενού, κάνουμε κλικ πάνω στο όνομά του για να μπούμε μέσα σε αυτό και στη συνέχεια δημιουργούμε τις σελίδες που θέλουμε να περιέχει, κάνοντας κλικ στο κουμπί πάνω αριστερά **New**. Ανάλογα με το περιεχόμενο που θέλουμε να έχει η κάθε σελίδα, ορίζουμε τον τύπο της: **Articles**, **Configuration Manager**, **Contacts**, **News Feeds**, **Search**, **Smart Search**, **System Links**, **Tags**, **Users**, **Wrapper**. Εφόσον επιλέξουμε και τον τύπο της σελίδας, στη συνέχεια συμπληρώνουμε τα απαραίτητα πεδία, τα οποία κι αυτά με τη σειρά τους προσαρμόζονται ανάλογα με τον τύπο που θα επιλέξουμε. Τέλος, για να ορίσουμε την αρχική σελίδα του ιστοτόπου μας και κατ' επέκταση το βασικό μας μενού, κάνουμε κλικ στο αστεράκι **Default** που βρίσκεται δίπλα από κάθε σελίδα.

Σε κάθε περίπτωση, στο βασικό μενού μιας ιστοσελίδας ορίζουμε τις σελίδες που τις θεωρούμε ιδιαίτερα σημαντικές και προσπαθούμε να τις κατηγοριοποιήσουμε ανάλογα με το περιεχόμενό τους. Φυσικά πολλές φορές χρειάζεται να δημιουργήσουμε σελίδες που είναι απαραίτητες για κάποιο λόγο, αλλά όχι τόσο σημαντικές σε σχέση με το στόχο της ιστοσελίδας ώστε να μπουν στο βασικό μενού. Η λύση στο συγκεκριμένο θέμα είναι η δημιουργία ενός δεύτερου μενού, όπου μάλιστα θα το τοποθετήσουμε και σε άλλη θέση μέσα στην ιστοσελίδα μας.

Έτσι και στην περίπτωση του greek-android.com έχουμε δημιουργήσει **δύο μενού**. Το βασικό μενού το οποίο αποτελείται από τις βασικές σελίδες που θέλουμε να τονίσουμε και δεν είναι άλλες από τις βασικές κατηγορίες μας, δηλαδή **devices**, **how to**, **apps**, **polls**, **markets** με τις υποκατηγορίες τους **phones**, **tablets**, **wear**, **tv**, **communication**, **entertainment**, **creative**, **fitness**, **market & travel**, **reading**, **organization**, **games** αλλά και με μία ακόμη σελίδα που περιλαμβάνει το **forum** της ιστοσελίδας μας. Όσο αφορά το δεύτερο μενού, περιλαμβάνει τη σελίδα της **επικοινωνίας** η οποία δεν είναι ιδιαίτερα σημαντική για ένα καθαρά ενημερωτικό site αλλά πολλές φορές μπορεί να χρειαστεί, τη σελίδα **σχετικά με εμάς** που πολλές φορές δίνει κύρος σε μία ιστοσελίδα και τέλος τη σελίδα **χάρτη ιστοτόπου** ώστε ο χρήστης να βρίσκει ακόμη πιο γρήγορα κι εύκολα αυτό που θέλει μέσα στην ιστοσελίδα.

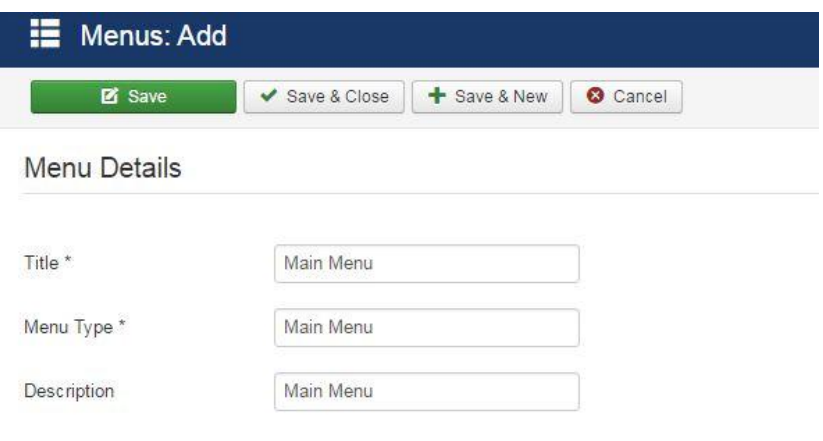

#### **Εικόνα 49 Δημιουργία βασικού μενού ιστοτόπου**

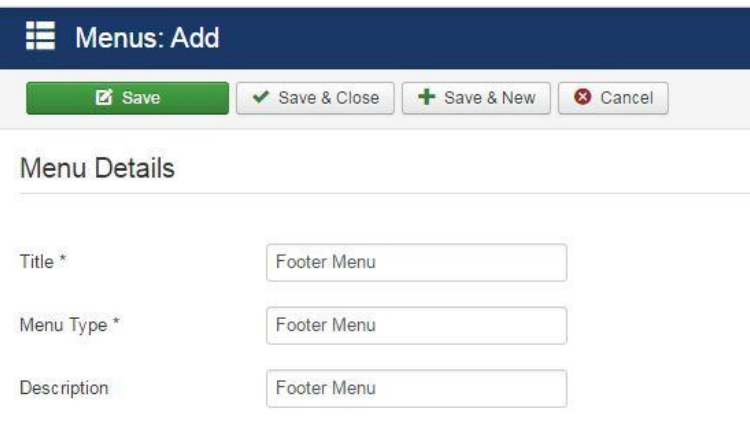

#### **Εικόνα 50 Δημιουργία δεύτερου μενού ιστοτόπου**

Για να δημιουργήσουμε τη σελίδα **devices** και κατ' επέκταση όλες τις υπόλοιπες σελίδες του βασικού μενού που είναι ίδιου τύπου, εκτός από την σελίδα του forum, αφού πατήσουμε το κουμπί **New**, πρώτα απ' όλα θα πρέπει να ορίσουμε τον **τίτλο** της σελίδας (ίδιο τίτλο με αυτό της κατηγορίας που θα περιέχει τα άρθρα). Στη συνέχεια, στην πρώτη καρτέλα **Details** και στο πεδίο **Menu Item Type** θα πρέπει να ορίσουμε ως **τύπο σελίδας K2 Categories** ώστε να συνδεθεί με την αντίστοιχη κατηγορία και να εμφανίσει τα αντίστοιχα άρθρα. Στην καρτέλα **Details** θα πρέπει ακόμη να ρυθμίσουμε την επιλογή **Menu Location** που έχει να κάνει σε ποιο από τα δύο μενού μας θέλει να εμφανιστεί η συγκεκριμένη σελίδα, την επιλογή **Parent Item** όπου ορίζουμε αν θα είναι βασική σελίδα στο μενού ή υπό σελίδα, το **Status** αν δηλαδή θα είναι Published, Unpublished ή Trashed η συγκεκριμένη σελίδα και το πεδίο **Access**, δηλαδή σε ποια κατηγορία χρηστών θα είναι ορατή. Στην καρτέλα **Options** ρυθμίζουμε διάφορες παραμέτρους, όπως από ποια κατηγορία ή κατηγορίες θα αντλεί τα άρθρα που θα παρουσιάζει η συγκεκριμένη σελίδα, σε πόσες στήλες θα χωρίζεται, πόσα άρθρα θα φαίνονται, με ποια σειρά θα εμφανίζονται κ.α. Στην συγκεκριμένη σελίδα έχουμε ορίσει να συνδέεται με την κατηγορία devices, να εμφανίζονται τα 5 τελευταία άρθρα κατά χρονική σειρά, να είναι μία στήλη, να είναι δημοσιευμένη και ορατή σε όλες τις ομάδες χρηστών.

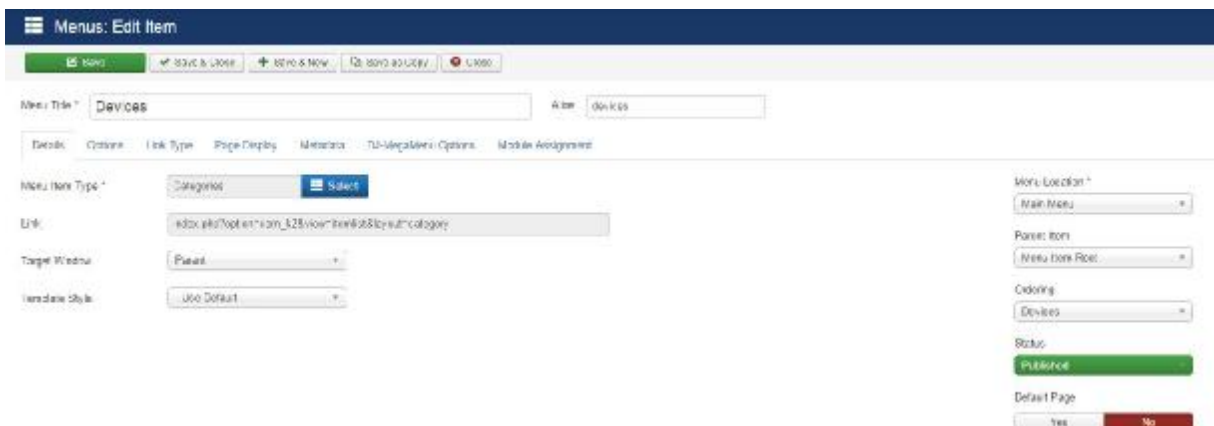

### **Εικόνα 51 Δημιουργία σελίδας Devices**

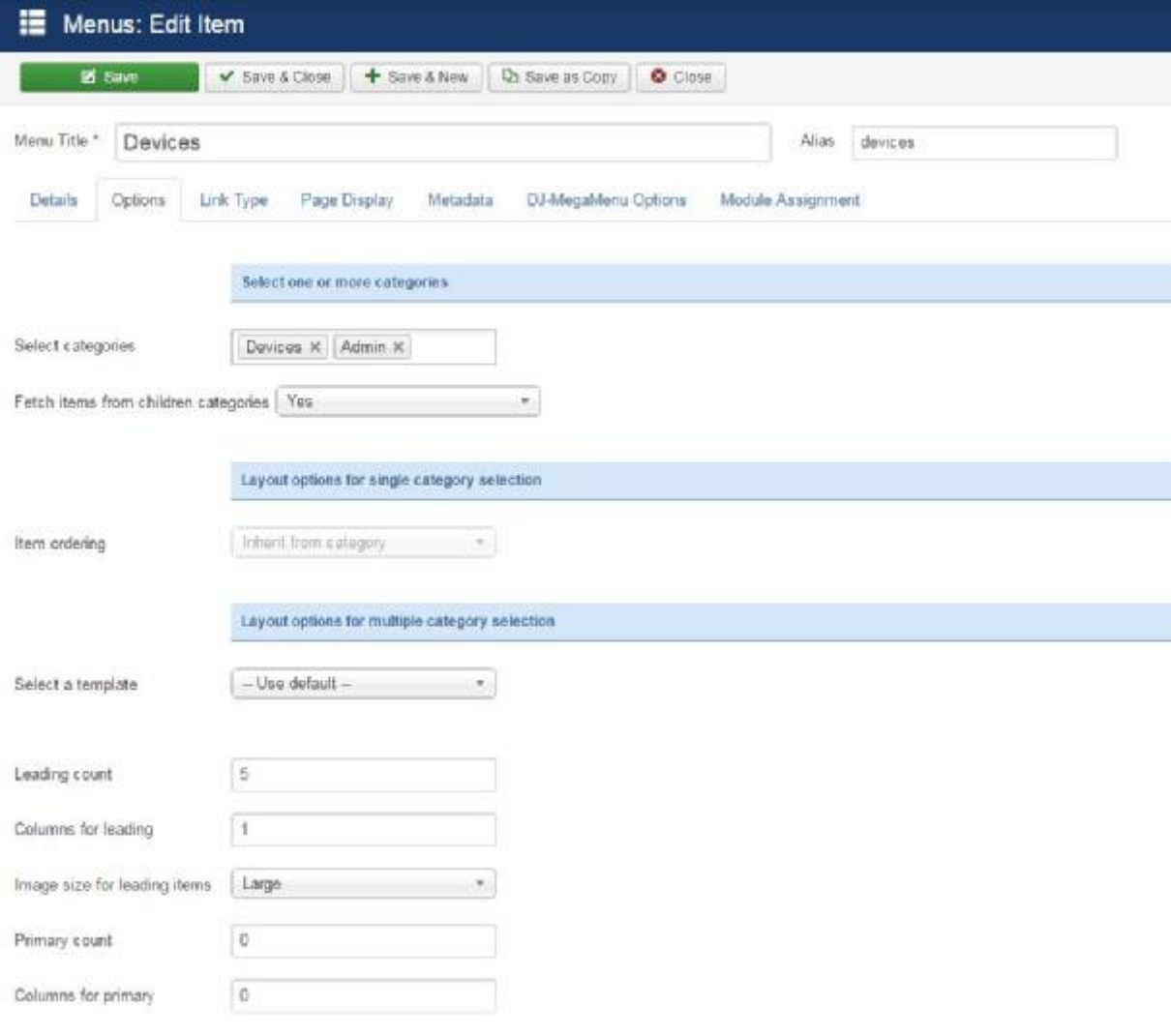

### **Εικόνα 52 Ρυθμίσεις layout σελίδας Devices**

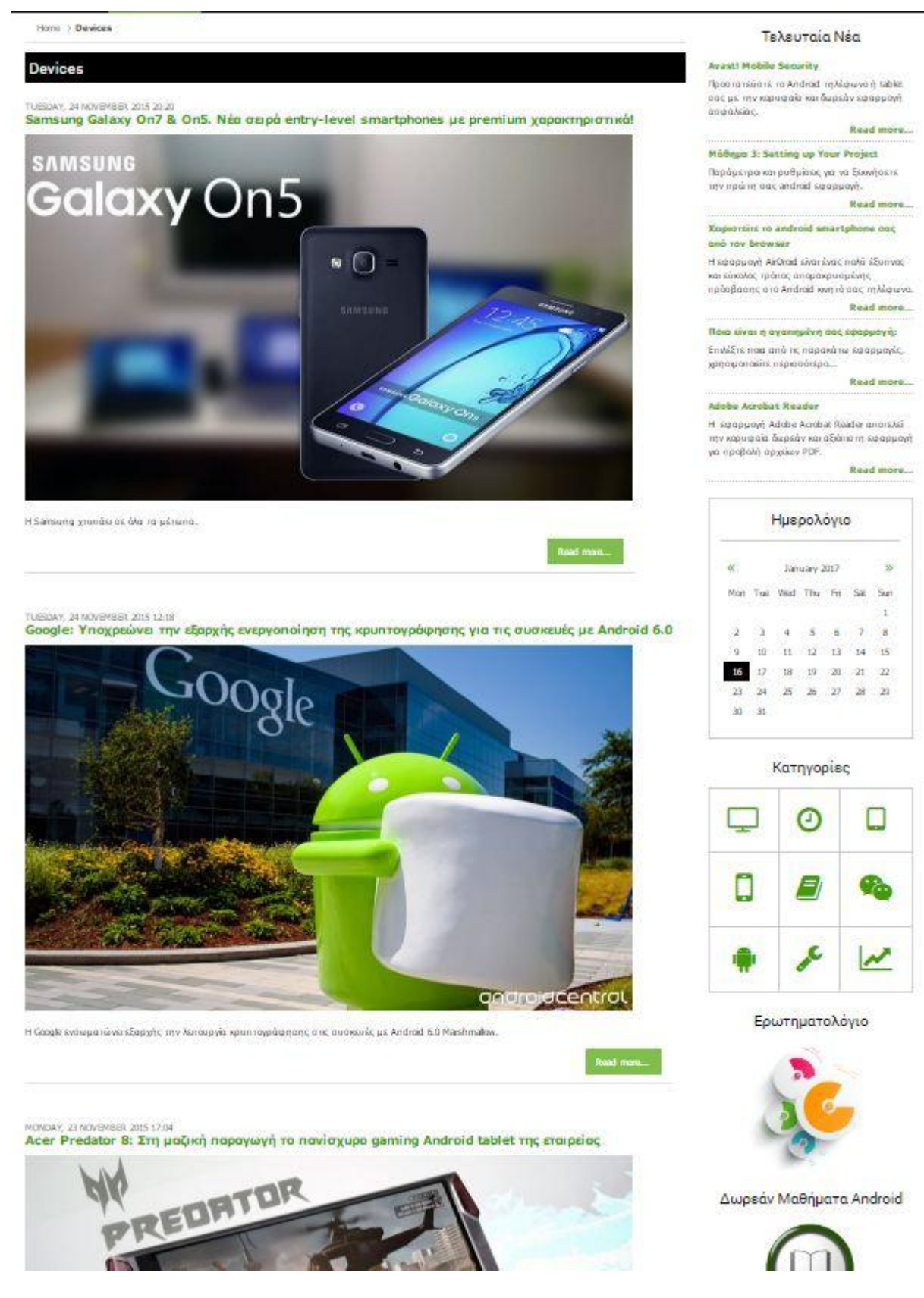

**Εικόνα 53 Αποτέλεσμα σχεδιασμού σελίδας Devices** 

Με την ίδια ακριβώς λογική έχουν δημιουργηθεί και οι υπόλοιπες σελίδες του βασικού μενού, εκτός από τη σελίδα του forum, η οποία διαφοροποιείται στο γεγονός ότι στο πεδίο **Menu Item Type** θα πρέπει να ορίσουμε ως **τύπο σελίδας Kunena Forum » category**, δηλαδή να τη συνδέσουμε με το extension του forum.

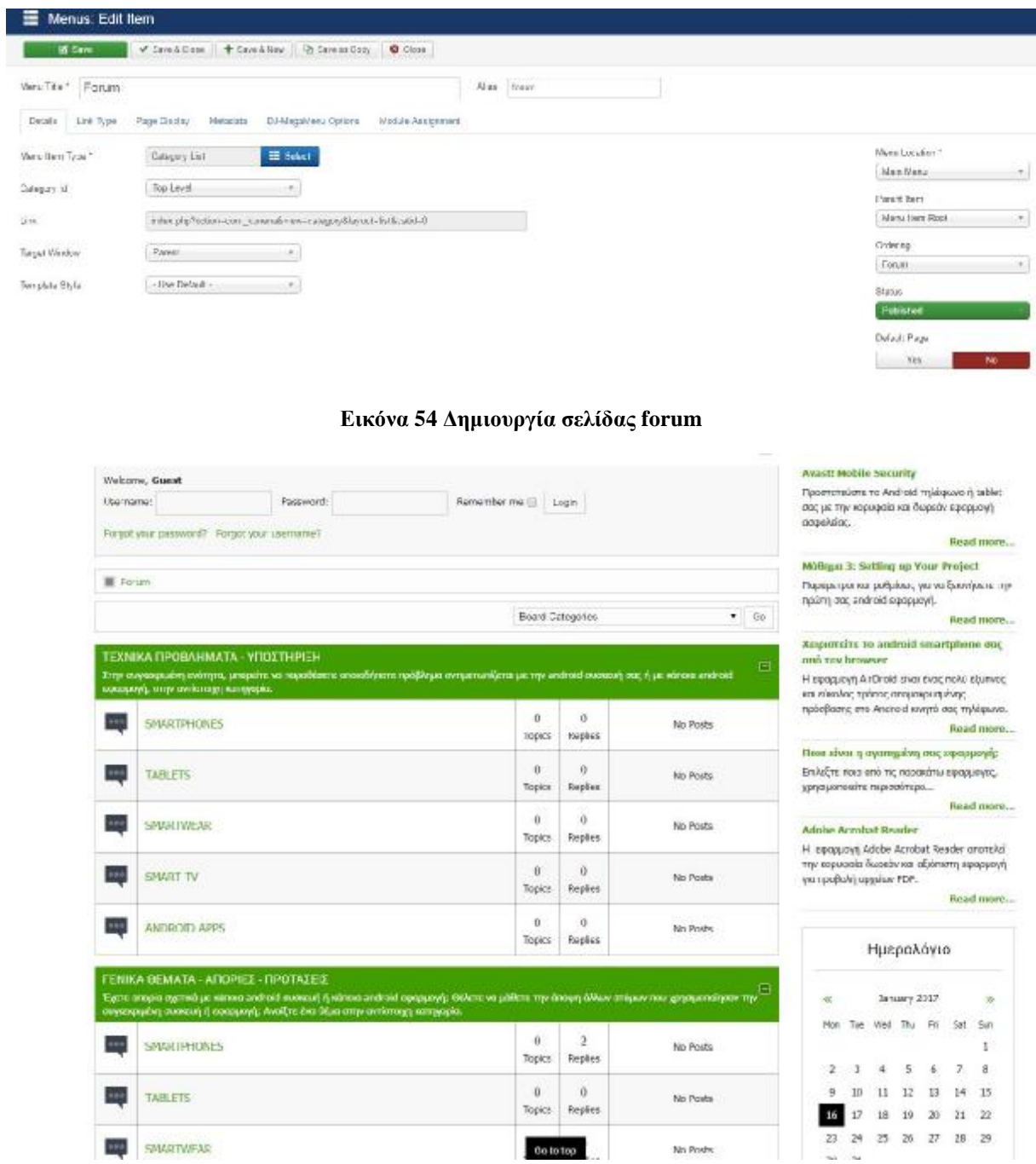

**Εικόνα 55 Αποτέλεσμα σχεδιασμού σελίδας forum** 

Όσο αφορά τις σελίδες του δεύτερου μενού, η μεγάλη διαφορά σε σχέση με τις υπόλοιπες σελίδες είναι στο πεδίο **Menu Item Type**. Στην σελίδας της **επικοινωνίας** έχουμε ορίσει ως τύπο σελίδας **Single Article** και στη συνέχεια έχουμε επιλέξει το άρθρο που έχουμε φτιάξει για την επικοινωνία. Με αυτή την επιλογή, ανοίγει κατευθείαν το άρθρο και φαίνεται σαν σελίδα και όχι ως blog. Ακριβώς την ίδια λογική θα πρέπει να ακολουθήσουμε για τις σελίδες **Χάρτης Ιστοτόπου** και **Σχετικά με εμάς**.

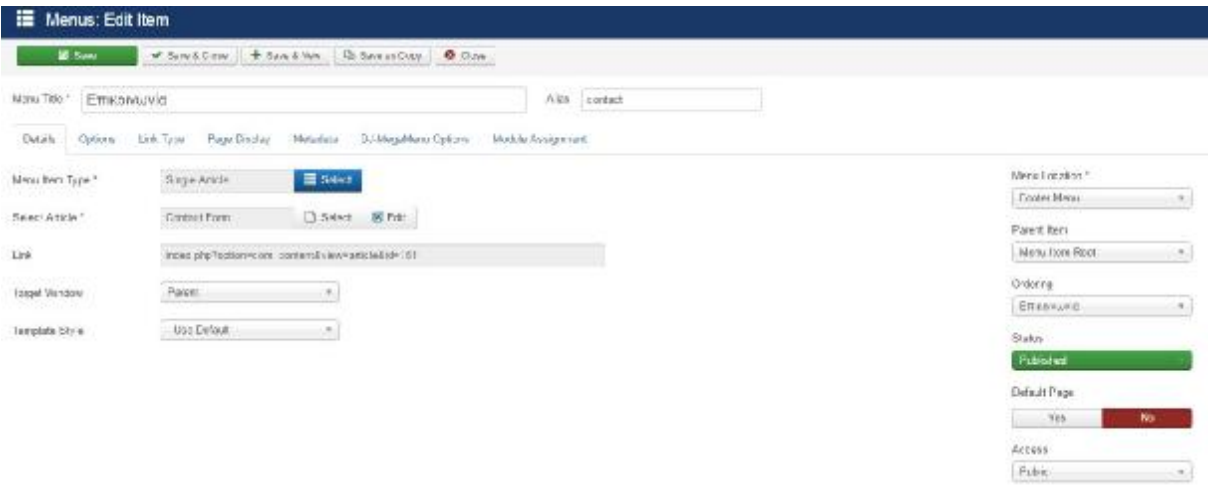

#### **Εικόνα 56 Δημιουργία σελίδας επικοινωνίας**

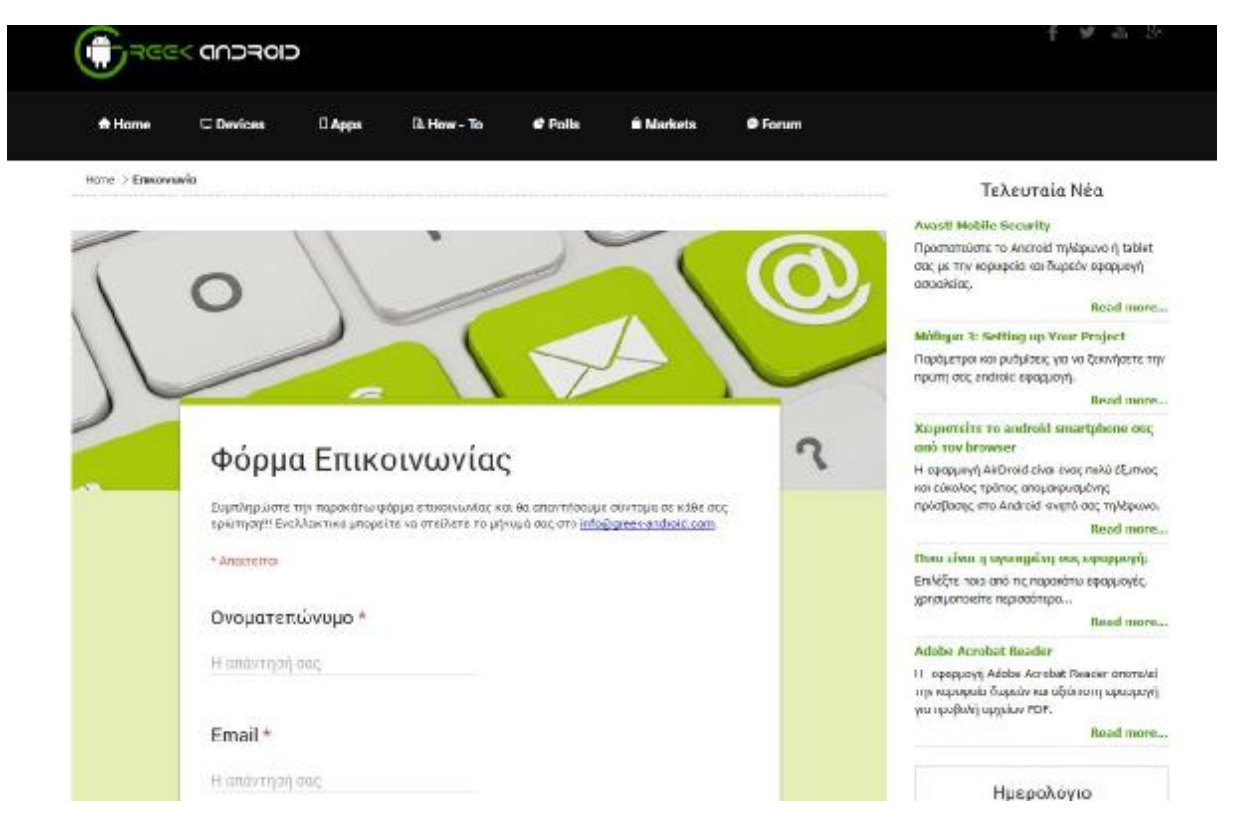

**Εικόνα 57 Αποτέλεσμα σελίδας επικοινωνίας**

### **6.6 Εμφάνιση μενού στην ιστοσελίδα**

Αφού δημιουργήσουμε τα μενού και τις σελίδες που θέλουμε να περιέχει το καθένα, για να τα εμφανίσουμε σε μία συγκεκριμένη θέση στην ιστοσελίδας μας, θα πρέπει να μεταφερθούμε στο μενού **Extensions**. Στο μενού **Extensions** κάνουμε κλικ στην εντολή **Module Manager** και στη συνέχεια στο κουμπί **New**. Στο παράθυρο που εμφανίζεται, κάνουμε κλικ στο σύνδεσμο **Menu**, έτσι ώστε να ενεργοποιήσουμε το **Module** που μας βοηθάει να εμφανίσουμε οποιοδήποτε μενού θέλουμε σε οποιαδήποτε θέση, από αυτά που έχουμε ήδη δημιουργήσει.

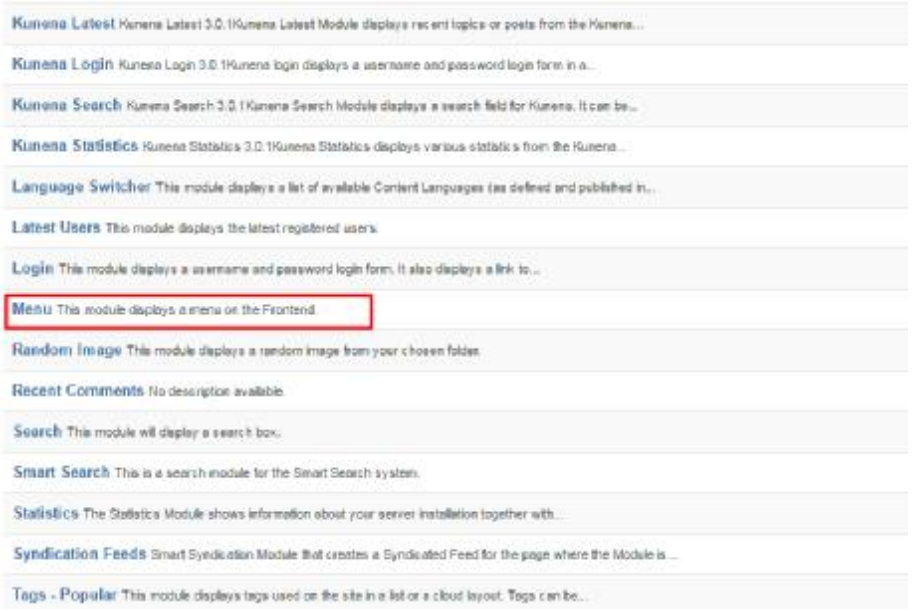

**Εικόνα 58 Προσθήκη menu module** 

Εφόσον κάνουμε κλικ πάνω στο τίτλο **Menu**, εμφανίζονται αυτόματα οι επιλογές που Εφόσον κάνουμε κλικ πάνω στο τίτλο **Menu**, εμφανίζονται αυτόματα οι επιλογές που<br>έχουμε για το συγκεκριμένο module. Ιδιαίτερη προσοχή χρειάζεται εδώ το πεδίο το οποίο δηλώνουμε τη θέση του Module μέσα στην ιστοσελίδα μας, καθώς και η καρτέλα **Menu** Asignment, στην οποία ορίζουμε σε ποιες σελίδες του ιστοτόπου μας θέλουμε να εμφανίζεται το μενού στην συγκεκριμένη θέση. Επομένως, για το βασικό μας μενού **Main Menu** στο πεδίο **Select Menu** επιλέγουμε **Main Menu**, στο πεδίο **Position** επιλέγουμε **mainmenu** και στο πεδίο **Module Assignment** της καρτέλας **Menu Asignment** επιλέγουμε **On all pages**, διότι το βασικό μενού της ιστοσελίδας μας θέλουμε να είναι σταθερό σε μία θέση και φυσικά σε όλες τις σελίδες του ιστοτόπου θέση και μας.

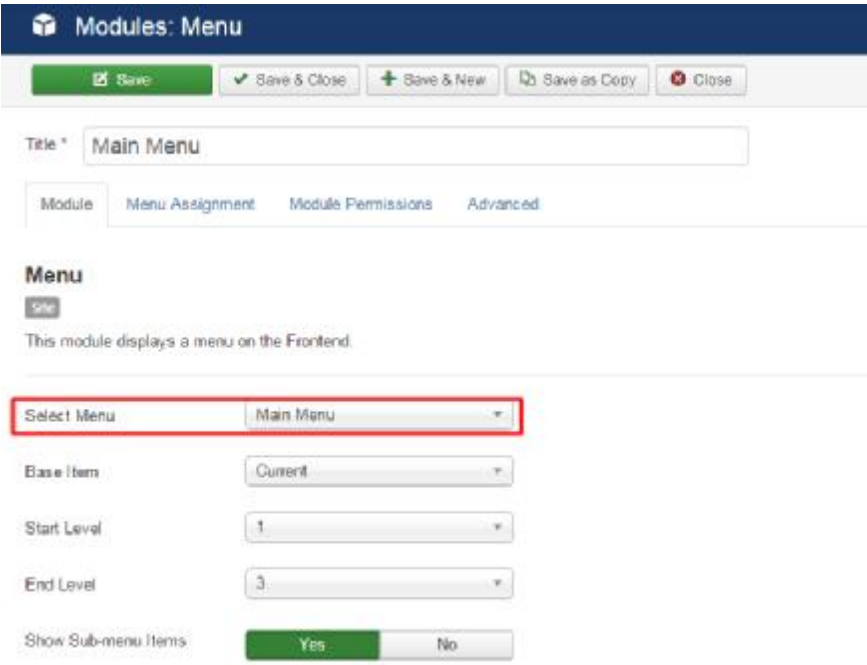

**Εικόνα Εικόνα 59 Εμφάνιση Main Menu** 

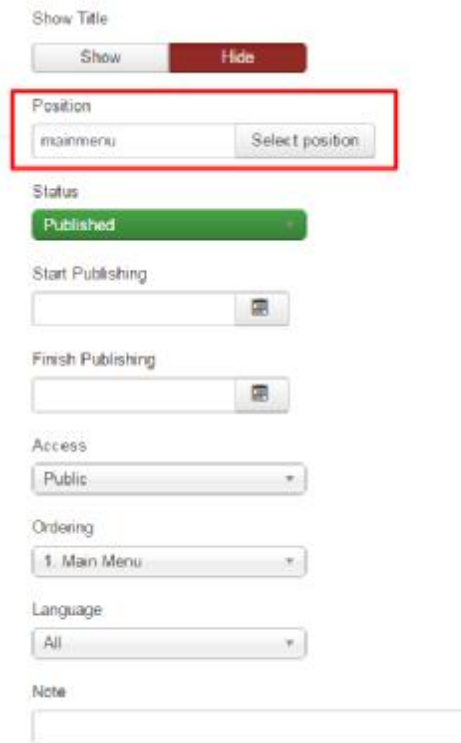

#### **Εικόνα 60 Προσθήκη Main Menu σε συγκεκριμένη θέση**

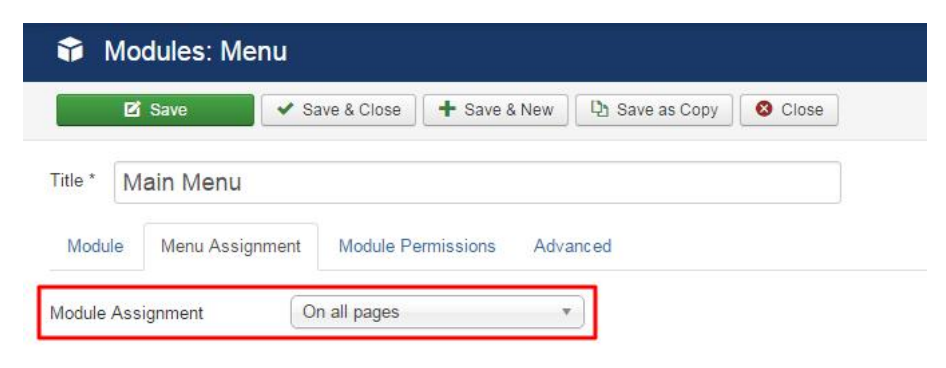

**Εικόνα 61 Προσθήκη Main Menu σε όλες τις σελίδες του ιστοτόπου**

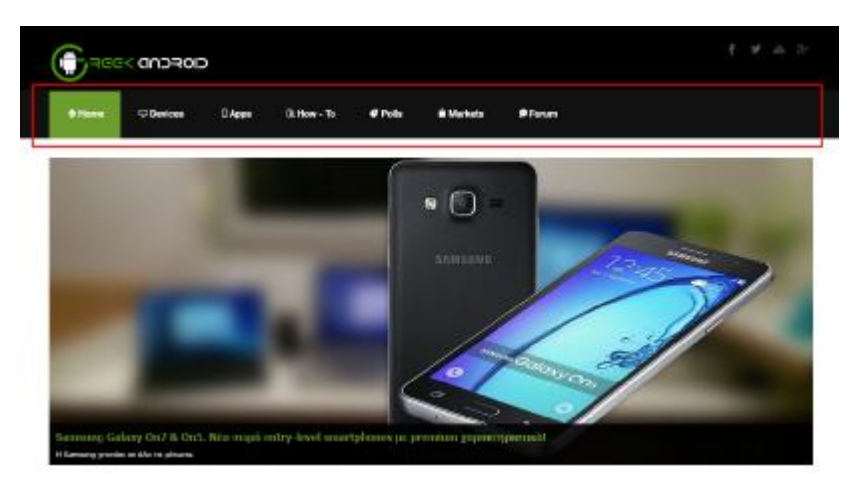

**Εικόνα 62 Main Menu στην ιστοσελίδα**

Όσο αφορά την εμφάνιση του ά δεύτερου μενού της ιστοσελίδας μας Footer Menu, ακολουθούμε ακριβώς την ίδια διαδικασία με τη μόνη διαφορά ότι στο πεδίο διαφορά στο **Select Menu Menu**επιλέγουμε **Footer Menu** και στο πεδίο **Position** επιλέγουμε **footer**. Στο πεδίο **Module Assignment** της καρτέλας **Menu Asignment Asignment** επιλέγουμε **On all pages**, διότι και το footer menu της ιστοσελίδας μας θέλουμε να είναι σταθερό σε μία θέση και φυσικά σε όλες τις σελίδες του ιστοτόπου μας.

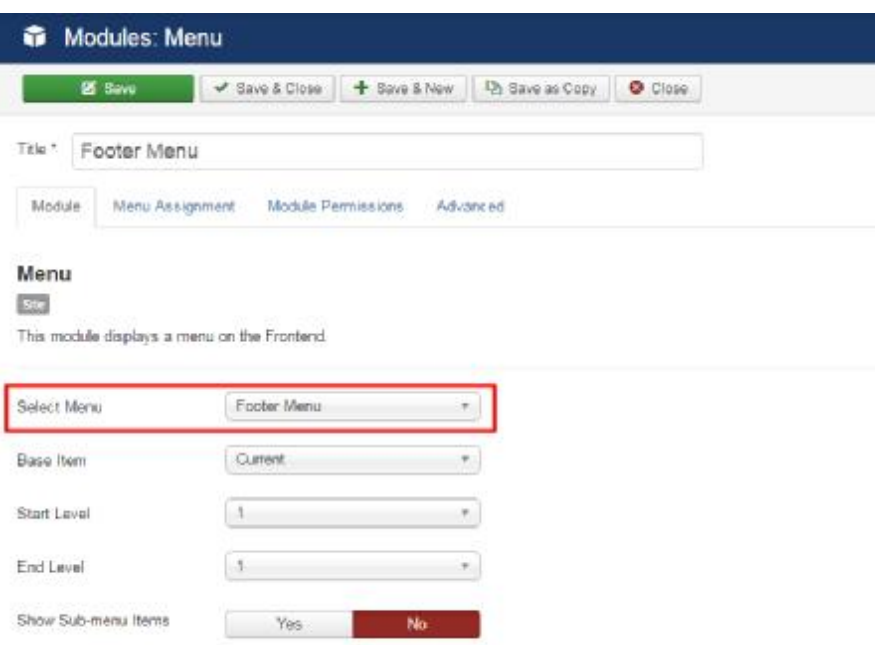

**Εικόνα Εικόνα 63 Εμφάνιση Footer Menu** 

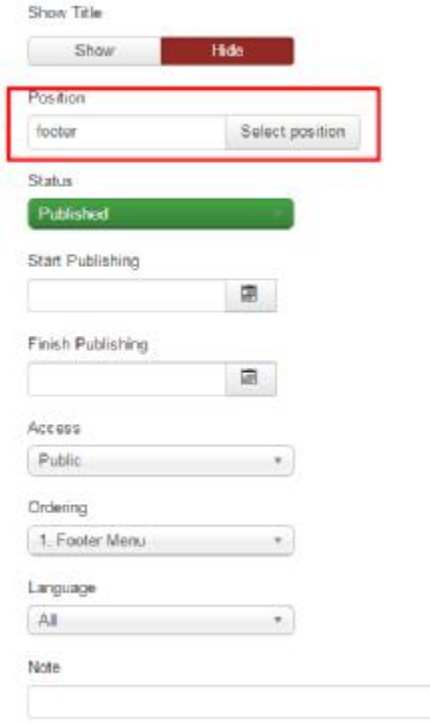

**Εικόνα 64 Προσθήκη Footer Menu σε συγκεκριμένη θέση**
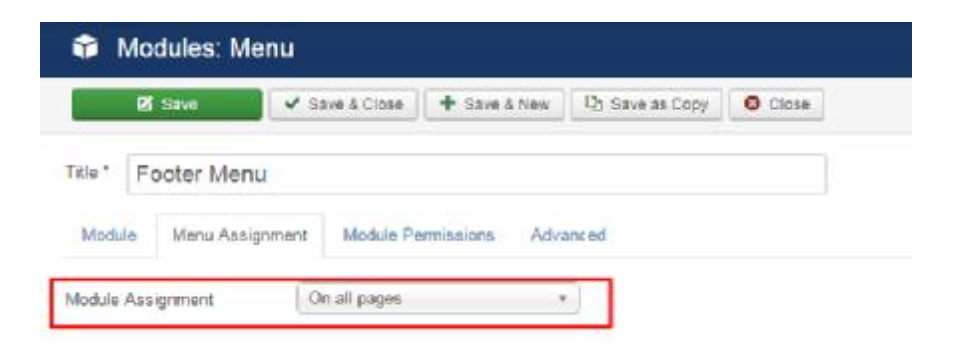

**Εικόνα 65 Προσθήκη Footer Menu σε όλες τις σελίδες του ιστοτόπου**

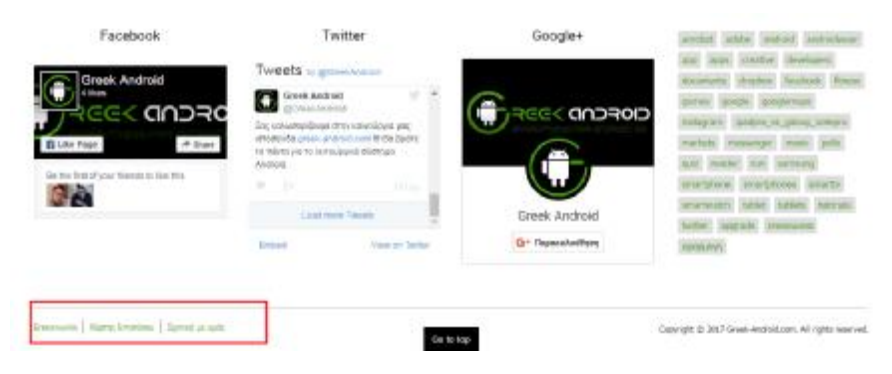

**Εικόνα 66 Footer Menu στην ιστοσελίδα**

## **6.7 Δημιουργία Slider στην αρχική σελίδα σελίδα**

Στην αρχική σελίδα κάθε ιστοσελίδας, ανεξάρτητα από το περιεχόμενό της, συνηθίζεται να δημιουργούμε ένα slider στο οποίο παραθέτουμε είτε τα τελευταία άρθρα αν πρόκειται για ενημερωτικό site είτε κάτι που θέλουμε να τονίσουμε αν πρόκειται για εταιρική πρόκειται για ενημερωτικό site είτε κάτι που θέλουμε να τονίσουμε αν πρόκειται για εταιρική<br>ιστοσελίδα, προσωπική ιστοσελίδα ακόμη και για ηλεκτρονικό κατάστημα. Στη συγκεκριμένη περίπτωση που έχουμε ένα ενημερωτικό site για το λειτουργικό σύστημα σύστημα android, θα ήταν ιδανικό να δημιουργήσουμε ένα slider στο οποίο θα προβάλλουμε τα<br>τελευταία μας άρθρα, έτσι ώστε ο χρήστης να βρίσκει εύκολα και γρήγορα τα τελευταία νέα. τελευταία μας άρθρα, έτσι ώστε ο χρήστης να βρίσκει εύκολα και γρήγορα τα τελευταία νέα Για να το πετύχουμε αυτό, έχουμε εγκαταστήσει την επέκταση Για να **JSN ImageShow** , μέσω της οποίας μπορούμε να δημιουργήσουμε slides με εικόνες, βίντεο, κείμενο και τον συνδυασμό όλων αυτών. Υπάρχουν κι άλλες επεκτάσεις για τη δημιουργία slider στο Joomla! τόσο δωρεάν όσο και επί πληρωμή. Εφόσον εγκαταστήσουμε την επέκταση JSN ImageShow, με τον ίδιο ακριβώς τρόπο που εγκαθιστούμε οποιαδήποτε άλλη επέκταση στο Joomla!, θα πρέπει να δημιουργήσουμε τα slides και στη συνέχεια θα πρέπει να τα εμφανίσουμε μόνο την αρχική σελίδα και φυσικά σε συγκεκριμένη θέση. Για να δημιουργήσουμε τα slides που θα περιέχει το slider, θα πρέπει να επιλέξουμε από το μενού **Components** την επιλογή **JSN ImageShow**. Στη συνέχεια από το μενού από το **Showlists** επιλέγουμε **Create New Showlist New** . Για να εμφανιστούν οι εικόνες στα slides θα πρέπει να σύρουμε από το πεδίο **Source Images** τις εικόνες που θέλουμε στο πεδίο **Showlist's Images** .

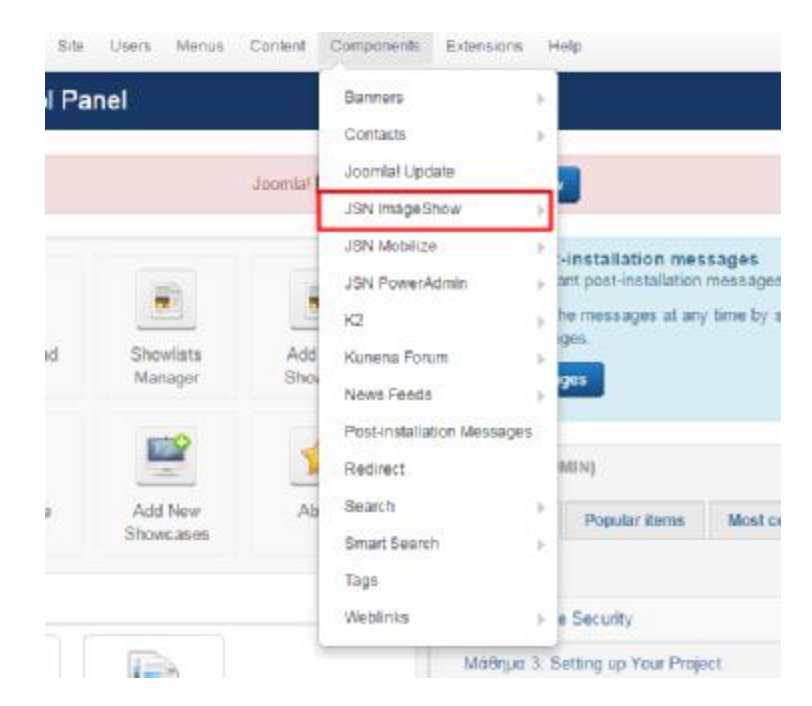

**Εικόνα 67 Ρυθμίσεις JSN ImageShow Component** 

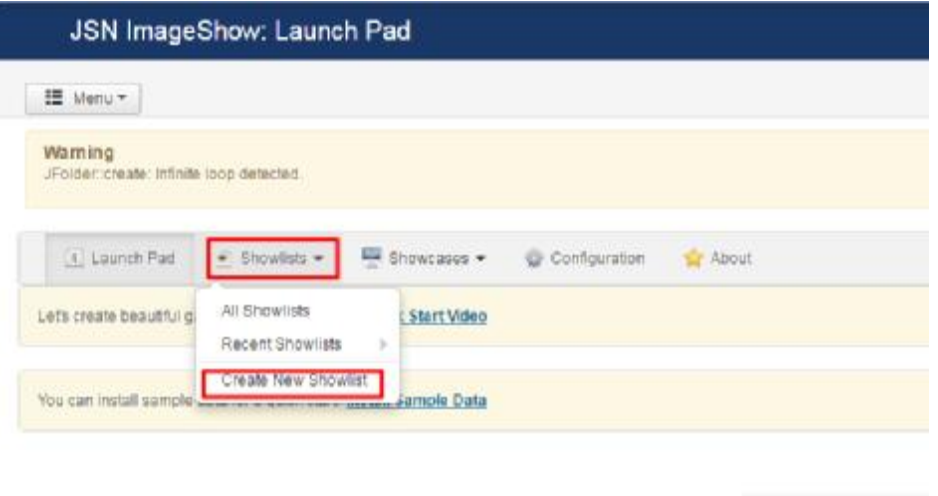

**Εικόνα 68 Δημιουργία slides στο JSN ImageShow Component** 

| images Manager                                                                                                    |                                                                                       |                        |              |
|----------------------------------------------------------------------------------------------------|---------------------------------------------------------------------------------------|------------------------|--------------|
| <b>Source Images</b>                                                                                                    |                                                                                       | <b>Bhowlefs leages</b> |              |
| <b>ROBE IDE</b><br>Poidar.<br><b>DOM:N</b>                                                                                                    | <b>M 33</b>                                                                           | 10.11                  |              |
| $=$ $\frac{17}{16}$ mass<br>IE autoble<br>20 80<br>1 E 120 MHz<br>o literate.<br>$+ 12$ modes<br>P. BERNO<br>LE has never.<br><b>LE markets</b><br>ART FAFTA LEASE<br>外国税<br><b>STATISTICS</b><br><b>BERMITTEL WAS</b> | $-311.$<br>$97, -315$<br>$\mathcal{R} = 0.01$<br>11.8<br>SC.<br>32.3<br>$\frac{1}{2}$ | <b>SVE</b>             | 401<br>西美 一郎 |

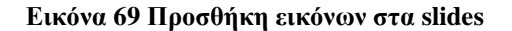

Εφόσον θέλουμε να προσθέσουμε κείμενο πάνω στις εικόνες αλλά και σύνδεσμο που Εφόσον θέλουμε να προσθέσουμε κείμενο πάνω στις εικόνες αλλά και σύνδεσμο που<br>να μας οδηγεί στο αντίστοιχο άρθρο, θα πρέπει να επιλέξουμε κάθε εικόνα ξεχωριστά και να κάνουμε κλικ στην επιλογή **edit selected image**. Εφόσον κάνουμε κλικ στη συγκεκριμένη Εφόσον κάνουμε επιλογή, θα εμφανιστεί ένα αναδυόμενο παράθυρο στο οποίο θα προσθέσουμε σε κάθε εικόνα τίτλο, περιγραφή και τον αντίστοιχο σύνδεσμο του άρθρου που θέλουμε να οδηγηθεί ο χρήστης κάνοντας κλικ πάνω στο συγκεκριμένο slide.

| Source Images                                                                                                    |                                                         |                          |               | Showlat's Images |    |                          |                 |
|----------------------------------------------------------------------------------------------------|---------------------------------------------------------|--------------------------|---------------|------------------|----|--------------------------|-----------------|
| $0.98\cdot 107$<br>Folder                                                                                                    | <b>BE 12</b>                                            | w.                       | <b>THE RT</b> |                  |    |                          | <b>CONTRACT</b> |
| $=$ $\frac{11}{248}$ integer.<br>El accidio<br><b>10 Min</b><br>$\sim$ 1.1 more.<br>1 Milletown<br>$n = 20$ and can<br>in all how in<br>Light Display Distribution<br><b>CONTACT</b><br><b>ED Hencutons</b><br>$=$ 10 pole<br><b>Eliphon home case</b> | HE.<br>$34$<br>$-25.24$<br>$\sim 10^{-1}$<br>프<br>$-44$ | $46 - 44$<br>$-$<br>14.3 | 'vi<br>整道     | $^{74}$          | 34 | 'DA<br>$m \geqslant -66$ |                 |

**Εικόνα 70 Επεξεργασία slide** 

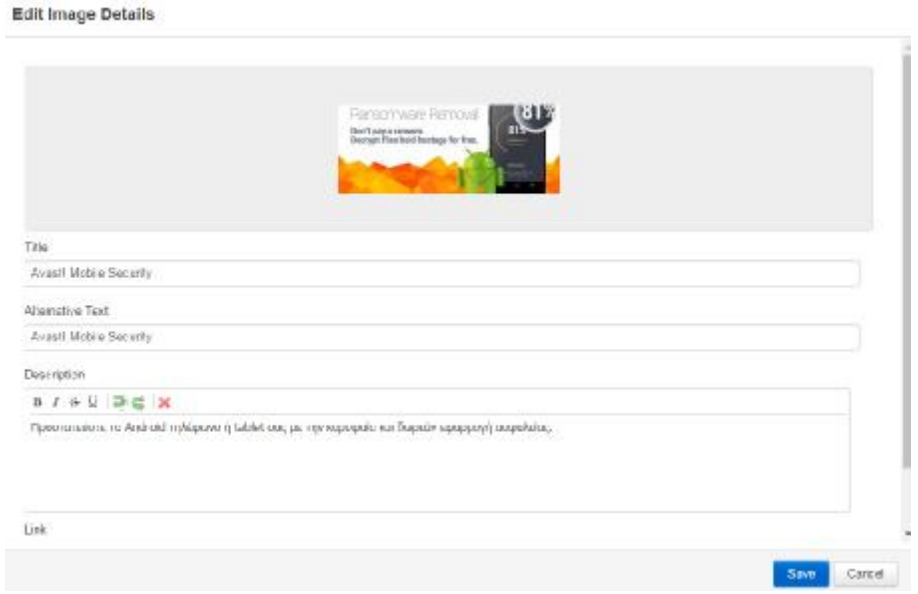

**Εικόνα 71 Προσθήκη τίτλου και περιγραφής στο slide** 

Εφόσον δημιουργήσουμε τα επιθυμητά slides, στη συνέχεια θα πρέπει να ορίσουμε το πώς θα φαίνονται. Για να το πετύχουμε αυτά θα πρέπει να κάνουμε κλικ στην επιλ πρέπει επιλογή **Create New Showcase**. Εδώ μπορούμε να ορίσουμε τις διαστάσεις που θα έχουν τα slides, το χρώμα και το μέγεθος του τίτλου και της περιγραφής κάθε slide, την ταχύτητα με την οποία θα πραγματοποιείται η αλλαγή των slides, αν θα εμφανίζονται τα βελάκια δεξιά κι αριστερά που θα μας κατευθύνουν στο επόμενο ή το προηγούμενο slide αντίστοιχα και πολλά άλλα. Αφού ολοκληρώσουμε τη συγκεκριμένη διαδικασία, το μόνο που έχει απομείνει είναι να εμφανίσουμε το slider στην αρχική σελίδα.

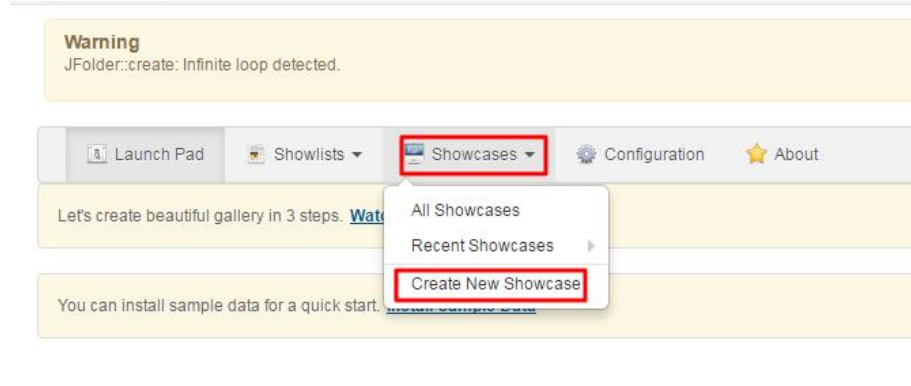

**Εικόνα 72 Σχεδιασμός slides του JSN ImageShow Component** 

 $\epsilon$  . The same state  $\epsilon$ 

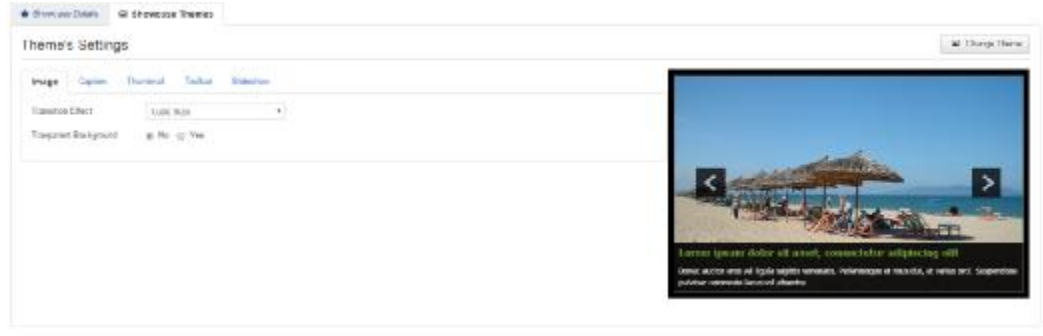

**Εικόνα 73 Ρυθμίσεις για τον σχεδιασμό των σχεδιασμό slides** 

Επομένως, μεταβαίνουμε στα εταβαίνουμε **Modules** και αφού κάνουμε κλικ στο κουμπί **New**, επιλέγουμε από τη λίστα την επέκταση **JSN ImageShow**. Αυτόματα ανοίγουν οι διαθέσιμες ρυθμίσεις που έχουμε για το συγκεκριμένο συγκεκριμένο module. Στο πεδίο **Showlist** επιλέγουμε **Homepage Slideshow** και στο πεδίο **Showcase** επιλέγουμε **Theme Slider**, δηλαδή αυτά που<br>είχαμε ρυθμίσει από το μενού Components. Στη συνέχεια στο πεδίο **Position** επιλέγουμε είχαμε ρυθμίσει από το μενού Components Components. Στη συνέχεια στο πεδίο **Position promo** για να εμφανιστεί στη συγκεκριμένη θέση μέσα στην ιστοσελίδα μας και τέλος στην **kαρτέλα Menu Assignment**, στο πεδίο Module Assignment επιλέγουμε Only on the pages **selected** και στο πεδίο **Menu Selection Menu Selection** κάνουμε κλικ στην επιλογή **Home**, έτσι ώστε το τοσυγκεκριμένο slider να εμφανιστεί μόνο στην αρχική σελίδα.

| Title *: Homepage Slideshow                                                        |                                               |                                          |  |  |
|------------------------------------------------------------------------------------|-----------------------------------------------|------------------------------------------|--|--|
| bloom  Maria Autoprocet  Michie Permission  Adversale                              |                                               |                                          |  |  |
| JSN ImageShow                                                                      |                                               | Shaw Title                               |  |  |
| <b>BALL</b> AND COMMUNIC                                                           |                                               | Show<br>1986                             |  |  |
| <b>JSN ImageShow</b>                                                               |                                               | Policie                                  |  |  |
| John magazinny kinsiale drama fakin gareey contigured by experimental and shakower | 전 (The LOSTER GAMES AND ANGELES AND STOLEN AS | Belet poster<br>gover.                   |  |  |
|                                                                                    |                                               | Status                                   |  |  |
| Module Class Seffix<br>possible.<br>かいしょういん しょうこう アイエンジャ                           |                                               | <b>Published</b>                         |  |  |
| Gallery Settings (required)                                                        |                                               | Start Publishing<br>pilotal dealershipsy |  |  |
|                                                                                    |                                               | $\begin{array}{c} \Xi \end{array}$<br>.  |  |  |
| <b>Bowler</b><br>Horwood Sidestey                                                  | $-74$                                         | Firsts Publishing                        |  |  |
| phoyester<br>Therne Sister                                                         | 179                                           | $\mathbf{R}_-$                           |  |  |
|                                                                                    |                                               | 225<br><b>Greens</b>                     |  |  |

**Εικόνα 74 Ρυθμίσεις JSN ImageShow Module** 

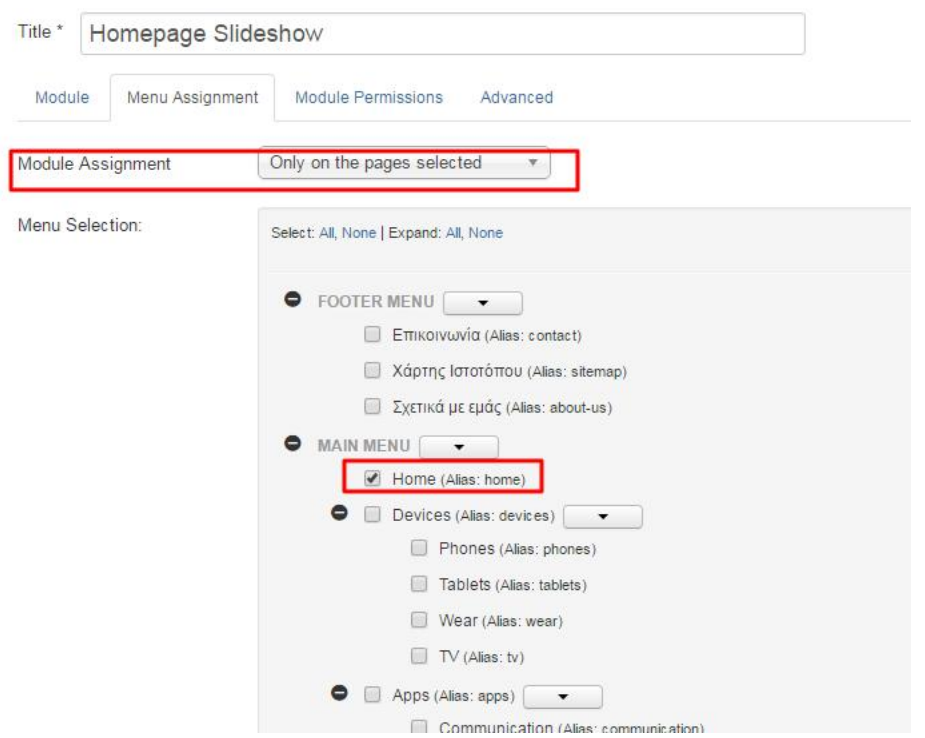

**Εικόνα 75 Ορισμός Ορισμός slider μόνο στην αρχική σελίδα**

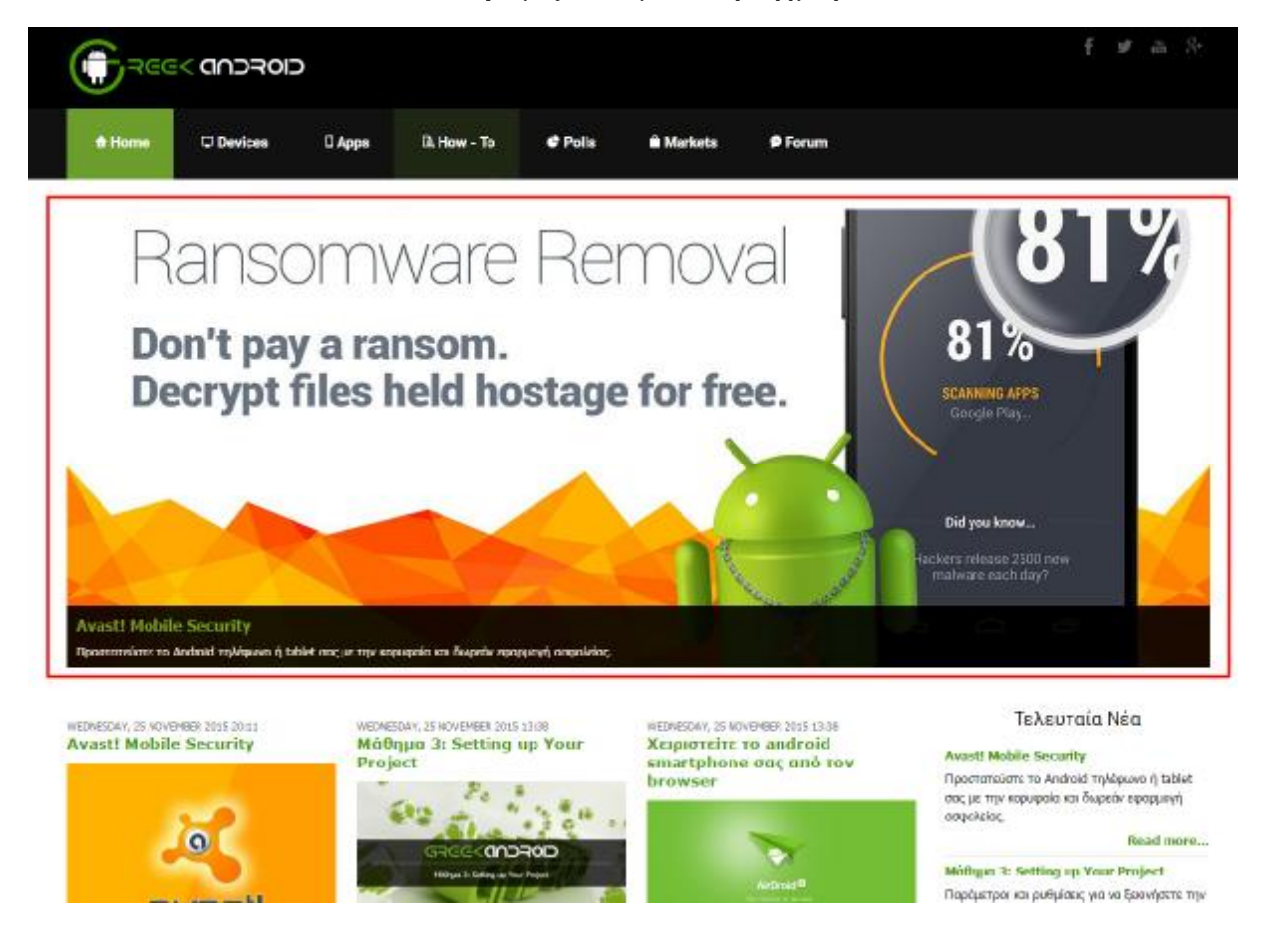

**Εικόνα 76 Εμφάνιση Εμφάνιση slider στην αρχική σελίδα**

## **6.8 Δημιουργία module για Τελευταία Νέα**

Από τη στιγμή που η ιστοσελίδα μας αποτελεί ένα ενημερωτικό site, είναι χρήσιμο να υπάρχουν σε όλες τις σελίδες του ιστοτόπου τα τελευταία νέα. Στην αρχική σελίδα το έχουμε καλύψει με τη δημιουργία slider, αλλά θα πρέπει να δίνουμε τη δυνατότητα στο χρήστη να μεταβαίνει γρήγορα κι εύκολα στα τελευταία άρθρα, σε οποιαδήποτε σελίδα του ιστοτόπου κι αν βρίσκεται. Για να το πετύχουμε αυτό θα πρέπει να προσθέσουμε άλλο ένα προσθέσουμε module module που θα εμφανίζει τα τελευταία άρθρα σε ένα συγκεκριμένο σημείο. Στο μενού **Modules** κάνοντας κλικ στο κουμπί **New**, επιλέγουμε το **module K2 Content**, το οποίο ανήκει στο **Component Component K2** που έχουμε ήδη εγκαταστήσει. Στη συνέχεια στο πεδίο **Category filter** κάνουμε κλικ στην επιλογή All, για να φιλτράρει τα άρθρα απ' όλες τις κατηγορίες του ιστοτόπου μας, στο πεδίο **Item count** πληκτρολογούμε τον αριθμό 5 για να εμφανίζει μόνο 5 άρθρα, στο πεδίο **Item ordering** επιλέγουμε από τη λίστα Most recent first (by date published) για να εμφανίζονται τα τελευταία άρθρα με βάση την ημερομηνία δημοσίευσης, στο πεδίο **Position** επιλέγουμε **right** για να δημιουργηθεί μία δεξιά στήλη και τέλος στο πεδίο **Module** επιλέγουμε **right** για να δημιουργηθεί μία δεξιά στήλη και τέλος στο πεδίο **Module**<br>**Assignment** της καρτέλας **Menu Assignment** επιλέγουμε **On all pages** για να εμφανιστεί σε όλες τις σελίδες.

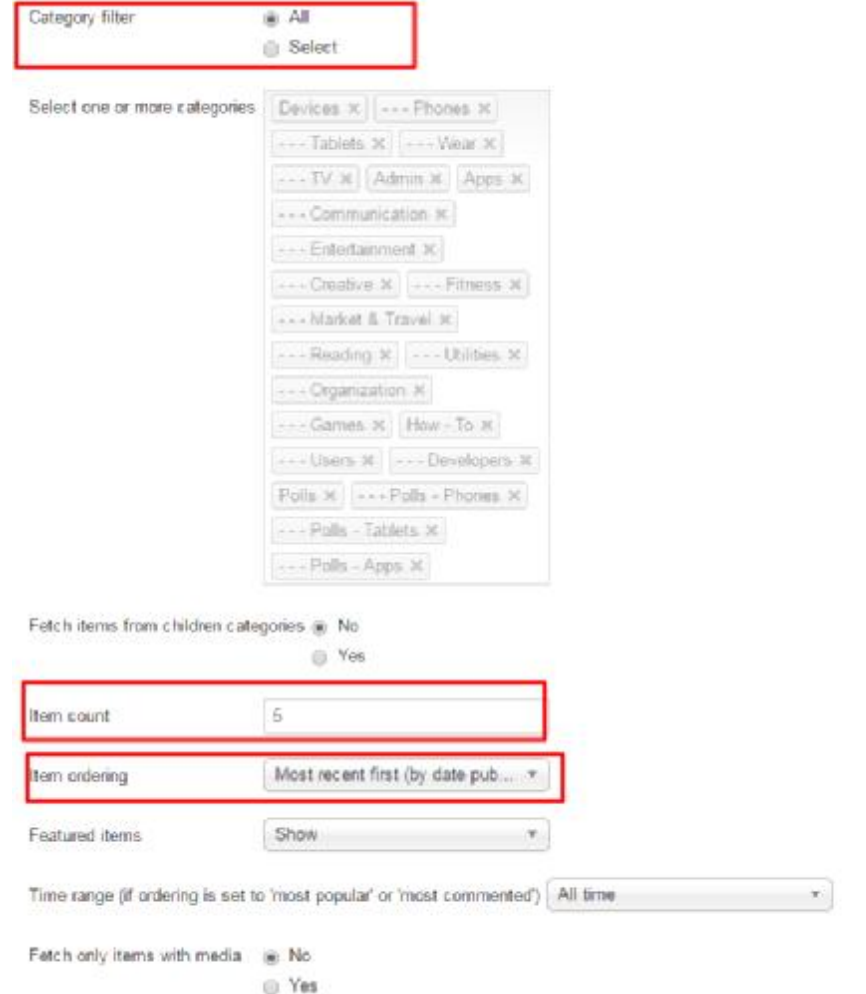

**Εικόνα 77 Ρυθμίσεις module για τελευταία νέα**

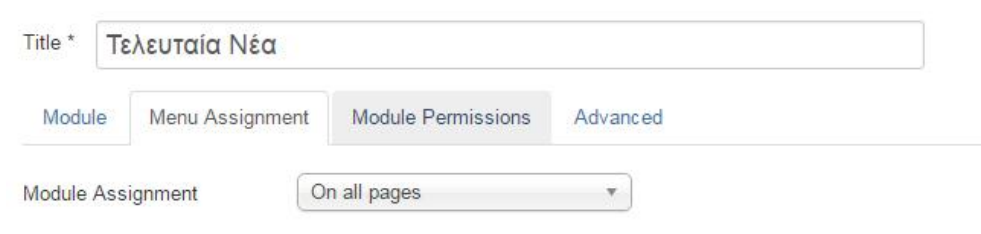

### **Εικόνα 78 Ορισμός module για τελευταία νέα**

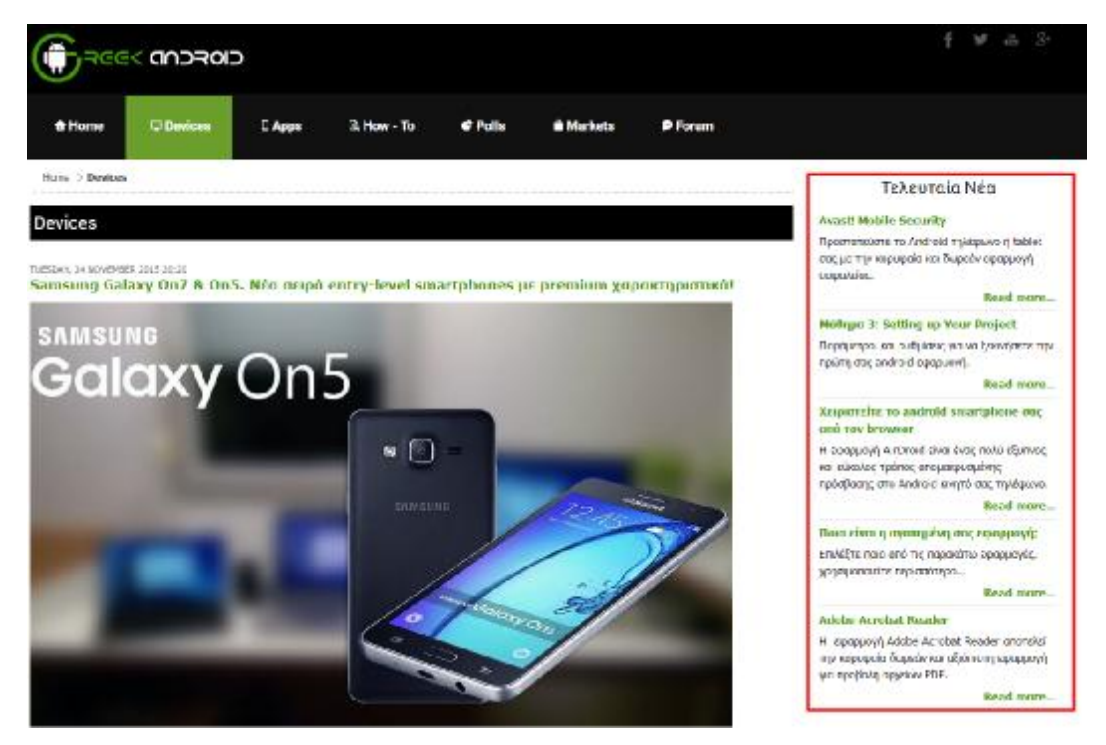

**Εικόνα 79 Εμφάνιση module για τελευταία νέα**

## **6.9 Δημιουργία module για ημερολόγιο καταχωρήσεων**

Μία καλή τεχνική σε ένα ενημερωτικό site είναι η δημιουργία ενός διαδραστικού ημερολογίου, για να μπορεί ο χρήστης να αναζητεί και να βρίσκει γρήγορα κι εύκολα παλαιότερες αναρτήσεις συγκεκριμένων ημερομηνιών. Πατώντας λοιπόν ο χρήστης πάνω σε μία συγκεκριμένη ημερομηνία, θα μπορεί να βλέπει τα αντίστοιχα άρθρα που δημοσιεύτηκαν μόνο τη συγκεκριμένη ημερομηνία. Για να το πετύχουμε αυτό στη συγκεκριμένη περίπτωση, θα πρέπει να προσθέσουμε το **module module K2 Tools**, το οποίο ανήκει στο **Component K2** που έχουμε ήδη εγκαταστήσει. Στο μενού **Modules** κάνοντας κλικ στο κουμπί **New**, , επιλέγουμε το **module K2 Tools**. Στη συνέχεια , στο πεδίο **Select module functionality** επιλέγουμε από από τη λίστα **Blog-style Calendar**, για να έχει τη μορφή ημερολογίου, διότι το συγκεκριμένο , συγκεκριμένο module φιλτράρει και παρουσιάζει τα άρθρα που έχουμε προσθέσει με την επέκταση K2 με πολλούς τρόπους: **Archive**, **Authors Authors List**, **Category List**, **Category Select Box Box**, **Search Box, Tag Cloud**. Τέλος, στο πεδίο Position επιλέγουμε right για να προστεθεί στη δεξιά στήλη κάτω από τα Τελευταία Νέα και κάτω στο πεδίο **Module Assignment** της καρτέλας καρτέλας **Menu Assignment** επιλέγουμε **On all pages** για να εμφανιστεί σε όλες τις σελίδες.

### **K2 Tools** Site

K2 Tools is a multi-function utility module for your Joomlal website. It allows you to filter or display K2 content in various ways.

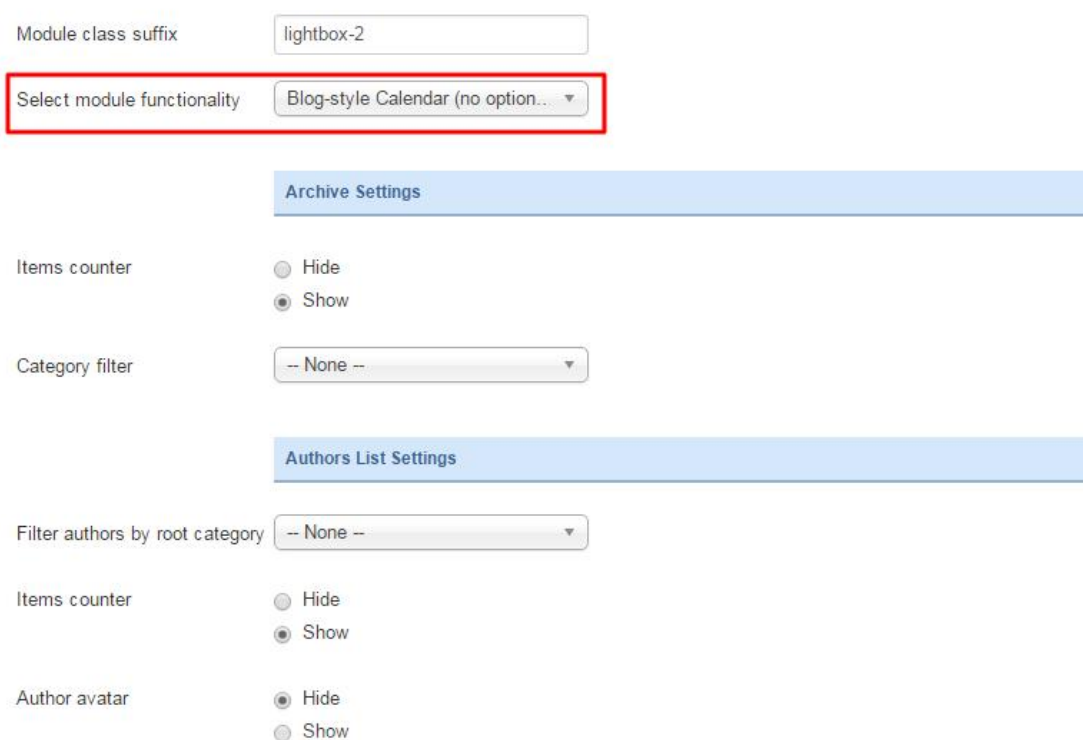

#### **Εικόνα 80 Ρυθμίσεις module για ημερολόγιο καταχωρήσεων**

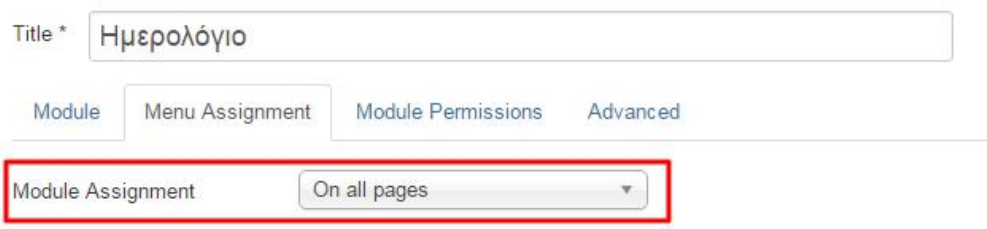

#### **Εικόνα 81 Ορισμός module για ημερολόγιο καταχωρήσεων**

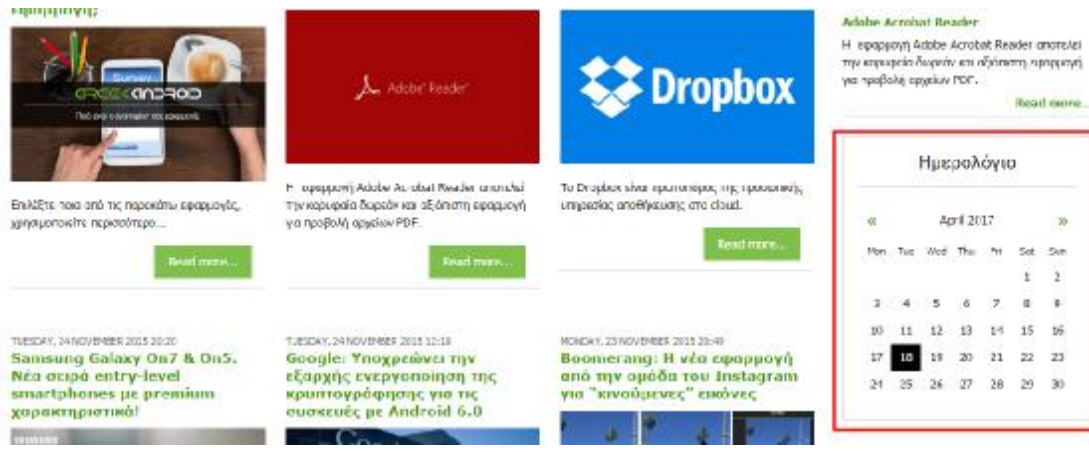

**Εικόνα 82 Εμφανίση module για ημερολόγιο καταχωρήσεων**

## **6.10 Δημιουργία Banner κατηγοριών**

Σε ένα ενημερωτικό site, , το οποίο αποτελείται από αρκετές κατηγορίες και Σε ένα ενημερωτικό site, το οποίο αποτελείται από αρκετές κατηγορίες και<br>υποκατηγορίες προκειμένου να διαχωρίζεται σωστά το περιεχόμενό του, ο χρήστης θα πρέπει να έχει τη δυνατότητα να μεταφέρεται στην κατηγορία που τον ενδιαφέρει γρήγορα κι εύκολα. Ο βασικότερος τρόπος για να πραγματοποιηθεί αυτό, είναι το βασικό μενού της ιστοσελίδας. Άλλος ένας τρόπος για να τονίσουμε κάποιες συγκεκριμένες κατηγορίες , τις οποίες είτε τις θεωρούμε σημαντικές είτε οι επισκέπτες της ιστοσελίδας μας αναζητούν συχνά, είναι η δημιουργία banner και η τοποθέτησή του σε κάποιο σημείο της ιστοσελίδας συχνά, είναι η δημιουργία banner και η τοποθέτησή του σε κάποιο σημείο της ιστοσελίδας<br>μας. Στη συγκεκριμένη περίπτωση, έχουμε δημιουργήσει ένα εικονίδιο για κάθε μία από τις σημαντικότερες κατηγορίες μας και τα έχουμε τοποθετήσει όλα μαζί συγκεντρωμένα σε ένα πίνακα στη δεξιά στήλη της ιστοσελίδας μας. Με αυτό τον τρόπο, ο χρήστης θα έχει τη δυνατότητα να μεταφέρεται σε οποιαδήποτε κατηγορία επιθυμεί γρήγορα κι εύκολα ανεξάρτητα σε ποια σελίδα του ιστοτόπου βρίσκεται. Για να το πετύχουμε αυτό, αρχικά θα πρέπει να μεταφερθούμε στο μενού ναμεταφερθούμε **Components** και να επιλέξουμε την κατηγορία καιτηνκατηγορία **Banners**. Έπειτα θα πρέπει να δημιουργήσουμε μία κατηγορία, όπου θα κατατάξουμε τα banners που θα δημιουργήσουμε, γι' αυτό και στη συγκεκριμένη περίπτωση δημιουργούμε την κατηγορία Categories Banners. Στη συνέχεια κάνοντας κλικ στο κουμπί New, μπορούμε να ορίσουμε τον τρόπο με τον οποίο θα εμφανίζεται το banner, το χρονικό διάστημα το οποίο επιθυμούμε να εμφανίζεται στην ιστοσελίδα μας, σε ποιο σημείο του ιστοτόπου μας θα εμφανιστεί κ.α.. Πιο συγκεκριμένα, στο πεδίο **Type** επιλέγουμε **Custom**, προκειμένου να τοποθετήσουμε html και css κώδικα για τη μορφοποίηση του πίνακα και μορφοποίηση και στο πεδίο **Category** επιλέγουμε Categories Banners. Αυτό το επιλέγουμε, διότι θέλουμε να τοποθετήσουμε τα εικονίδια όλων των κατηγοριών μαζί κι όχι μόνο μίας κατηγορίας. Στη συνέχεια, για να εμφανίσουμε όλων των κατηγοριών μαζί κι όχι μόνο μίας κατηγορίας. Στη συνέχεια, για να εμφανίσουμε<br>το συγκεκριμένο banner, θα πρέπει να μεταβούμε στο μενού **Modules** και να προσθέσουμε το module Banners. Έπειτα, στο πεδίο Category επιλέγουμε από τη λίστα την κατηγορία **Categories Banners** που είχαμε δημιουργήσει , στο πεδίο **Position** επιλέγουμε **right right** για να προστεθεί στη δεξιά στήλη κάτω από το Ημερολόγιο το και στο πεδίο **Module Assignment** της καρτέλας **Menu Assignment** επιλέγουμε **On all pages** για να εμφανιστεί σε όλες τις σελίδες . , το χρονικό διάστημα το οποίο επιθυμούμε<br>μείο του ιστοτόπου μας θα εμφανιστεί κ.α..<br>**Custom**, προκειμένου να τοποθετήσουμε

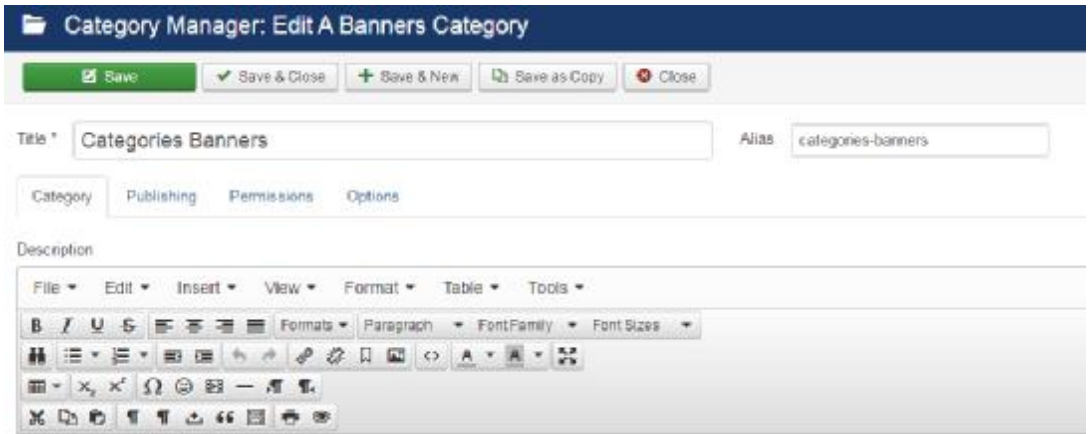

**Εικόνα 83 83 Δημιουργία κατηγορίας banner** 

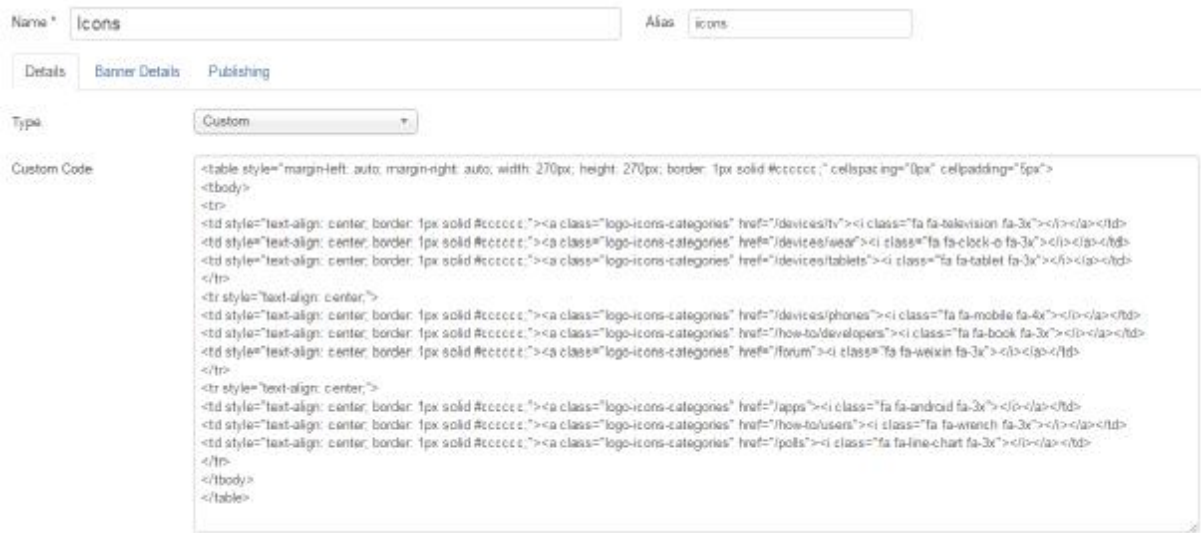

**Εικόνα 84 HTML και CSS κώδικας για τη δημιουργία του πίνακα των banners**

#### **Banners** Site The Banner Module displays the active Banners from the Component. Target Open in new window  $\overline{\mathbf{v}}$  $\overline{5}$ Count - No client -Client  $\overline{\mathbf{v}}$ Category Categories Banners X Search by Meta Keyword No Yes Pinned, Ordering Randomise  $\overline{\mathbf{v}}$

#### **Εικόνα 85 Δημιουργία Δημιουργία module για την εμφάνιση των banners**

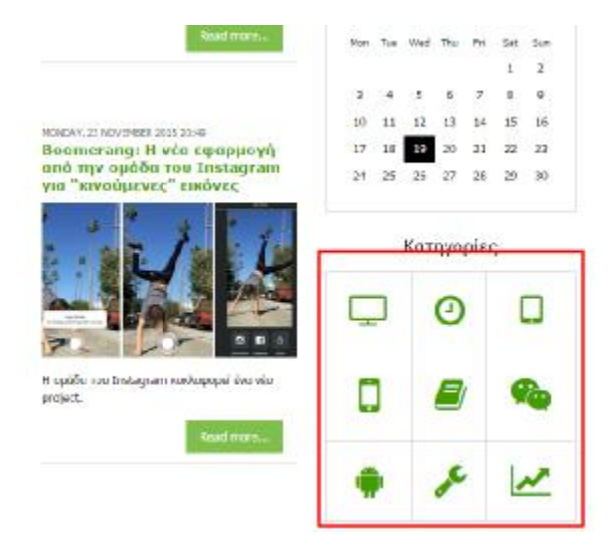

**Εικόνα 86 Εμφάνιση module για banners** 

### **6.11 Δημιουργία module για κορυφαία νέα του μήνα**

Σε ένα ενημερωτικό site, συνηθίζεται να υπάρχει κι ένας χώρος με τα κορυφαία Σε ένα ενημερωτικό site, συνηθίζεται να υπάρχει κι ένας χώρος με τα κορυφαία<br>άρθρα, δηλαδή άρθρα τα οποία έχουν διαβαστεί περισσότερες φορές από τα υπόλοιπα ή άρθρα τα οποία θέλουμε να τα τονίσουμε για κάποιο συγκεκριμένο λόγο. Στη δική μας περίπτωση θα δημιουργήσουμε ένα χώρο, στον οποίο θα προβάλλονται κάποια συγκεκριμένα δημιουργήσουμε ένα άρθρα. Για να το πετύχουμε αυτό, θα πρέπει να προσθέσουμε στο μενού Modules το module **BT Content Slider**. Στη συνέχεια, για να ρυθμίσουμε να εμφανίζονται σε μία γραμμή τα συγκεκριμένα άρθρα και μόνο 5, θα πρέπει στην επιλογή **Grid Setting** και στο πεδίο **Number of Rows** να δώσουμε την τιμή 1 και στο πεδίο **Number of Cols** να δώσουμε την τιμή 5. Έπειτα για να ορίσουμε ποια άρθρα απ' όλα τα εμφανίζονται σε αυτό το slider, θα πρέπει να μεταβούμε στην καρτέλα **Source Setting** και στο πεδίο **Source From** να επιλέξουμε **K2 Categories**, στο πεδίο **K2 Categories** να επιλέξουμε τις κατηγορίες να κατηγορίες **Apps**, **Devices**, **How – To**, **Polls** και στο πεδίο **Featured Articles** να επιλέξουμε από τη λίστα **Only show Featured Articles**. Στη συνέχεια, θα πρέπει να μεταβούμε στα άρθρα που έχουμε <mark>show Featured Articles</mark>. Στη συνέχεια, θα πρέπει να μεταβούμε στα άρθρα που έχουμε<br>δημιουργήσει και να ενεργοποιήσουμε την επιλογή **Featured** σε κάθε ένα άρθρο που επιθυμούμε να εμφανίζεται στο συγκεκριμένο χώρο της ιστοσελίδας μας. Τέλος, στο πεδίο Position επιλέγουμε content-bottom για να προστεθεί κάτω από το περιεχόμενο της σελίδας και στο πεδίο **Module Assignment Assignment** της καρτέλας **Menu Assignment** επιλέγουμε **Home** γιανα εμφανιστεί μόνο στην αρχική σελίδα.

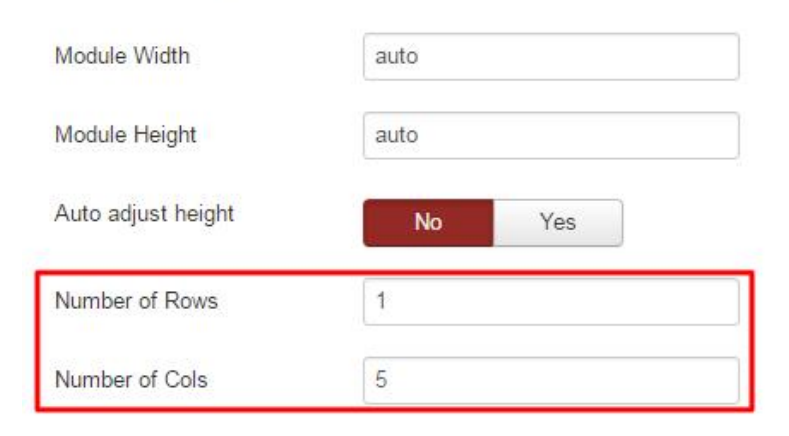

### **Grid Setting**

#### **Εικόνα 87 Ρυθμίσεις εμφάνισης module για κορυφαία νέα**

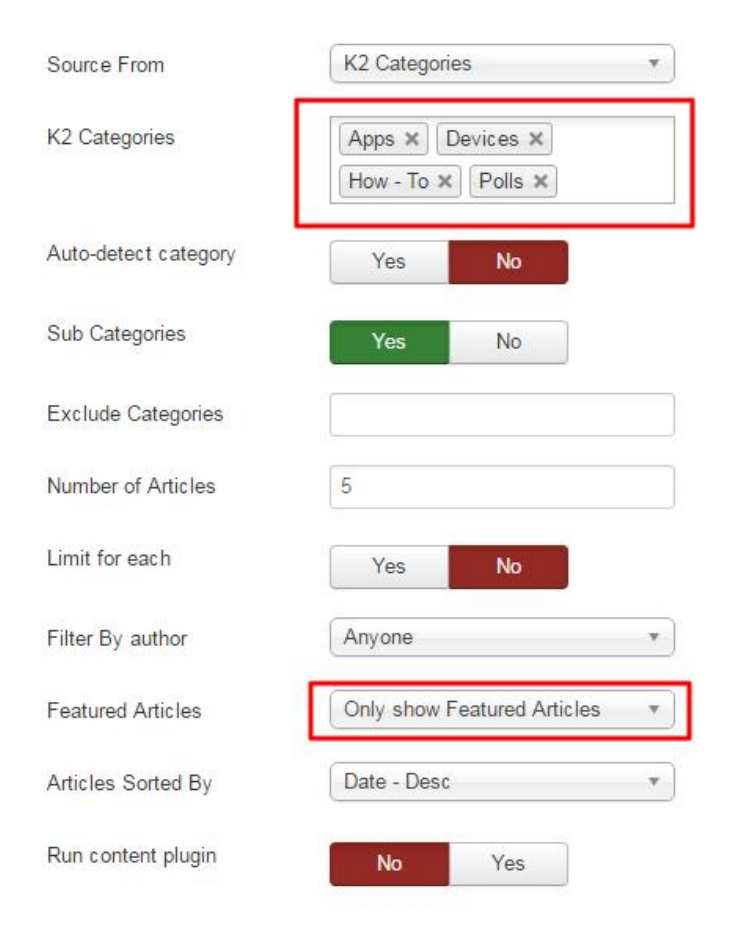

#### **Εικόνα 88 Ρυθμίσεις κατηγοριών για module κορυφαίων νέων**

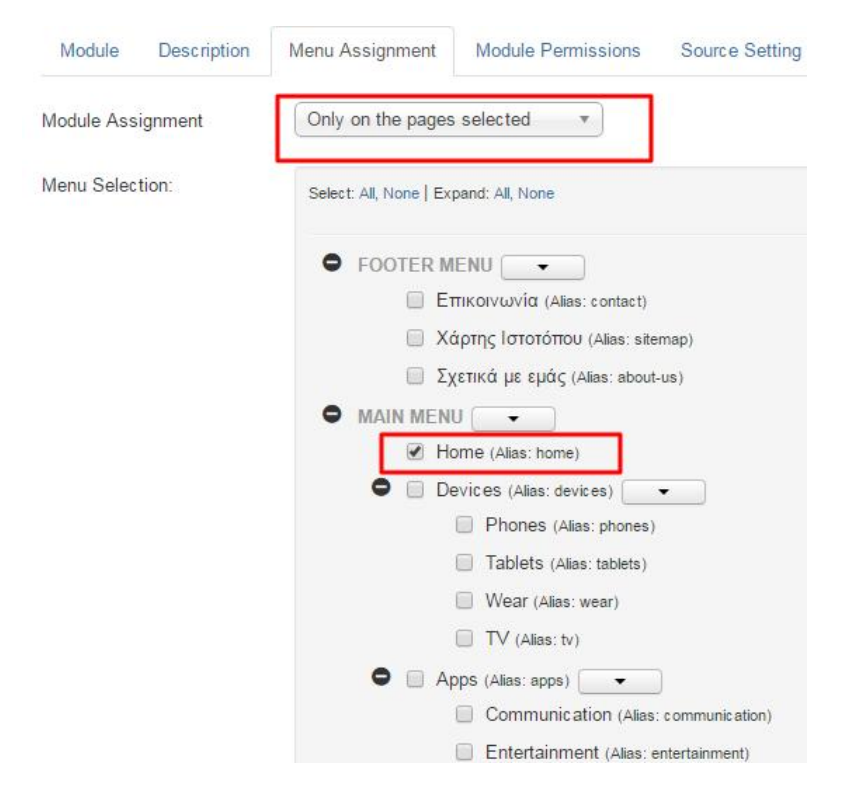

**Εικόνα 89 Ρυθμίσεις για εμφάνιση για module κορυφαίων νέων μόνο στην αρχική σελίδα**

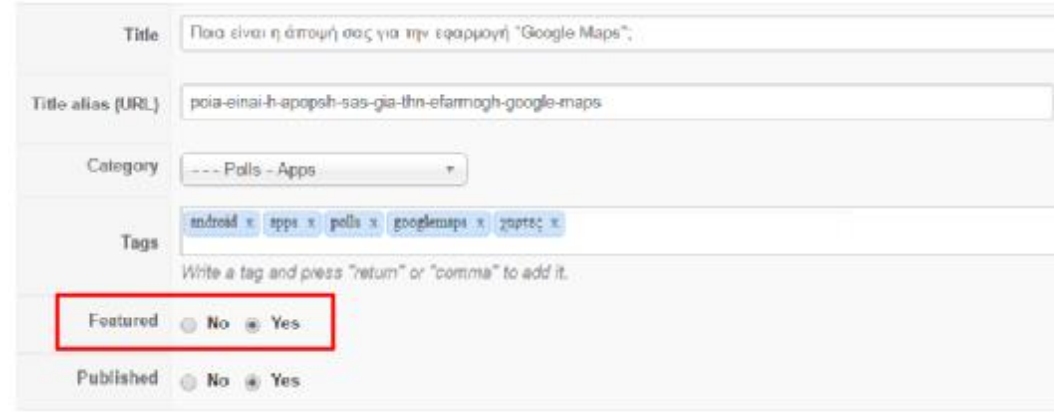

#### **Εικόνα 90 Ρυθμίσεις άρθρων για την εμφάνισή τους σε σε module κορυφαίων νέων**

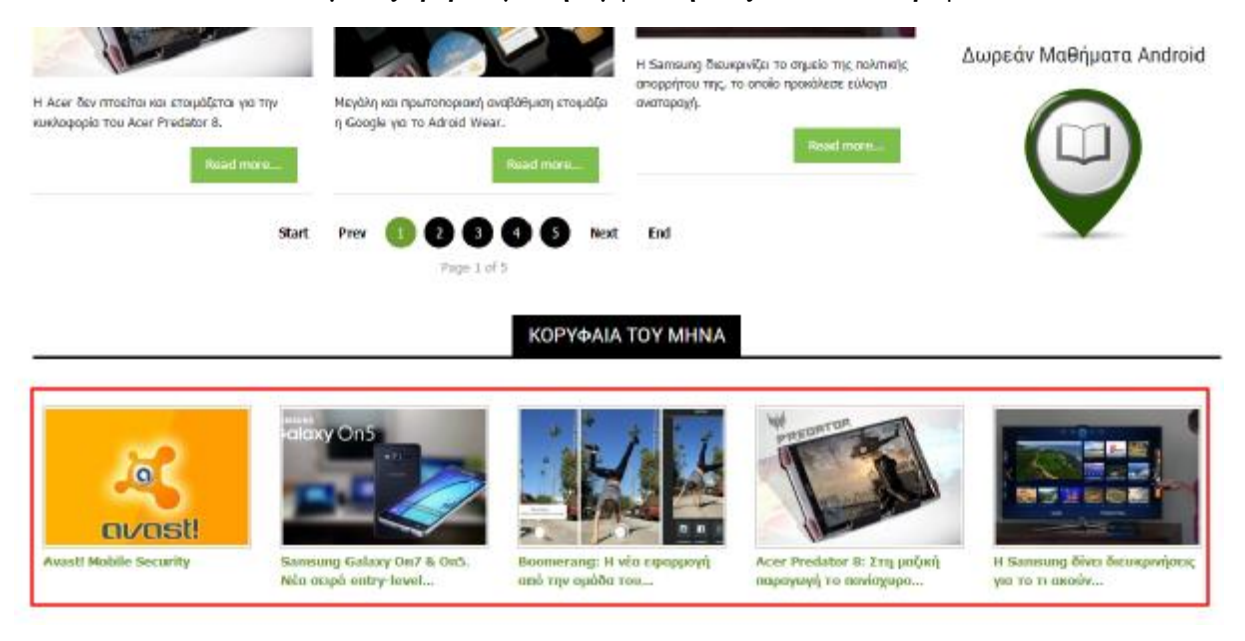

**Εικόνα 91 Εμφάνιση module κορυφαίων νέων στην αρχική σελίδα**

## **6.12 Εγκατάσταση ελληνικής γ ελληνικής γλώσσας**

Ένα από τα σημαντικά πλεονεκτήματα του Joomla! είναι ότι υποστηρίζει πολυγλωσσικό περιεχόμενο. Μπορούμε να έχουμε εγκατεστημένες όσες γλώσσες επιθυμούμε, τόσο στο Front End όσο και στο Back End ταυτόχρονα. Η διαδικασία εγκατάστασης οποιασδήποτε γλώσσας γίνεται αφού συνδεθούμε στο Back End ως διαχειριστές. Πηγαίνουμε στο μενού Πηγαίνουμε μενού **Extensions** και κάνουμε κλικ στην εντολή **Languages** . Εδώ βλέπουμε τις ήδη εγκατεστημένες γλώσσες και στην συγκεκριμένη περί βλέπουμε περίπτωση βλέπουμε πτωσηβλέπουμε την γλώσσα που επιλέξαμε κατά την εγκατάσταση του Joomla!. Στη συνέχεια κάνουμε κλικ στο κουμπί πάνω αριστερά **Install Languages** και στη σελίδα που μας εμφανίζεται βλέπουμε βλέπουμε όλες τις διαθέσιμες γλώσσες. Αφού επιλέξουμε τη γλώσσα που θέλουμε να εγκαταστήσουμε κάνουμε κλικ στο κουμπί **Install**. Εφόσον η εγκατάσταση ολοκληρωθεί με επιτυχία, πηγαίνουμε πάλι στο μενού **Extensions** και στην επιλογή **Languages** για να ρυθμίσουμε ποια θα είναι η προεπιλεγμένη γλώσσα τόσο για το Front End όσο και για το Back End.

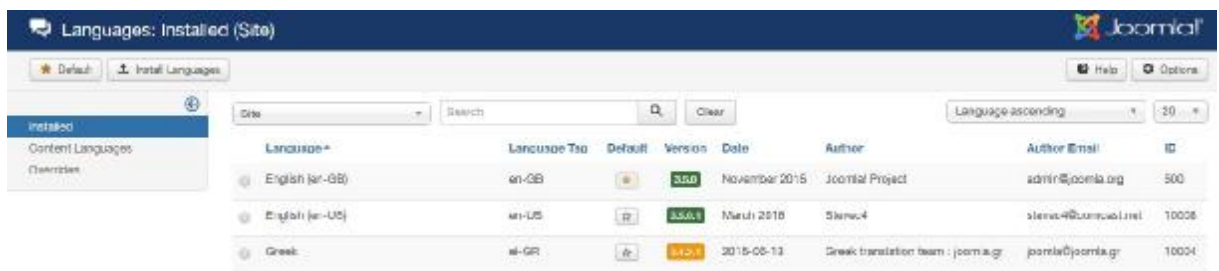

**Εικόνα 92 Εγκατάσταση ελληνικής γλώσσας**

## **6.13 Ενεργοποίηση λειτουργίας Captcha**

Το Captcha προέρχεται από τις λέξεις για το Completely Automated Public Turing test to tell Computers and Humans Apart. Ο μηχανισμός αυτός εκτελεί στην ουσία ένα αυτόματο τεστ που έχει τη δυνατότητα να διακρίνει αν ο χρήστης είναι άνθρωπος ή μηχανή. Με αυτό τον τρόπο αποφεύγεται η ανεπιθύμητη αλληλογραφία (spam) από διάφορες μηχανές (bots) που εγγράφονται στις ιστοσελίδες. Τα Captcha εμφανίζονται ως παραμορφωμένες εικόνες που παρουσιάζουν συνδυασμούς γραμμάτων και αριθμών σε διάφορα μεγέθη, χρώματα, απλές μαθηματικές πράξεις κλπ. Όταν ο χρήστης θέλει να δημιουργήσει ένα νέο λογαριασμό στην ιστοσελίδα μας ή να σχολιάσει σε κάποιο άρθρο, πρέπει να αναγνωρίσει την εικόνα και να συμπληρώσει τους χαρακτήρες στο αντίστοιχο πεδίο της φόρμας. Το Joomla! μας δίνει τη δυνατότητα να ενσωματώσουμε τη λειτουργία Captcha με την προϋπόθεση ότι είμαστε σε περιβάλλον κανονικού Server και όχι σε περιβάλλον localhost. Ο μηχανισμός Captcha εμφανίζεται όπως τον βλέπουμε στην παρακάτω εικόνα. Για να ενεργοποιήσουμε αυτή τη δυνατότητα, απαραίτητη προϋπόθεση είναι η απόκτηση των «κλειδιών» από τη Google. Πρέπει πρώτα να δημιουργήσουμε ένα λογαριασμό στη Google, εάν δεν έχουμε ήδη και στη συνέχεια να μεταβούμε στην ιστοσελίδα [www.google.com/recaptcha](http://www.google.com/recaptcha). Εφόσον συνδεθούμε στην συγκεκριμένη υπηρεσία, συμπληρώνουμε όλα τα απαραίτητα πεδία για να επιβεβαιώσουμε τον λογαριασμό μας και στο αμέσως επόμενο βήμα συμπληρώνουμε το URL της ιστοσελίδας μας στο πλαίσιο κειμένου **Domain** και κάνουμε κλικ στο κουμπί **Create Key**. Από τις πληροφορίες που εμφανίζονται, αυτό που μας χρειάζεται είναι το **Public Key** και το **Private Key.**

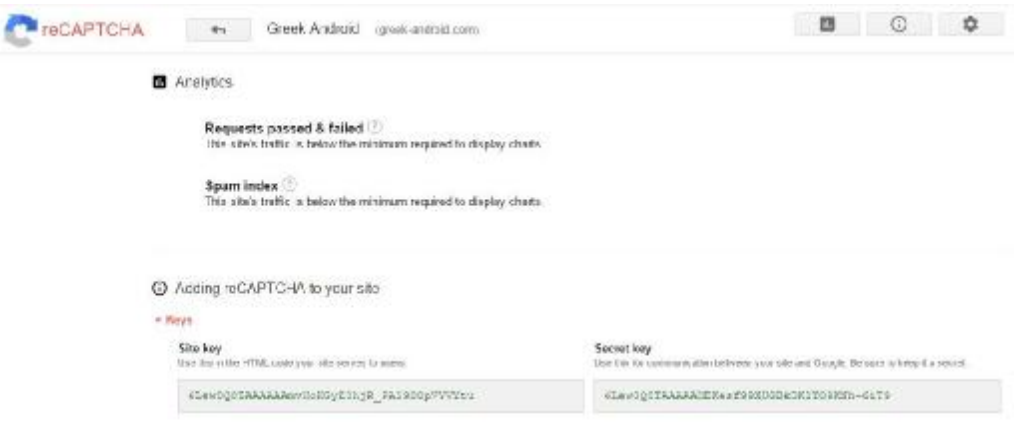

**Εικόνα 93 reCAPTCHA - Δημιουργία κλειδιών**

Έπειτα, μεταβαίνουμε στην Περιοχή Διαχείρισης της ιστοσελίδας μας και κάνουμε κλικ στο μενού **Extensions** και στη συνέχεια επιλέγουμε την εντολή **Plug-in Manager**. Στη συγκεκριμένη σελίδα εμφανίζονται όλα τα διαθέσιμα plugins που έχουμε εγκατεστημένα στον ιστότοπό μας, χωρίς αυτό να σημαίνει ότι είναι και όλα ενεργοποιημένα. Κάνουμε κλικ στο σύνδεσμο **Captcha – ReCaptcha**, για να ενεργοποιήσουμε αλλά και να ρυθμίσουμε τη συγκεκριμένη λειτουργία. Στην περιοχή **Basic Options** εισάγουμε το **Public Key** και το **Private Key**, που μας έχουν δοθεί από την ιστοσελίδα του **ReCaptcha**, στα αντίστοιχα πεδία. Τέλος, μεταβαίνουμε στο μενού **Site** και αφού κάνουμε κλικ στην εντολή **Global Configuration**, πηγαίνουμε στην καρτέλα **Site** και από την αναδιπλούμενη λίστα **Default Captcha**, επιλέγουμε **Captcha – ReCaptcha**. Από εκεί και έπειτα, ο μηχανισμός ReCaptcha εμφανίζεται όπου κρίνεται απαραίτητο.

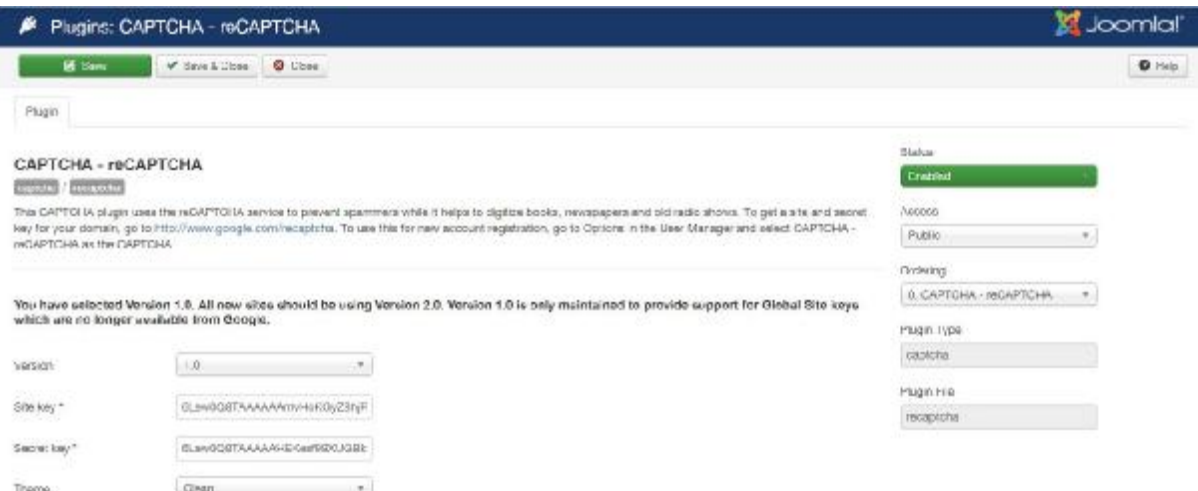

**Εικόνα 94 reCAPTCHA - Ενεργοποίηση Plugin** 

## **6.14 Ενημέρωση του Joomla!**

Από έκδοση σε έκδοση υπάρχουν σημαντικές ενημερώσεις, προσθήκες και αναβαθμίσεις στα αρχεία του Joomla!, που έχουν ως στόχο να καλυφθούν διάφορα κενά ασφαλείας. Μια ιστοσελίδα Joomla! θα πρέπει να διαθέτει πάντα την τελευταία έκδοση, ώστε να ελαχιστοποιούνται οι πιθανότητες έκθεσης σε κακόβουλες επιθέσεις. Σε παλαιότερες εκδόσεις η διαδικασία αυτή απαιτούσε την αντικατάσταση των παλαιών αρχείων με τα νέα. Πλέον η διαδικασία αυτή έχει απλοποιηθεί και η ενημέρωση γίνεται με το πάτημα ενός κουμπιού. Για να μπορέσουμε να δούμε εάν διαθέτουμε την τελευταία έκδοση, απλά συνδεόμαστε στην Περιοχή Διαχείρισης. Στην αρχική σελίδα (**Control Panel**) υπάρχει ένα εικονίδιο που μας ενημερώνει για την έκδοση. Κάνοντας κλικ στο κουμπί αυτό, βλέπουμε τη διαθέσιμη έκδοση προς εγκατάσταση. Αφού επιλέξουμε την ενημέρωση από το αντίστοιχο πλαίσιο ελέγχου, κάνουμε κλικ στο κουμπί **Update** και περιμένουμε μέχρι να ολοκληρωθεί η διαδικασία. Εφόσον όλα λειτουργήσουν κανονικά, εμφανίζεται στην οθόνη και το αντίστοιχο μήνυμα.

## **Κεφάλαιο 7: Συμπεράσματα**

Το Joomla! συγκαταλέγεται στα κορυφαία συστήματα διαχείρισης περιεχομένου σε όλο τον κόσμο καθώς, εκτός από το γεγονός ότι είναι ανοιχτού κώδικα, σαν πλατφόρμα δίνει τη δυνατότητα στο χρήστη να δημιουργεί δυναμικές ιστοσελίδες που να ανταποκρίνονται κάθε φορά στις απαιτήσεις του και φυσικά υπάρχει μία μεγάλη κοινότητα υποστήριξης. Μέσω της συγκεκριμένης πτυχιακής εργασίας και της ενασχόλησης με το Joomla!, έγιναν κατανοητές πολλές από τις δυνατότητές του, όπως η δημιουργία μίας δυναμικής ιστοσελίδας, η διαχείρισή της, η ενσωμάτωση πρότυπων (templates), η ενσωμάτωση επεκτάσεων (extensions) κ.α.. Στο κομμάτι της ανάπτυξης της ιστοσελίδας βέβαια έγινε χρήση κι άλλων γνώσεων που είχαν αποκτηθεί από κάποια μαθήματα της σχολής, όπως Βάσεις Δεδομένων, Διαδικτυακός Προγραμματισμός, Ψηφιακή Επεξεργασία Εικόνας και Ψηφιακός Σχεδιασμός Ηλεκτρονικών Μέσων προκειμένου να υπάρξει το επιθυμητό αποτέλεσμα. Φυσικά, στη διαδικασία δημιουργία της ιστοσελίδας greek-android.com υπήρξαν και κάποια προβλήματα, κυρίως στο κομμάτι του layout των σελίδων. Η λύση σε αυτά τα προβλήματα ήταν η αναζήτηση κατάλληλων επεκτάσεων στην κοινότητα του Joomla!, αλλά και η συγγραφή κώδικα, κυρίως html και css.

Η ιστοσελίδα greek-android.com αποτελεί ένα ενημερωτικό site και απευθύνεται κατά κύριο λόγο σε άτομα τα οποία χρησιμοποιούν Android συσκευές και κατ' επέκταση Android εφαρμογές. Οι επισκέπτες της συγκεκριμένης ιστοσελίδας έχουν τη δυνατότητα να ενημερώνονται για τις νέες Android συσκευές και εφαρμογές, να συμμετέχουν σε σημαντικές ψηφοφορίες από τις οποίες θα βγαίνουν χρήσιμα συμπεράσματα, να βρίσκουν λύσεις σε διάφορα προβλήματα που αντιμετωπίζουν με τις Android συσκευές και εφαρμογές τους και να επικοινωνούν μεταξύ τους, χτίζοντας έτσι μία κοινότητα, μέσα από το forum της ιστοσελίδας.

Από τη στιγμή που η συγκεκριμένη ιστοσελίδα είναι από τις ελάχιστες στην Ελλάδα που αναφέρονται αποκλειστικά στην κοινότητα του Android, βασικός στόχος αποτελεί από εδώ και πέρα η βελτιστοποίηση και η εξέλιξη της. Πρώτα απ' όλα θα πρέπει να ανανεώνεται καθημερινά το περιεχόμενο της ιστοσελίδας με νέα άρθρα, που αφορούν τις Android συσκευές και εφαρμογές, καθώς πρόκειται κατά κύριο λόγο για μία ενημερωτική ιστοσελίδα που έχει ως βασικό στόχο την ενημέρωση των χρηστών της. Έπειτα θα ήταν καλό να βελτιστοποιηθεί η σελίδα του forum, δημιουργώντας ένα forum ακόμη πιο δυναμικό με χρήση της πλατφόρμας phpBB. Απαραίτητη θα μπορούσε να θεωρηθεί μία καμπάνια email, προκειμένου ο χρήστης να δίνει το email του σε μία φόρμα εγγραφής και αυτόματα να λαμβάνει ένα ενημερωτικό mail όταν θα δημοσιεύεται ένα νέο άρθρο στην ιστοσελίδα. Επιπλέον, στα πλαίσια της βελτιστοποίησης αλλά και της προώθησης της ιστοσελίδας, θα ήταν ιδανική η εφαρμογή SEO (Search Engine Optimization) τεχνικών, προκειμένου η ιστοσελίδα να είναι φιλική στις μηχανές αναζήτησης, αλλά και η ενασχόληση με τον τομέα του Social Media Marketing (Facebook, Twitter, Google+ και YouTube) προκειμένου να αυξηθεί ο αριθμός των επισκεπτών του ιστοτόπου.

# **Βιβλιογραφία**

## **Ελληνόγλωσση**

- $\mathbf{r}$ Αβούρης, Ν., *Εισαγωγή στην επικοινωνία ανθρώπου-υπολογιστή*, Δίαυλος, Αθήνα 2000.
- Ακουμιανάκης, Δ., *Διεπαφή χρήστη υπολογιστή*, Κλειδάριθμος, Αθήνα 2006.
- Αρσένης, Σ., *Σχεδιασμός πετυχημένων ιστοσελίδων*, Κλειδάριθμος, Αθήνα 2007.
- Γκλαβά, Μ., *Adobe Illustrator CS6: Βήμα προς Βήμα*, Γκιούρδας, Αθήνα 2012.  $\mathbf{r}$
- Μαυρόπουλος, Π., *Δίκτυα Υπολογιστών Προσέγγιση από Πάνω προς τα Κάτω*, Παπασωτηρίου, Αθήνα 2012.
- Μήλιος, Α., *Adobe Dreamweaver CS6: Βήμα προς Βήμα*, Γκιούρδας, Αθήνα 2012.  $\mathbf{r}$
- Ξαρχάκος, Κ. & Μαρκατσέλας, Μ., *Μαθαίνετε εύκολα Joomla! 3.x*, Ξαρχάκος, 2014.  $\mathbf{r}$
- Οικονόμου, Ι., *Σχεδιασμός ιστοσελίδας. Θεωρία και πράξη*, Nexus, Αθήνα 2010.
- $\mathbf{L}^{\mathcal{A}}$ Σαμαράς, Γ., *Adobe Photoshop CS6: Βήμα προς Βήμα*, Γκιούρδας, Αθήνα 2012.

## **Ξενόγλωσση**

- Alan, D., Janet, E. F., Gregory, D. A. & Russell, B., *Επικοινωνία ανθρώπου*   $\mathbf{r}$ *υπολογιστή*, Α. Γκιούρδα, Αθήνα 2007.
- Ballard, P. & Moncur, M., *Μάθετε την JavaScript σε 24 ώρες*, Γκιούρδας, Αθήνα 2013.
- Burge, S., *Joomla!® 3 Explained: Your Step-by-Step Guide*, Addison-Wesley, 2014.  $\mathbf{r}^{(1)}$
- Castro, E. & Hyslop, B., *HTML 5 και CSS 3: Με εικόνες*, Κλειδάριθμος, 2013.  $\mathbf{r} = \mathbf{r}$
- Chapman, C., *Colour for Web Design*, Ilex, 2014.  $\mathbf{r}$  .
- Dayley, B. & Dayley, D., *Adobe Photoshop CS6 Bible*, Wiley, 2012.
- Dexter, M. & Landry, L., *Joomla! Programming*, Addison-Wesley, 2012.  $\mathcal{L}^{\mathcal{L}}$
- $\mathbf{r}^{\prime}$ Duckett, J., *HTML and CSS: Design and Build Websites*, John Wiley & Sons Inc, 2014.
- Duckett, J., *JavaScript & jQuery: Interactive Front-End Web Development*, John Wiley & Sons Inc, 2014.
- Frain, B., *Responsive Web Design with HTML5 and CSS3*, Packt Publishing, 2012.
- Freeman, E. & Robson, E., *Head First JavaScript Programming*, O'Reilly, 2014.
- Galer, M. & Andrews, P., *Photoshop CS6: Essential Skills*, Taylor & Francis Ltd,  $\mathbf{r}$  . 2012.
- Garrett, J. J., *Βασικά στοιχεία της εμπειρίας του χρήστη*, Κλειδάριθμος, Αθήνα 2011.  $\mathbf{r}$
- Karlins, D., *Dreamweaver CS6 Mobile and Web Development with HTML5, CSS3,*   $\mathbf{r}^{\mathrm{max}}$ *and jQuery Mobile*, Packt Publishing, 2013.
- Kloostra, S., *Joomla! 3 SEO and Performance*, Apress, 2015.
- $\mathbf{r}^{\prime}$ Kramer, J., *Joomla! Start to Finish: How to Plan, Execute, and Maintain Your Web Site*, Wrox, 2010.
- Lemay, L. & Colburn, R., *Πλήρες εγχειρίδιο της HTML και CSS*, Γκιούρδας, Αθήνα  $\mathbf{r}$ 2011.
- $\sim$ Marriott, J. & Waring, E., *The Official Joomla! Book (2nd Edition)*, Addison-Wesley, 2013.
- $\mathbf{r}$ Plummer, T., *Learning Joomla! 3 Extension Development-Third Edition*, Packt Publishing, 2013.
- Radtke, A., *Joomla! Templates*, Addison-Wesley, 2012.  $\mathbf{r}$
- Robbins, J. N., *Learning Web Design*, O'Reilly, 2012.  $\mathbf{r}$
- Shneiderman, B. & Plaisant, C., *Σχεδίαση διεπαφής χρήστη*, Τζιόλα, Αθήνα 2010.  $\mathbf{r}$
- Shreves, R., *Joomla! Bible*, John Wiley & Sons, 2013.  $\mathbf{r}$
- Shreves, R., *Joomla! Search Engine Optimization*, Packt Publishing, 2012.  $\mathbf{r}$
- Sverdia, R. & Gress, J., *Using Joomla*, O'Reilly, 2014.  $\mathbf{r}$
- Tiggeler, E., *Joomla! 3 Beginner's Guide Second Edition*, Packt Publishing, 2014.  $\mathbf{r}$
- Weinmann, E. & Lourekas, P., *Photoshop CS6: Visual QuickStart Guide*, Pearson Education, 2012.
- Welling, L. & Thomson, L., *Ανάπτυξη Web εφαρμογών με PHP και MySQL*, Γκιούρδας, Αθήνα 2011.

## **Διαδικτυακές πηγές**

- $\mathbf{r}^{\prime}$ <http://www.joomla.org/>
- $\mathbf{r}$ <http://developer.joomla.org/>
- ä, [https://docs.joomla.org/Main\\_Page](https://docs.joomla.org/Main_Page)
- <http://forum.joomla.org/>  $\mathbf{r}$
- <http://extensions.joomla.org/>  $\mathbf{r}^{\prime}$
- <http://joomla.gr/>  $\mathbf{r}$
- <http://www.w3schools.com/>  $\sim$
- <https://filezilla-project.org/>  $\mathbf{r}^{\prime}$
- <http://php.net/>  $\mathbf{r}$
- <https://www.phpmyadmin.net/>  $\mathbf{r}^{\prime}$
- $\mathbf{r}$ <https://www.mysql.com/>
- <http://www.apache.org/>  $\mathbf{r}$
- <http://www.w3.org/> $\mathbf{r}$